# **ConsoleOne**® Novell

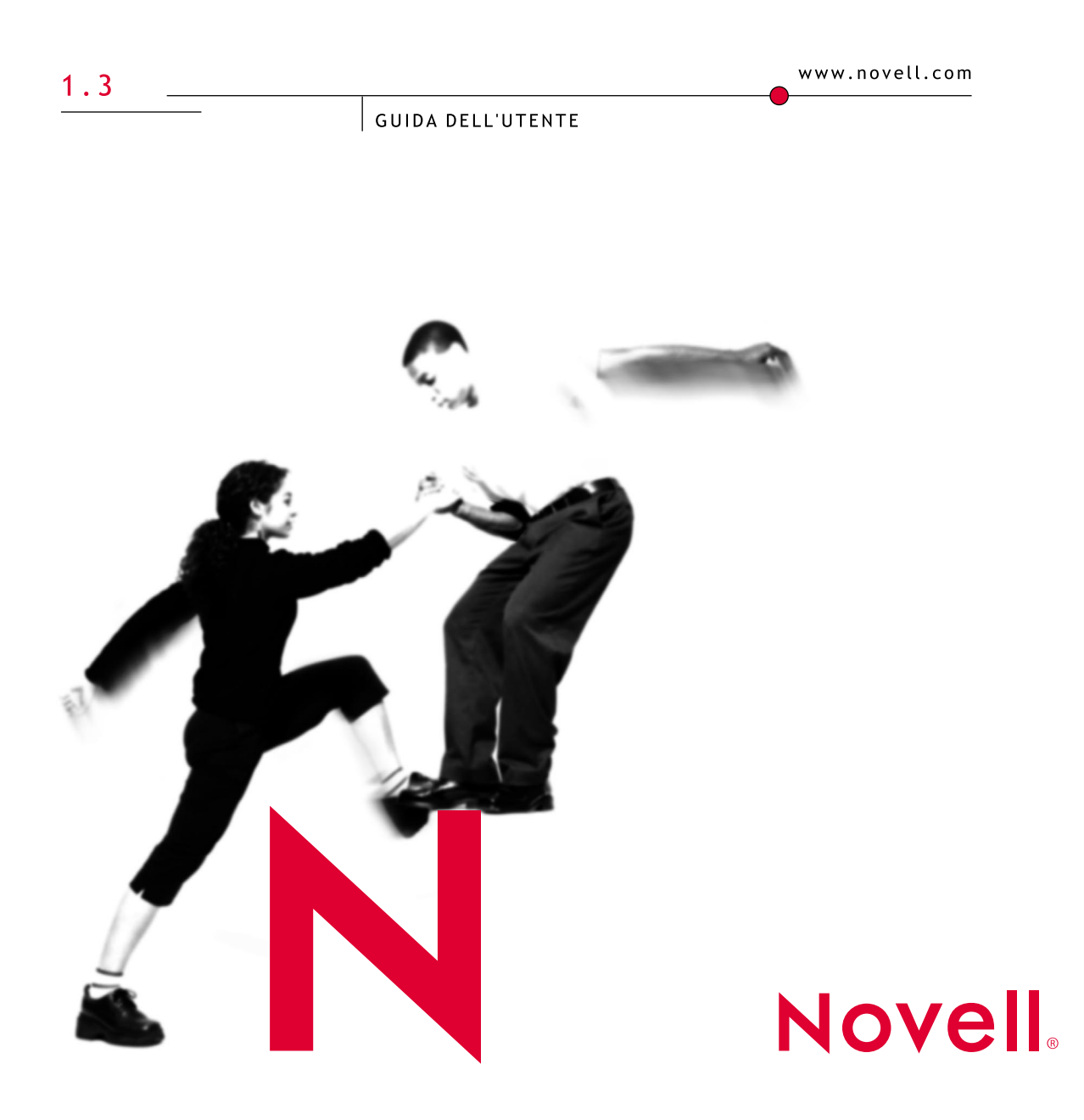

#### **Avvisi Legali**

Novell, Inc. non rilascia alcuna dichiarazione e non fornisce alcuna garanzia in merito al contenuto o all'uso di questa documentazione e specificamente non riconosce alcuna garanzia espressa o implicita di commerciabilità o idoneità per uno scopo particolare. Novell, Inc. si riserva inoltre il diritto di aggiornare la presente pubblicazione e di modificarne il contenuto in qualsiasi momento, senza alcun obbligo di notificare tali revisioni o modifiche a qualsiasi persona fisica o giuridica.

Inoltre, Novell, Inc. non rilascia alcuna dichiarazione e non fornisce alcuna garanzia in merito a qualsiasi software Novell e specificamente non riconosce alcuna garanzia, espressa o implicita, di commerciabilità o idoneità per uno scopo particolare. Novell, Inc. si riserva inoltre il diritto di modificare qualsiasi parte del software Novell in qualsiasi momento, senza alcun obbligo di notificare tali modifiche a qualsiasi persona fisica o giuridica.

Per l'esportazione di questo prodotto dagli Stati Uniti e dal Canada può essere necessaria un'apposita autorizzazione del Ministero del commercio degli Stati Uniti.

Copyright © 1998-2001 Novell, Inc. Tutti i diritti riservati. È vietato riprodurre, fotocopiare, memorizzare su un sistema di riproduzione o trasmettere la presente pubblicazione senza l'espresso consenso scritto dell'editore.

Brevetti USA e internazionali in corso di registrazione.

Novell, Inc. 1800 South Novell Place Provo, UT 84606 U.S.A.

www.novell.com

Guida dell'utente di ConsoleOne 1.3 Luglio 2001

**Documentazione in linea:** per accedere alla documentazione in linea per questo e altri prodotti Novell e per ottenere aggiornamenti, visitare il sito Novell all'indirizzo www.novell.com/documentation.

#### **Marchi di fabbrica della Novell**

ConsoleOne è un marchio di fabbrica di Novell, Inc. NDS è un marchio registrato di Novell Inc. negli Stati Uniti e in altri Paesi. NDS Manager è un marchio di fabbrica di Novell Inc. NetWare è un marchio registrato di Novell, Inc. negli Stati Uniti e in altri Paesi. Novell è un marchio registrato di Novell, Inc. negli Stati Uniti e in altri Paesi. ZENworks è un marchio di fabbrica di Novell, Inc.

#### **Marchi di fabbrica di terze parti**

Tutti i marchi di fabbrica di terze parti appartengono ai rispettivi proprietari.

# **Sommario**

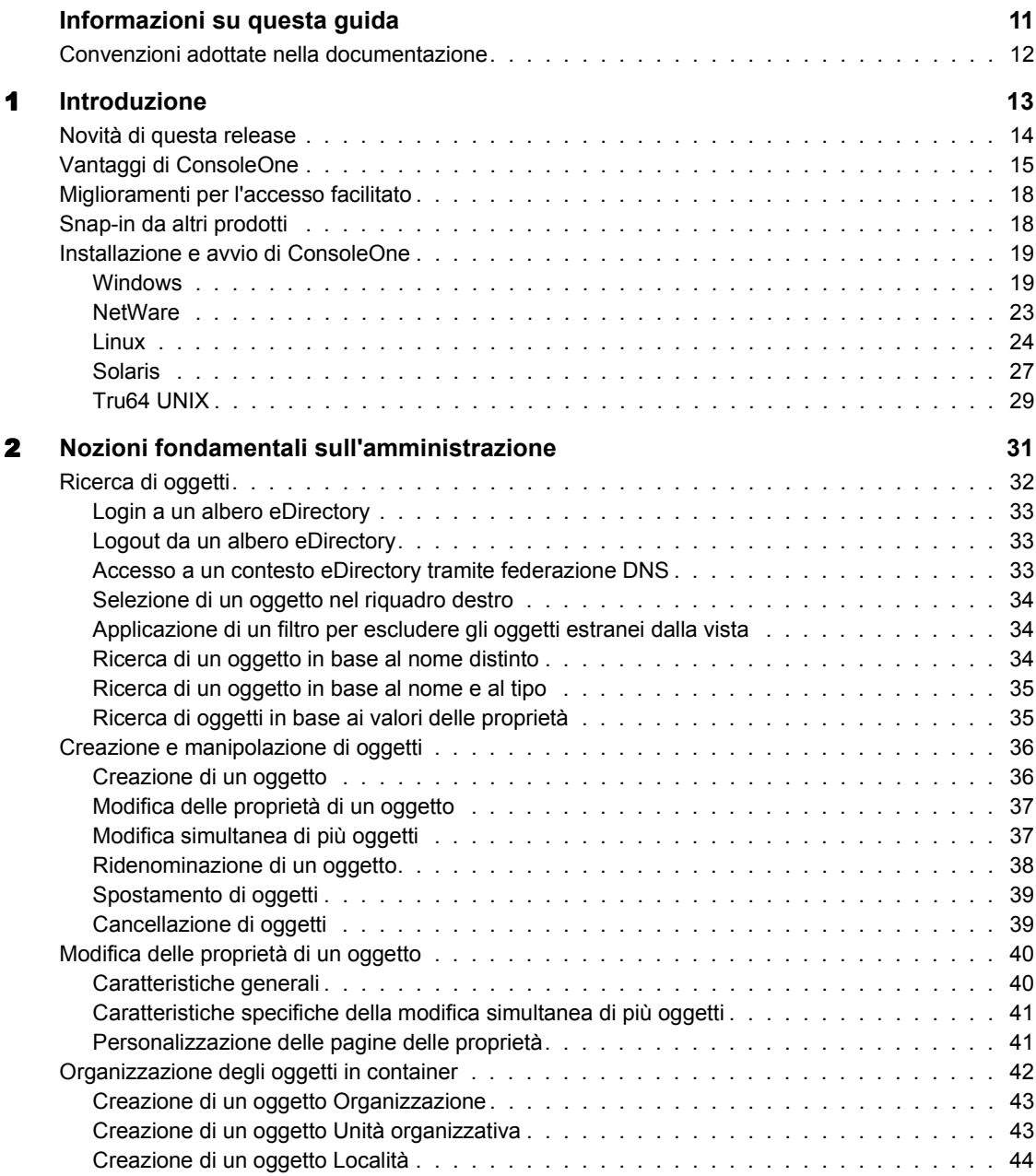

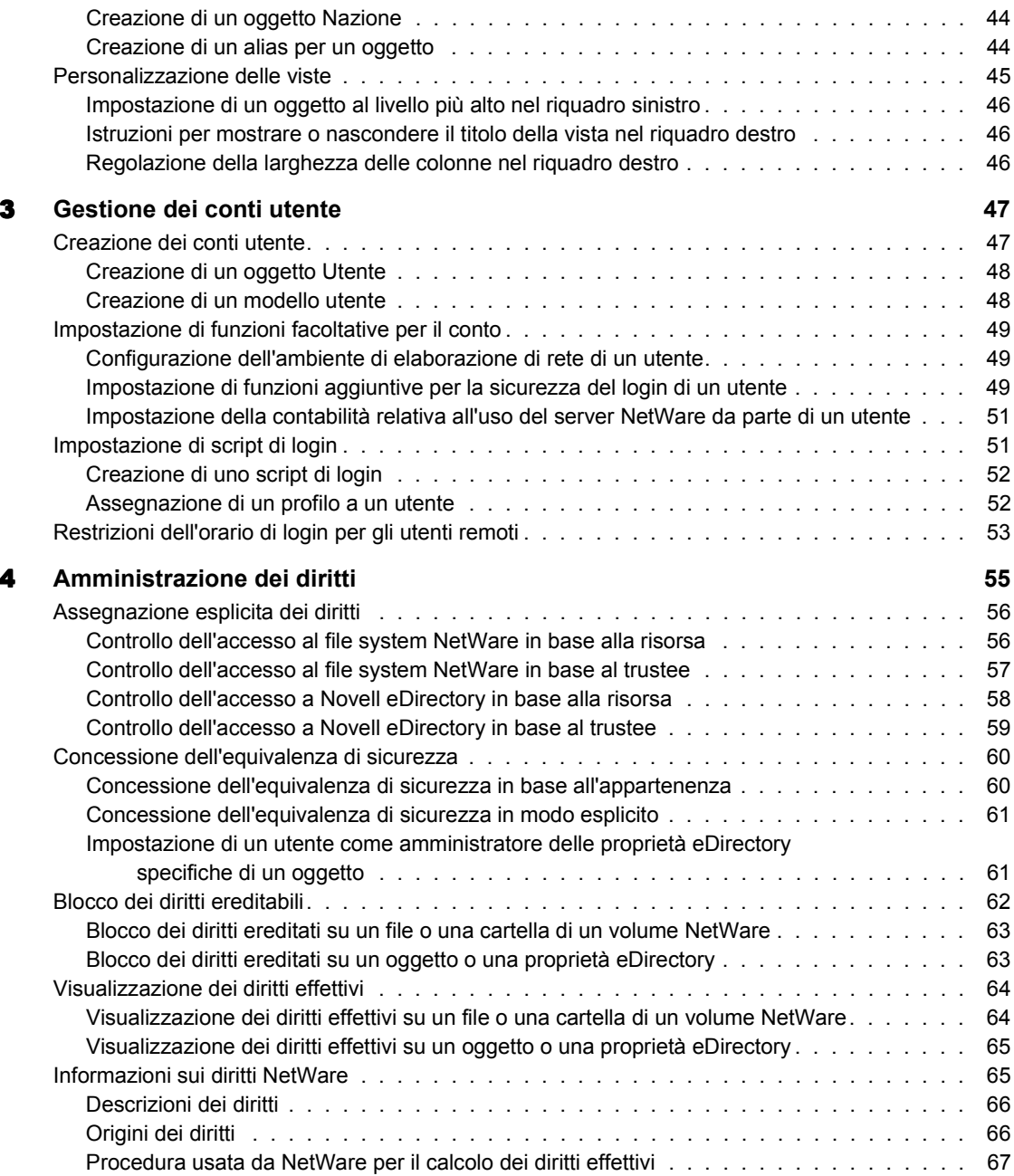

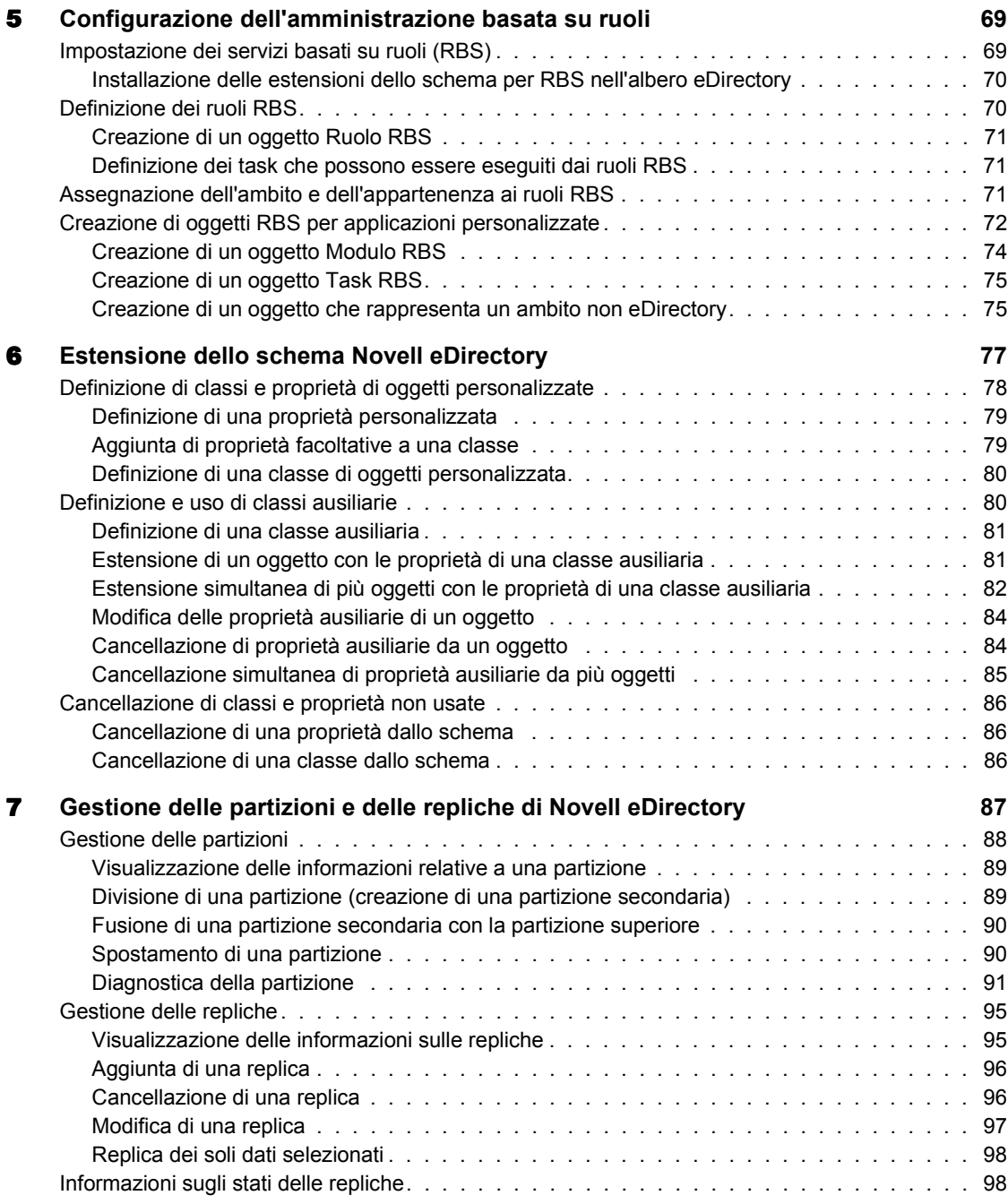

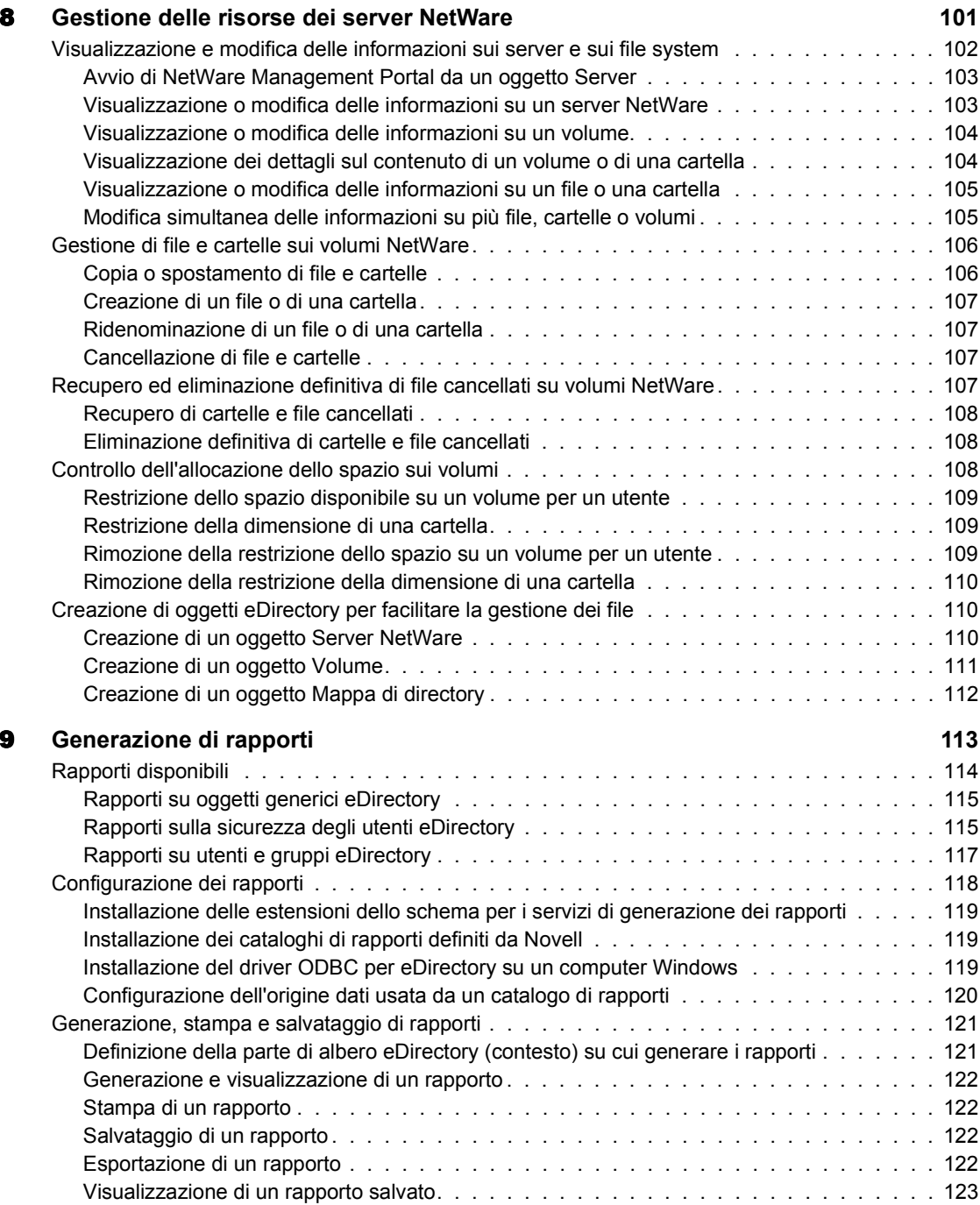

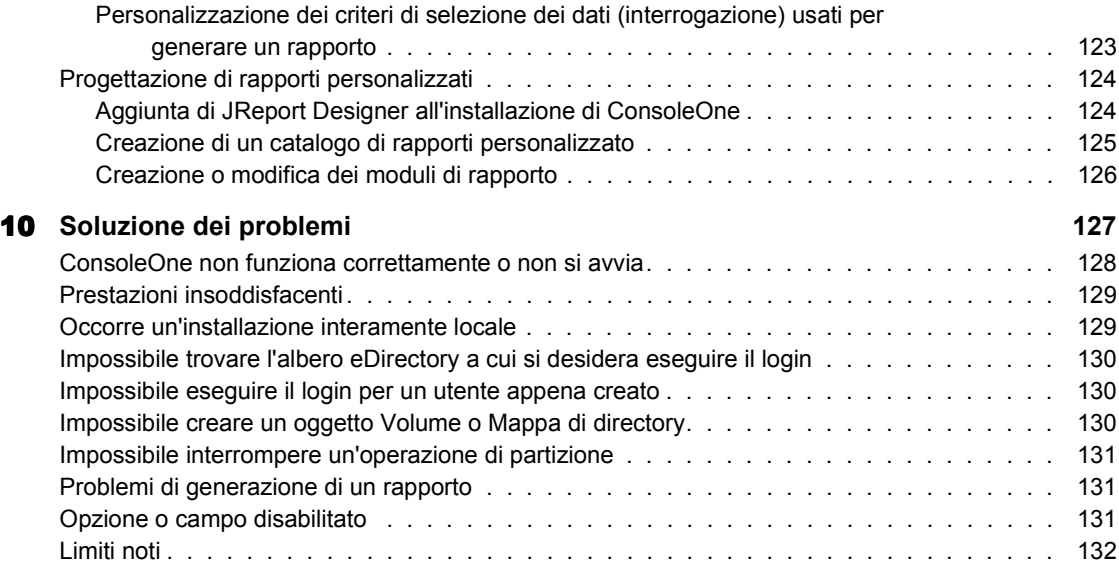

# <span id="page-10-0"></span>**Informazioni su questa guida**

In questa guida sono illustrate le funzionalità di ConsoleOne**TM** e sono riportate le istruzioni per l'installazione, l'uso e la risoluzione dei problemi di questo programma.

Suggerimento: in questa guida sono presentate solo le funzionalità principali della versione di ConsoleOne che è possibile scaricare dal sito Web di download dei programmi Novell® (http://www.novell.com/download). Per informazioni sulle funzionalità di ConsoleOne aggiunte da altri prodotti, vedere la documentazione relativa a tali prodotti.

La guida comprende i seguenti capitoli:

- [Capitolo 1, "Introduzione", a pagina 13](#page-12-1)
- [Capitolo 2, "Nozioni fondamentali sull'amministrazione", a pagina 31](#page-30-1)
- [Capitolo 3, "Gestione dei conti utente", a pagina 47](#page-46-2)
- [Capitolo 4, "Amministrazione dei diritti", a pagina 55](#page-54-1)
- [Capitolo 5, "Configurazione dell'amministrazione basata su ruoli", a](#page-68-2)  [pagina 69](#page-68-2)
- [Capitolo 6, "Estensione dello schema Novell eDirectory", a pagina 77](#page-76-1)
- [Capitolo 7, "Gestione delle partizioni e delle repliche di Novell](#page-86-1)  [eDirectory", a pagina 87](#page-86-1)
- [Capitolo 8, "Gestione delle risorse dei server NetWare", a pagina 101](#page-100-1)
- [Capitolo 9, "Generazione di rapporti", a pagina 113](#page-112-1)
- [Capitolo 10, "Soluzione dei problemi", a pagina 127](#page-126-1)

# <span id="page-11-0"></span>**Convenzioni adottate nella documentazione**

In questa guida, un simbolo "maggiore di" (>) viene usato per separare le singole azioni di un passo di una procedura e le singole voci di un percorso di riferimento ad altra documentazione.

Un simbolo di marchio di fabbrica (®, **TM** e così via) indica un marchio di fabbrica Novell. Un asterisco (\*) indica un marchio di fabbrica di terze parti.

# <span id="page-12-1"></span><span id="page-12-0"></span>1 **Introduzione**

ConsoleOne**TM** è uno strumento basato su Java\* per la gestione della rete e delle relative risorse. Per default, ConsoleOne consente di gestire:

- Oggetti, schema, partizioni e repliche di Novell® eDirectory**TM**
- Risorse del server NetWare®

Se si installano altri prodotti Novell, a ConsoleOne vengono aggiunte automaticamente nuove funzionalità. Ad esempio, se si installa Novell eDirectory, la configurazione dell'interfaccia LDAP per eDirectory potrà essere eseguita direttamente in ConsoleOne.

In questo capitolo sono presentate le novità di questa release di ConsoleOne e sono illustrati i vantaggi offerti da ConsoleOne rispetto agli strumenti precedenti, ad esempio Amministratore NetWare. Sono inoltre riportate le istruzioni per l'installazione e l'avvio di ConsoleOne.

#### **In questo capitolo**

- ["Novità di questa release" a pagina 14](#page-13-0)
- ["Vantaggi di ConsoleOne" a pagina 15](#page-14-0)
- ["Miglioramenti per l'accesso facilitato" a pagina 18](#page-17-0)
- ["Snap-in da altri prodotti" a pagina 18](#page-17-1)
- ["Installazione e avvio di ConsoleOne" a pagina 19](#page-18-0)

# <span id="page-13-0"></span>**Novità di questa release**

In questa release sono state incluse nuove importanti funzionalità rispetto a ConsoleOne 1.2d. Nelle seguenti sezioni di questa guida viene fornita una descrizione delle nuove funzionalità:

- ["Miglioramenti per l'accesso facilitato" a pagina 18](#page-17-0)
- ["Diagnostica della partizione" a pagina 91](#page-90-1)

In questa release sono stati inoltre apportati miglioramenti alle seguenti funzionalità:

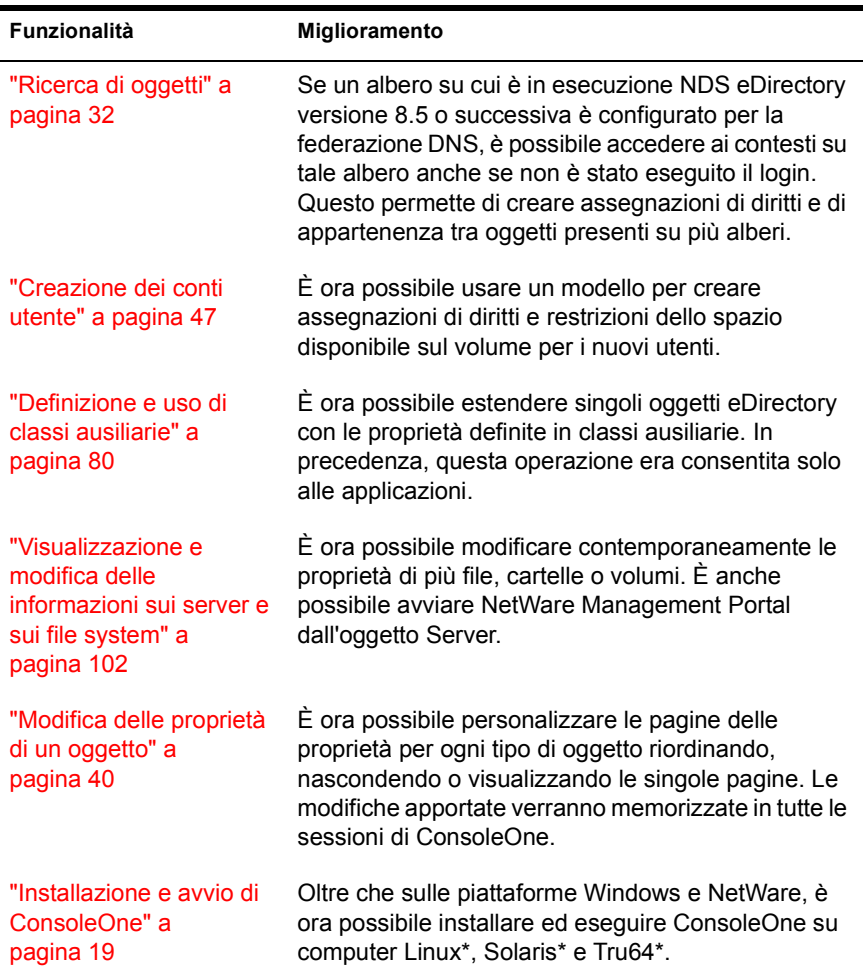

# <span id="page-14-0"></span>**Vantaggi di ConsoleOne**

L'obiettivo di Novell è quello di rendere ConsoleOne uno strumento di gestione potente e completo. A questo scopo, le prestazioni e le funzionalità di ConsoleOne sono state notevolmente migliorate per evitare di dover ricorrere a strumenti precedenti, ad esempio Amministratore NetWare. Di seguito sono illustrati alcuni dei vantaggi offerti da ConsoleOne rispetto agli strumenti precedenti, seguiti da alcune indicazioni relative ai limiti ancora presenti in questo programma.

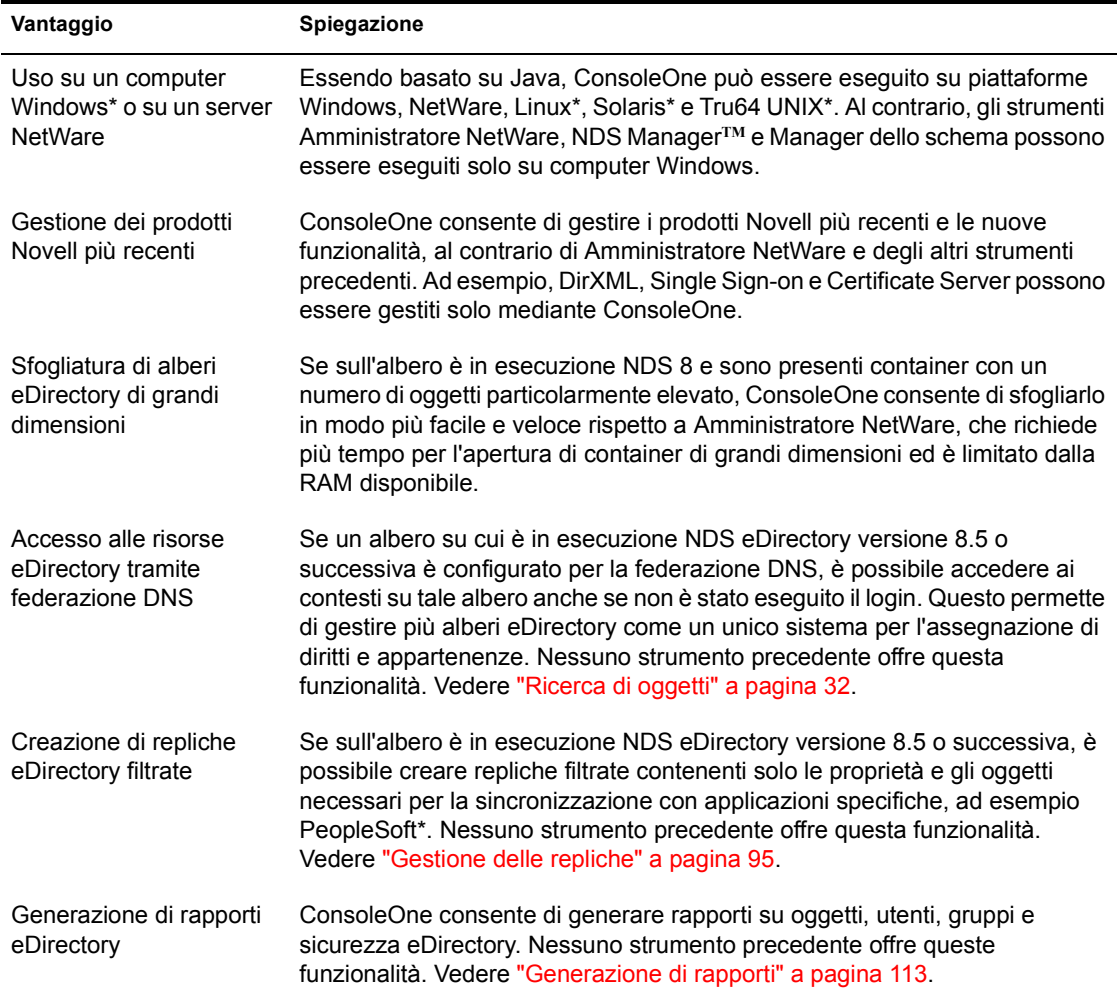

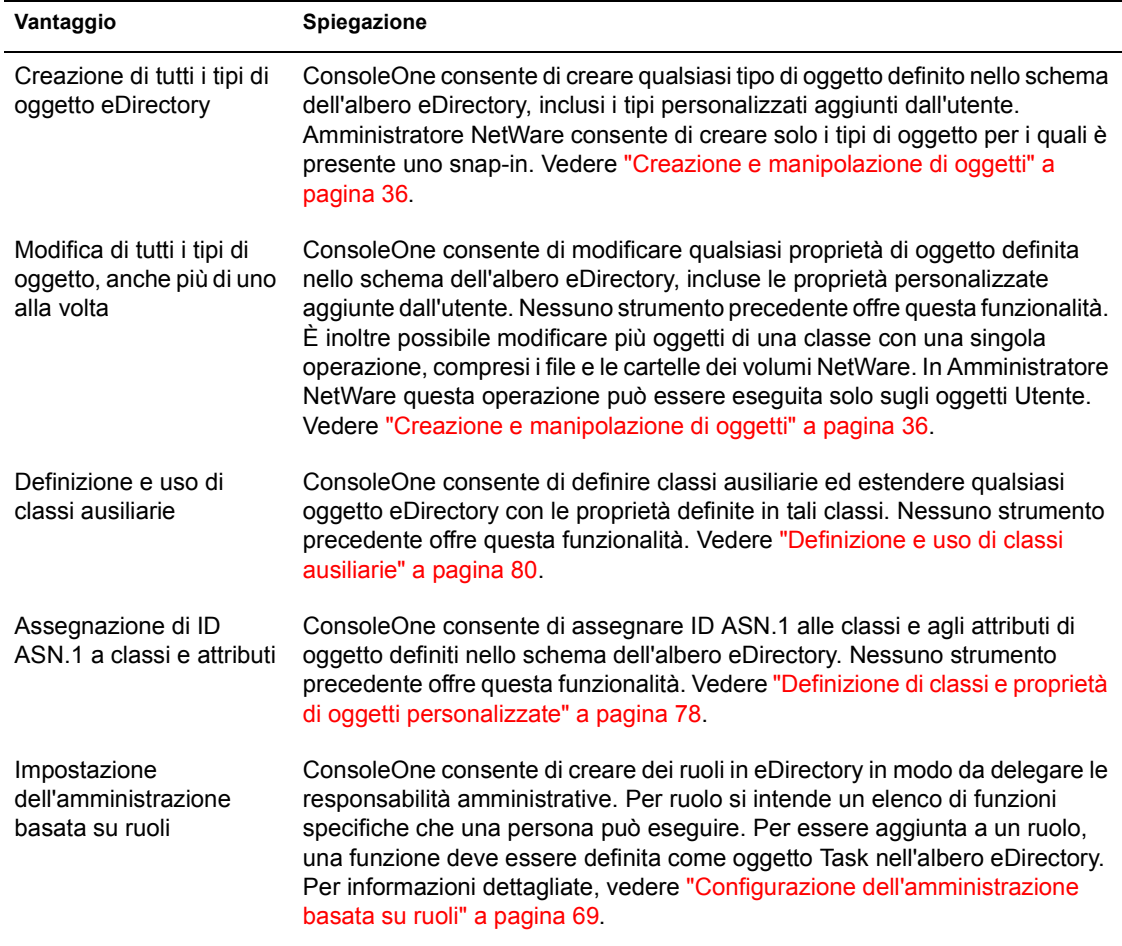

Al momento della pubblicazione di questa guida, in ConsoleOne sono ancora presenti alcuni limiti rispetto agli strumenti precedenti, la maggior parte dei quali verrà eliminata nelle release successive.

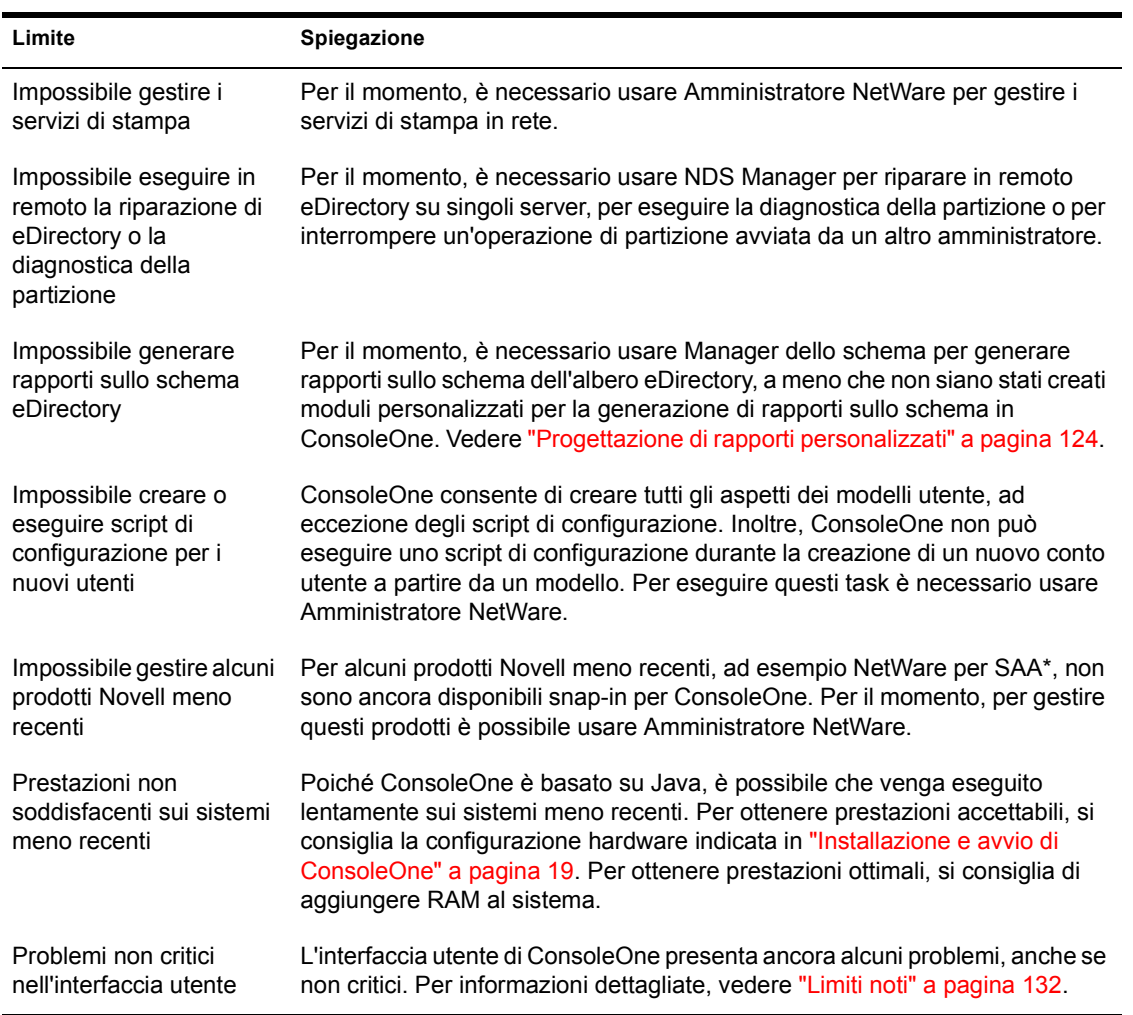

# <span id="page-17-0"></span>**Miglioramenti per l'accesso facilitato**

Nel software e nella documentazione di ConsoleOne 1.3 sono stati inclusi alcuni miglioramenti per facilitarne l'accesso alle persone disabili.

Se non si ha familiarità con i tasti di scelta rapida usati nel software Java, è possibile visitare il sito Web delle assegnazioni dei tasti per i componenti Swing (http://java.sun.com/j2se/1.3/docs/api/javax/swing/doc-files/Key-Index.html) (informazioni in lingua inglese).

Nel sistema di Guida in linea JavaHelp, è possibile premere il tasto di tabulazione per spostarsi tra le icone di controllo. Quando la finestra di testo è attiva, JavaHelp viene disattivato, ma è comunque possibile scorrere il testo della Guida mediante le frecce su e giù. È anche possibile usare le seguenti combinazioni di tasti JavaHelp:

- $\text{Ctr}$ l+T = collegamento successivo
- $\triangleleft$  Ctrl+Maiusc+T = collegamento precedente
- Ctrl+Spazio = attivazione collegamento selezionato

JavaHelp 1.1 non è attualmente accessibile tramite il software di lettura dello schermo JAWS. In alternativa, è possibile usare il software IBM Self-Voicing Kit disponibile sul sito Web AlphaWorks (http://www.alphaworks.ibm.com/ formula/selfvoicingkit).

## <span id="page-17-1"></span>**Snap-in da altri prodotti**

Se è stato installato o si prevede di installare un prodotto che include snap-in che si desidera usare con questa release di ConsoleOne, verificare che tali snap-in siano installati nella stessa ubicazione di questa release. Tenere presente quanto segue:

 Gli snap-in per ConsoleOne 1.2 sono compatibili con questa release di ConsoleOne, quelli per ConsoleOne 1.1 non lo sono.

Se con il prodotto vengono forniti solo snap-in per ConsoleOne 1.1, si consiglia di installare questa release di ConsoleOne in un'ubicazione diversa da quella di ConsoleOne 1.1. Per default, ConsoleOne 1.1 viene installato sul server NetWare in SYS:\PUBLIC\MGMT\CONSOLE1.

 In genere, i prodotti Novell installano gli snap-in per ConsoleOne sul volume SYS di un server NetWare. Ad esempio, NDS 8 installa uno snapin LDAP in SYS:\PUBLIC\MGMT\CONSOLEONE\1.2.

- Se si installa questa release di ConsoleOne sul volume SYS di un server NetWare, ConsoleOne 1.2*x* viene sovrascritto e ConsoleOne 1.1 disabilitato. Tuttavia, gli snap-in per ConsoleOne 1.2 esistenti vengono mantenuti.
- Se si installa questa release di ConsoleOne su una workstation locale, è possibile che altri prodotti, ad esempio eDirectory, non siano in grado di individuare l'ubicazione corretta per aggiungere gli snap-in all'installazione. In questo caso, è necessario spostare manualmente gli snap-in degli altri prodotti nella nuova installazione.

# <span id="page-18-0"></span>**Installazione e avvio di ConsoleOne**

In genere, ConsoleOne viene installato come componente di un prodotto più grande, ad esempio Novell eDirectory o NetWare. Se questa release di ConsoleOne non è integrata in un altro prodotto, è possibile installarla usando le istruzioni fornite nella procedura relativa alla propria piattaforma.

#### **In questa sezione**

- ["Windows" a pagina 19](#page-18-1)
- ["NetWare" a pagina 23](#page-22-0)
- ["Linux" a pagina 24](#page-23-0)
- ["Solaris" a pagina 27](#page-26-0)
- ["Tru64 UNIX" a pagina 29](#page-28-0)

#### <span id="page-18-1"></span>**Windows**

È possibile installare ed eseguire ConsoleOne localmente su una workstation o su un server Windows oppure installarlo in remoto su un server Windows o NetWare ed eseguirlo mediante un'unità mappata o condivisa che faccia riferimento a tale server. Se l'installazione viene eseguita su una workstation locale, è possibile che altri prodotti Novell, ad esempio eDirectory, non siano in grado di aggiungere gli snap-in necessari all'installazione. Per questo motivo si consiglia di eseguire l'installazione su un server.

#### **Requisiti di sistema per Windows**

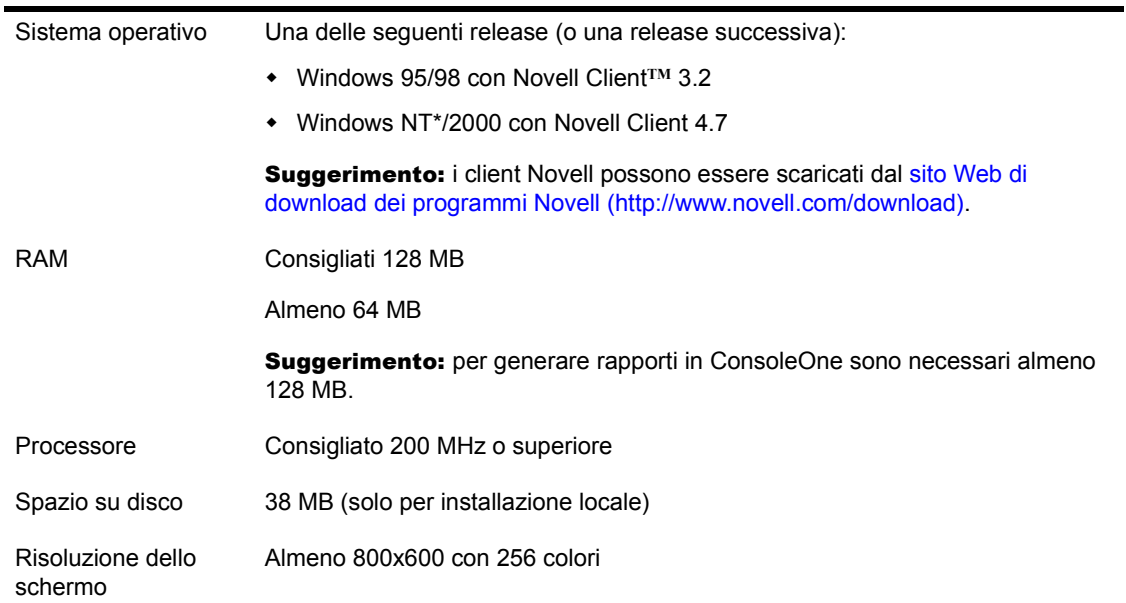

#### **Installazione di ConsoleOne in Windows**

Attenersi a questa procedura per installare ConsoleOne localmente su un server o su una workstation Windows. Per installare ConsoleOne in remoto su un server NetWare, vedere ["NetWare" a pagina 23.](#page-22-0)

- 1 Se sul computer Windows è in esecuzione una versione precedente di ConsoleOne, chiuderla.
- 2 Inserire il CD di ConsoleOne o accedere al sito Web di download dei programmi Novell (http://www.novell.com/download).
- 3 Individuare nel CD o nel sito Web i pacchetti ConsoleOne disponibili, quindi selezionare il pacchetto per Windows/NetWare.

Suggerimento: se si sta usando un CD di installazione ed è disponibile un'opzione che consente di installare solo ConsoleOne, scegliere tale opzione e proseguire con il [Passo 6](#page-20-0).

- 4 Se si sta usando il sito Web, scaricare e decomprimere i file di ConsoleOne in una directory temporanea. Se si sta usando un CD, ignorare questo passo.
- 5 Eseguire il file di installazione (SETUP.EXE o CONSOLEONE.EXE).

6 Seguire le istruzioni visualizzate per completare l'installazione.

Suggerimento: se si esegue l'installazione su un server Windows e si desidera eseguire ConsoleOne in remoto mediante condivisione delle unità, ricordarsi di condividere la cartella in cui si installa ConsoleOne. Per alcuni prodotti Novell è necessario che questa condivisione venga definita prima di eseguire il programma di installazione.

#### <span id="page-20-1"></span><span id="page-20-0"></span>**Avvio di ConsoleOne in Windows**

Se ConsoleOne è stato installato localmente sul computer Windows, fare doppio clic sull'icona di ConsoleOne sul desktop.

Se ConsoleOne è stato installato in remoto su un server NetWare o Windows e non è disponibile un collegamento a tale installazione, effettuare le seguenti operazioni:

1 In Esplora risorse, individuare l'unità mappata o condivisa che rappresenta il volume del server in cui è stato installato ConsoleOne, quindi spostarsi nella cartella di installazione di ConsoleOne.

Per default, la cartella di installazione è:

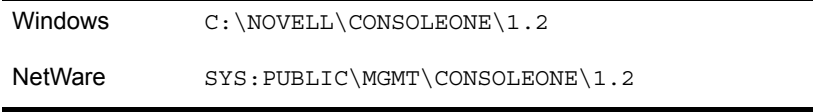

Importante: è necessario cercare ConsoleOne su un'unità mappata a una lettera, non è possibile specificare un percorso UNC.

- 2 Nella sottocartella BIN, fare doppio clic su CONSOLEONE.EXE.
- 3 (Facoltativo) Per un uso futuro, creare un collegamento sul desktop al file CONSOLEONE.EXE remoto.

Per informazioni sull'uso e sull'esecuzione dei principali task in ConsoleOne, vedere ["Nozioni fondamentali sull'amministrazione" a pagina 31.](#page-30-1) In caso di problemi durante l'avvio o l'uso di ConsoleOne, vedere ["Soluzione dei](#page-126-1)  [problemi" a pagina 127.](#page-126-1)

#### **Configurazione dell'accesso facilitato a ConsoleOne**

Per poter usare le funzionalità Windows per l'accesso facilitato in ConsoleOne, è necessario installare Java Access Bridge, una tecnologia che consente di rendere visibile l'API Java Accessibility in una DLL di Windows, in modo che le funzionalità Windows possano fornire l'accesso facilitato ad applicazioni e applet in esecuzione con una Java Virtual Machine su un sistema Windows in cui è implementata l'API Java Accessibility.

Per configurare Java Access Bridge per l'uso con ConsoleOne, effettuare le seguenti operazioni:

- 1 Scaricare Java Access Bridge dal sito Web Java Access Bridge (http:// java.sun.com/products/accessbridge).
- 2 Decomprimere Java Access Bridge nella directory C:\ACCESSBRIDGE-1\_0, quindi eseguire il seguente comando:

C:\ACCESSBRIDGE-1\_0\INSTALLER\INSTALL

Per ulteriori informazioni sull'installazione e sulla configurazione di Java Access Bridge, vedere il file Readme di Java Access Bridge (http:// java.sun.com/products/accessbridge/README.txt) (informazioni in lingua inglese).

3 Inserire una copia dei seguenti file nella directory NOVELL\CONSOLEONE\1.2\CONSOLEONEEXT:

JACCESS-1\_3.JAR ACCESS-BRIDGE.JAR

- 4 Inserire una copia di ACCESSIBILITY.PROPERTIES nella directory NOVELL\CONSOLEONE\1.2\JRE\LIB.
- 5 Copiare i seguenti file nella directory delle DLL di Windows (ad esempio, C:\WINNT\SYSTEM32 o C:\WINDOWS\SYSTEM):

JAVAACCESSBRIDGE.DLL WINDOWSACCESSBRIDGE DLL

#### <span id="page-22-0"></span>**NetWare**

Se si installa ConsoleOne su un server NetWare, è possibile eseguirlo localmente sul server o in remoto su un computer Windows con un'unità mappata a tale server. L'installazione di ConsoleOne su un server NetWare consente agli altri prodotti Novell, ad esempio eDirectory, di aggiungere gli snap-in necessari all'installazione.

#### **Requisiti di sistema per NetWare**

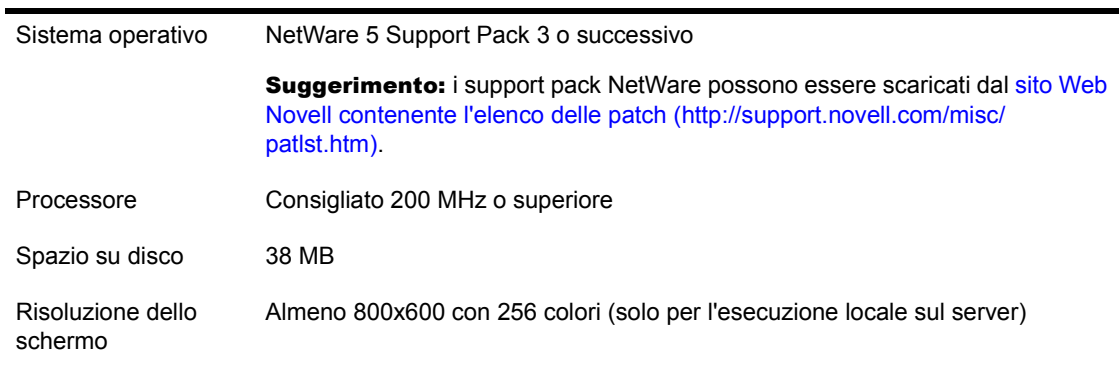

#### **Installazione di ConsoleOne in NetWare**

1 Chiudere Java e tutte le applicazioni Java in esecuzione sul server, inclusa l'interfaccia GUI del server.

Per effettuare questa operazione, immettere JAVA -EXIT al prompt della console.

- 2 Accertarsi che tutti gli utenti che stanno eseguendo ConsoleOne in remoto tramite una connessione al server chiudano le proprie sessioni di ConsoleOne.
- 3 Da una workstation Windows, mappare una lettera di unità alla radice del volume SYS del server.
- 4 Dalla stessa workstation, inserire il CD di ConsoleOne o accedere al sito Web di download dei programmi Novell (http://www.novell.com/ download).
- 5 Individuare nel CD o nel sito Web i pacchetti ConsoleOne disponibili, quindi selezionare il pacchetto per Windows/NetWare.

Suggerimento: se si sta usando un CD di installazione ed è disponibile un'opzione che consente di installare solo ConsoleOne, scegliere tale opzione e proseguire con il [Passo 8](#page-23-1).

- 6 Se si sta usando il sito Web, scaricare e decomprimere i file di ConsoleOne in una directory temporanea. Se si sta usando un CD, ignorare questo passo.
- 7 Eseguire il file di installazione (SETUP.EXE o CONSOLEONE.EXE).
- 8 Seguire le istruzioni visualizzate per completare l'installazione. Quando viene chiesto di specificare l'ubicazione per l'installazione di ConsoleOne, selezionare l'unità mappata alla radice del volume SYS del server.

Importante: è necessario selezionare un'unità mappata a una lettera, non è possibile specificare un percorso UNC.

#### <span id="page-23-1"></span>**Avvio di ConsoleOne in NetWare**

Per avviare ConsoleOne localmente su un server NetWare, immettere **C1START** al prompt della console.

Per avviare ConsoleOne in remoto da un computer Windows con un'unità mappata al server NetWare, vedere ["Avvio di ConsoleOne in Windows" a](#page-20-1)  [pagina 21](#page-20-1).

Per informazioni sull'uso e sull'esecuzione dei principali task in ConsoleOne, vedere ["Nozioni fondamentali sull'amministrazione" a pagina 31.](#page-30-1) In caso di problemi durante l'avvio o l'uso di ConsoleOne, vedere ["Soluzione dei](#page-126-1)  [problemi" a pagina 127.](#page-126-1)

#### <span id="page-23-0"></span>**Linux**

È possibile installare ed eseguire ConsoleOne localmente su un computer Linux. Il programma può essere eseguito anche da un altro computer tramite una sessione remota di terminale X, purché tale computer disponga di un sottosistema X Window.

#### **Requisiti di sistema per Linux**

Importante: questa release di ConsoleOne per Linux è stata collaudata solo nell'ambiente di runtime Java IBM\* 1.3 (JRE). Questo ambiente è incluso nel pacchetto di installazione di ConsoleOne. Se è già presente, è possibile scegliere di non installarlo.

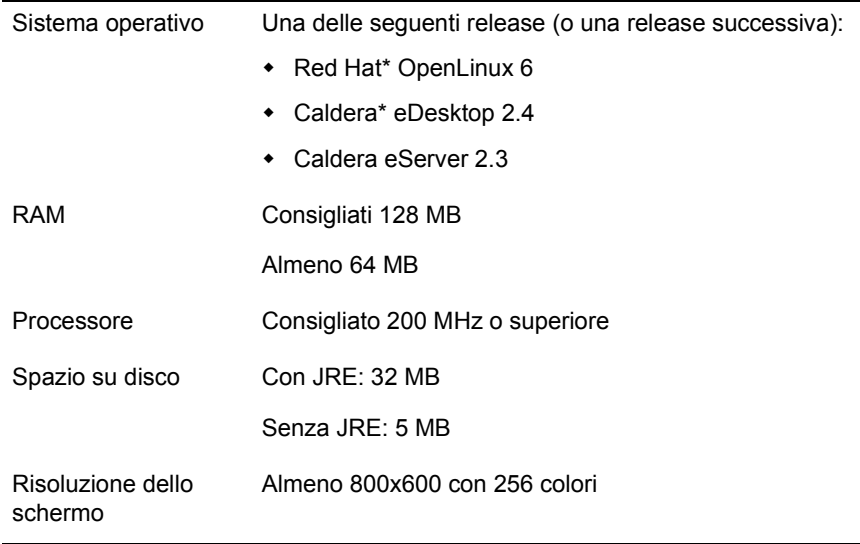

Importante: questa release di ConsoleOne è compatibile con NDS eDirectory 8.5 e versioni successive ma non con quelle precedenti. Se durante l'installazione di ConsoleOne viene rilevata una release di eDirectory precedente la 8.5, l'installazione verrà interrotta.

#### **Installazione di ConsoleOne in Linux**

- 1 Se sul computer Linux sono in esecuzione versioni precedenti di eDirectory e ConsoleOne, chiuderle e quindi disinstallarle completamente dal sistema, rimuovendo anche tutti i file associati.
- 2 Inserire il CD di ConsoleOne o accedere al sito Web di download dei programmi Novell (http://www.novell.com/download).
- 3 Individuare il programma di installazione di ConsoleOne (il file c1-install) sul CD o scaricarlo dal sito Web, come indicato di seguito:

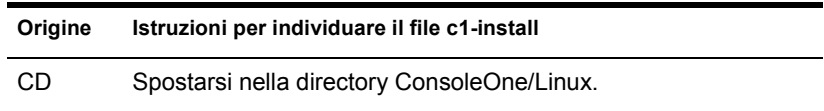

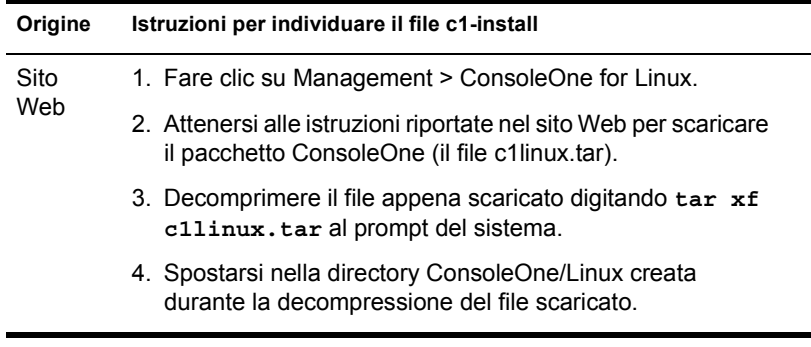

- 4 Eseguire il programma di installazione di ConsoleOne digitando **c1-install** al prompt del sistema.
- 5 Attenersi alle istruzioni visualizzate per completare l'installazione.

Importante: questa release di ConsoleOne per Linux è stata collaudata solo nell'ambiente di runtime Java IBM 1.3 (JRE). Questo ambiente è incluso nel pacchetto di installazione di ConsoleOne. Se è stato già installato, scegliere No quando viene chiesto se si desidera installarlo.

Per disinstallare ConsoleOne, è sufficiente digitare **c1-uninstall** al prompt del sistema. I comandi c1-install e c1-uninstall possono includere alcuni parametri facoltativi per l'esecuzione in modalità non sorvegliata oppure per l'installazione o la disinstallazione di singoli componenti. Per informazioni dettagliate sulla sintassi dei comandi, digitare **c1-install -h** o **c1-uninstall -h** al prompt del sistema. Per conoscere i risultati dell'installazione o della disinstallazione di ConsoleOne, vedere il file di log corrispondente creato nella directory /var.

#### **Avvio di ConsoleOne in Linux**

Al prompt del sistema di una sessione locale o di una sessione remota di terminale X, immettere il seguente comando:

#### **/usr/ConsoleOne/bin/ConsoleOne**

Per informazioni sull'uso e sull'esecuzione dei principali task in ConsoleOne, vedere ["Nozioni fondamentali sull'amministrazione" a pagina 31.](#page-30-1) In caso di problemi durante l'avvio o l'uso di ConsoleOne, vedere ["Soluzione dei](#page-126-1)  [problemi" a pagina 127.](#page-126-1)

#### <span id="page-26-0"></span>**Solaris**

È possibile installare ed eseguire ConsoleOne localmente su un computer Solaris. Il programma può essere eseguito anche da un altro computer tramite una sessione remota di terminale X, purché tale computer disponga di un sottosistema X Window.

#### **Requisiti di sistema per Solaris**

Importante: questa release di ConsoleOne per Solaris è stata collaudata solo nell'ambiente di runtime Java Sun\* 1.2.2-5a (JRE). Questo ambiente è incluso nel pacchetto di installazione di ConsoleOne. Se è già presente, è possibile scegliere di non installarlo.

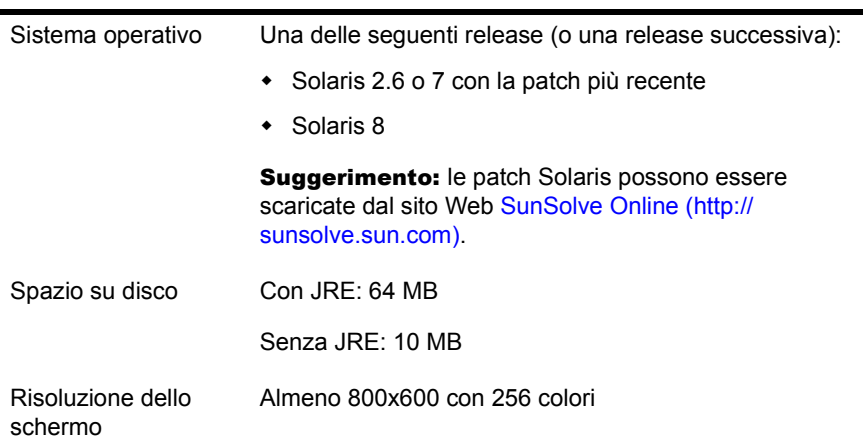

Importante: questa release di ConsoleOne è compatibile con NDS eDirectory 8.5 e versioni successive ma non con quelle precedenti. Se durante l'installazione di ConsoleOne viene rilevata una release di eDirectory precedente la 8.5, l'installazione verrà interrotta.

#### **Installazione di ConsoleOne in Solaris**

- 1 Se sul computer Solaris sono in esecuzione versioni precedenti di eDirectory e ConsoleOne, chiuderle e quindi disinstallarle completamente dal sistema, rimuovendo anche tutti i file associati.
- 2 Inserire il CD di ConsoleOne o accedere al sito Web di download dei programmi Novell (http://www.novell.com/download).

#### 3 Individuare il programma di installazione di ConsoleOne (il file c1-install) sul CD o scaricarlo dal sito Web, come indicato di seguito:

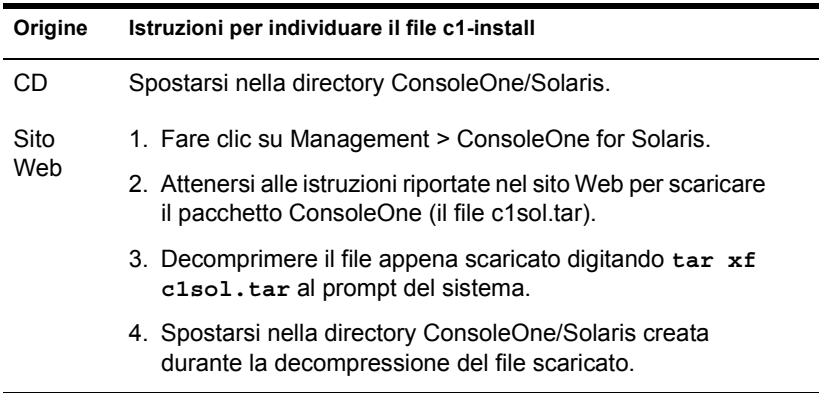

- 4 Eseguire il programma di installazione di ConsoleOne digitando **c1-install** al prompt del sistema.
- 5 Attenersi alle istruzioni visualizzate per completare l'installazione.

Importante: questa release di ConsoleOne per Solaris è stata collaudata solo nell'ambiente di runtime Java Sun 1.2.2-5a (JRE). Questo ambiente è incluso nel pacchetto di installazione di ConsoleOne. Se è stato già installato, scegliere No quando viene chiesto se si desidera installarlo.

Per disinstallare ConsoleOne, è sufficiente digitare **c1-uninstall** al prompt del sistema. I comandi c1-install e c1-uninstall possono includere alcuni parametri facoltativi per l'esecuzione in modalità non sorvegliata oppure per l'installazione o la disinstallazione di singoli componenti. Per informazioni dettagliate sulla sintassi dei comandi, digitare **c1-install -h** o **c1-uninstall -h** al prompt del sistema. Per conoscere i risultati dell'installazione o della disinstallazione di ConsoleOne, vedere il file di log corrispondente creato nella directory /var.

#### **Avvio di ConsoleOne in Solaris**

Al prompt del sistema di una sessione locale o di una sessione remota di terminale X, immettere il seguente comando:

#### **/usr/ConsoleOne/bin/ConsoleOne**

Per informazioni sull'uso e sull'esecuzione dei principali task in ConsoleOne, vedere ["Nozioni fondamentali sull'amministrazione" a pagina 31.](#page-30-1) In caso di problemi durante l'avvio o l'uso di ConsoleOne, vedere ["Soluzione dei](#page-126-1)  [problemi" a pagina 127.](#page-126-1)

#### <span id="page-28-0"></span>**Tru64 UNIX**

È possibile installare ed eseguire ConsoleOne localmente su una piattaforma Tru64 UNIX. Il programma può essere eseguito anche da un altro computer tramite una sessione remota di terminale X, purché tale computer disponga di un sottosistema X Window.

#### **Requisiti di sistema per Tru64 UNIX**

Importante: questa release di ConsoleOne per Tru64 UNIX è stata collaudata solo nell'ambiente di runtime Java Compaq\* 1.2.2 (JRE). Questo ambiente è incluso nel pacchetto di installazione di ConsoleOne. Se è già presente, è possibile scegliere di non installarlo.

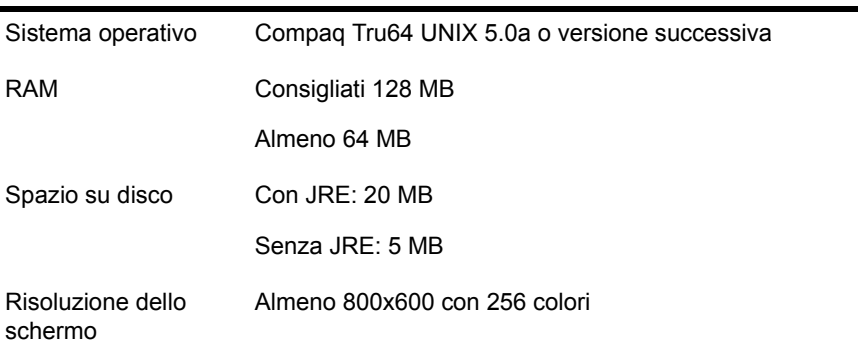

Importante: questa release di ConsoleOne è compatibile con NDS eDirectory 8.5 e versioni successive ma non con quelle precedenti. Se durante l'installazione di ConsoleOne viene rilevata una release di eDirectory precedente la 8.5, l'installazione verrà interrotta.

#### **Installazione di ConsoleOne in Tru64**

- 1 Se sul computer Tru64 UNIX sono in esecuzione versioni precedenti di eDirectory e ConsoleOne, chiuderle e quindi disinstallarle completamente dal sistema, rimuovendo anche tutti i file associati.
- 2 Inserire il CD di ConsoleOne o accedere al sito Web di download dei programmi Novell (http://www.novell.com/download).

#### 3 Individuare il programma di installazione di ConsoleOne (il file c1-install) sul CD o scaricarlo dal sito Web, come indicato di seguito:

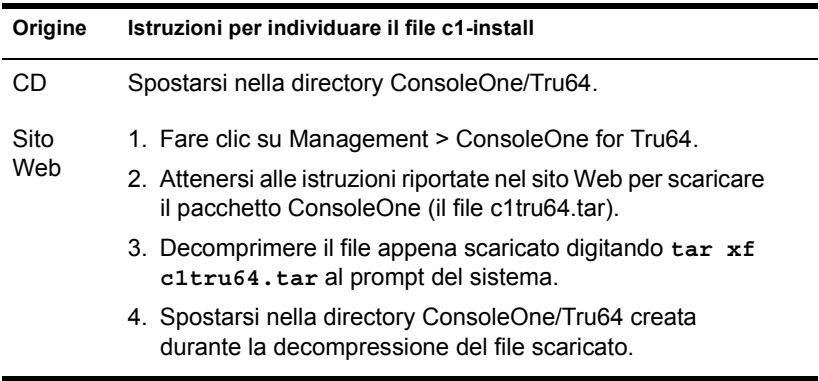

- 4 Eseguire il programma di installazione di ConsoleOne digitando **c1-install** al prompt del sistema.
- 5 Attenersi alle istruzioni visualizzate per completare l'installazione.

Importante: questa release di ConsoleOne per Tru64 UNIX è stata collaudata solo nell'ambiente di runtime Java Compaq\* 1.2.2 (JRE). Questo ambiente è incluso nel pacchetto di installazione di ConsoleOne. Se è stato già installato, scegliere No quando viene chiesto se si desidera installarlo.

Per disinstallare ConsoleOne, è sufficiente digitare **c1-uninstall** al prompt del sistema. I comandi c1-install e c1-uninstall possono includere alcuni parametri facoltativi per l'esecuzione in modalità non sorvegliata oppure per l'installazione o la disinstallazione di singoli componenti. Per informazioni dettagliate sulla sintassi dei comandi, digitare **c1-install -h** o **c1-uninstall -h** al prompt del sistema. Per conoscere i risultati dell'installazione o della disinstallazione di ConsoleOne, vedere il file di log corrispondente creato nella directory /var.

#### **Avvio di ConsoleOne in Tru64 UNIX**

Al prompt del sistema di una sessione locale o di una sessione remota di terminale X, immettere il seguente comando:

#### **/usr/ConsoleOne/bin/ConsoleOne**

Per informazioni sull'uso e sull'esecuzione dei principali task in ConsoleOne, vedere ["Nozioni fondamentali sull'amministrazione" a pagina 31.](#page-30-1) In caso di problemi durante l'avvio o l'uso di ConsoleOne, vedere ["Soluzione dei](#page-126-1)  [problemi" a pagina 127.](#page-126-1)

# <span id="page-30-1"></span><span id="page-30-0"></span>2 **Nozioni fondamentali sull'amministrazione**

In ConsoleOne**TM**, la rete e le relative risorse sono presentate come un insieme di oggetti organizzati in container, con My World al livello più alto della gerarchia. Nel riquadro sinistro è possibile espandere e comprimere i container, in quello destro è possibile effettuare operazioni su risorse specifiche.

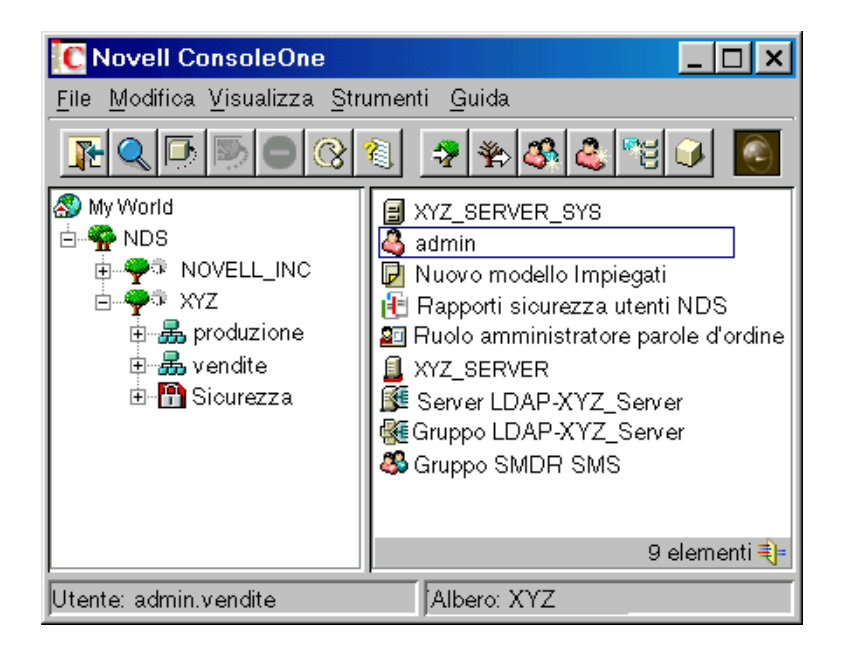

#### **Figura 1 Strumento di gestione ConsoleOne**

Per effettuare delle operazioni è in genere sufficiente individuare un oggetto, fare clic su di esso con il pulsante destro del mouse e scegliere l'azione desiderata. Le azioni disponibili dipendono dal tipo di oggetto. Ad esempio, l'azione Nuovo oggetto è disponibile solo per i container.

In questo capitolo viene spiegato come eseguire alcuni task fondamentali, quali la ricerca, la creazione e la modifica di oggetti e la relativa organizzazione in container. Per informazioni sui tipi di oggetto Novell®eDirectory**TM** più comuni, vedere la *Guida all'amministrazione di Novell eDirectory* > Classi e proprietà degli oggetti.

#### **In questo capitolo**

- ["Ricerca di oggetti" a pagina 32](#page-31-0)
- ["Creazione e manipolazione di oggetti" a pagina 36](#page-35-0)
- ["Modifica delle proprietà di un oggetto" a pagina 40](#page-39-0)
- ["Organizzazione degli oggetti in container" a pagina 42](#page-41-0)
- ["Personalizzazione delle viste" a pagina 45](#page-44-0)

## <span id="page-31-1"></span><span id="page-31-0"></span>**Ricerca di oggetti**

Nel riquadro sinistro viene visualizzato il container "NDS", contenente gli alberi eDirectory ai quali l'utente è attualmente connesso. Per visualizzare altri alberi eDirectory nel container NDS, eseguire il login anche a tali alberi. Per gli alberi sui quali è in esecuzione NDS<sup>®</sup> eDirectory versione 8.5 o successiva e che sono configurati per la federazione DNS, è possibile fare in modo che vengano visualizzati contesti specifici nel container NDS senza che sia stato effettivamente eseguito il login a tali alberi.

Una volta selezionato un albero o un contesto eDirectory e visualizzati i relativi oggetti nel riquadro destro, è possibile attenersi alle procedure descritte di seguito per individuare gli oggetti specifici che si desidera gestire.

#### **In questa sezione**

- ["Login a un albero eDirectory" a pagina 33](#page-32-0)
- ["Logout da un albero eDirectory" a pagina 33](#page-32-1)
- ["Accesso a un contesto eDirectory tramite federazione DNS" a pagina 33](#page-32-2)
- ["Selezione di un oggetto nel riquadro destro" a pagina 34](#page-33-0)
- ["Applicazione di un filtro per escludere gli oggetti estranei dalla vista" a](#page-33-1)  [pagina 34](#page-33-1)
- ["Ricerca di un oggetto in base al nome distinto" a pagina 34](#page-33-2)
- ["Ricerca di un oggetto in base al nome e al tipo" a pagina 35](#page-34-0)
- ["Ricerca di oggetti in base ai valori delle proprietà" a pagina 35](#page-34-1)

#### <span id="page-32-0"></span>**Login a un albero eDirectory**

- 1 Fare clic in un punto qualsiasi del container NDS.
- 2 Sulla barra degli strumenti, fare clic su Autenticazione NDS.
- 3 Immettere i dati nella finestra di dialogo Login.

Suggerimento: per visualizzare l'elenco di alberi eDirectory ai quali è possibile eseguire il login, fare clic sull'icona dell'albero. Se l'albero desiderato non è incluso nell'elenco, vedere ["Impossibile trovare l'albero eDirectory a cui si desidera](#page-129-3)  [eseguire il login" a pagina 130.](#page-129-3)

4 Fare clic su Login.

Il nuovo albero viene aggiunto al container NDS in ConsoleOne.

#### <span id="page-32-1"></span>**Logout da un albero eDirectory**

- 1 Fare clic sull'albero eDirectory da cui si desidera eseguire il logout.
- 2 Sulla barra degli strumenti, fare clic su Annullamento autenticazione NDS.

L'albero viene rimosso dal container NDS.

#### <span id="page-32-2"></span>**Accesso a un contesto eDirectory tramite federazione DNS**

Questa procedura è possibile solo se il contesto eDirectory di destinazione è incluso in un albero sul quale è in esecuzione eDirectory versione 8.5 o successiva e che è configurato per la federazione DNS.

- 1 Fare clic in un punto qualsiasi del container NDS.
- 2 Fare clic su Visualizza > Imposta contesto.
- 3 Immettere il nome DNS completo del contesto eDirectory a cui si desidera accedere, aggiungendo dns e un punto (.) alla fine.

Esempio: vendite.xyz.com.dns.

**4** Fare clic su OK

Se il nome DNS viene risolto, il contesto eDirectory desiderato verrà visualizzato nel container NDS. Per la ricerca e la gestione di oggetti in un contesto eDirectory è possibile usare le stesse procedure adottate per gli alberi eDirectory.

### <span id="page-33-0"></span>**Selezione di un oggetto nel riquadro destro**

- 1 Fare clic in un punto qualsiasi del riquadro destro.
- 2 Digitare le prime lettere del nome di un oggetto nel container o nella vista attuale, quindi premere Invio per selezionare l'oggetto.

# <span id="page-33-1"></span>**Applicazione di un filtro per escludere gli oggetti estranei dalla vista**

I filtri applicati a una vista rimangono attivi solo durante la sessione attuale di ConsoleOne. Al riavvio di ConsoleOne, vengono azzerati.

- 1 Fare clic su Visualizza > Filtro.
- 2 (Facoltativo) In Nome, immettere una stringa con caratteri jolly da applicare come filtro ai nomi degli oggetti.

L'unico carattere jolly consentito è l'asterisco (\*).

Esempio: xyz\* nasconde tutti gli oggetti tranne quelli il cui nome inizia per "xyz".

- 3 In Tipo di oggetto, selezionare i tipi di oggetto da mostrare e deselezionare quelli da nascondere.
- 4 Fare clic su OK.

#### <span id="page-33-2"></span>**Ricerca di un oggetto in base al nome distinto**

- 1 Nel riquadro sinistro, fare clic in una parte qualsiasi dell'albero eDirectory contenente l'oggetto.
- 2 Digitare le prime lettere del nome dell'oggetto che si desidera cercare.

Durante la digitazione, viene visualizzata la finestra di dialogo Vai a.

3 Completare la digitazione del nome distinto dell'oggetto.

Per informazioni dettagliate sull'uso di separatori e di altri caratteri speciali, fare clic su Guida.

Esempio: mrossi.vendite.xyz\_corp

4 Fare clic su OK

#### <span id="page-34-0"></span>**Ricerca di un oggetto in base al nome e al tipo**

- 1 Nel riquadro sinistro, fare clic sul container eDirectory a partire dal quale si desidera eseguire la ricerca.
- 2 Fare clic su Modifica > Trova.
- 3 Se si desidera includere i sottocontainer nella ricerca, selezionare Ricerca nei sottocontainer.
- 4 In Nome, immettere l'intero nome dell'oggetto o solo una parte di esso.

Se si immette solo una parte del nome, includere un asterisco come carattere jolly.

Esempio: gianniv\*

- 5 In Tipo di oggetto, selezionare il tipo di oggetto da cercare.
- **6** Fare clic su Trova

Nell'elenco dei risultati, è possibile fare clic con il pulsante destro del mouse sugli oggetti per eseguire delle azioni, come nel riquadro destro di ConsoleOne.

#### <span id="page-34-1"></span>**Ricerca di oggetti in base ai valori delle proprietà**

- 1 Nel riquadro sinistro, fare clic sul container eDirectory a partire dal quale si desidera eseguire la ricerca.
- 2 Fare clic su Modifica > Trova.
- 3 In Tipo di ricerca, selezionare Avanzata.
- 4 Nell'area della finestra di dialogo riservata alla definizione dell'interrogazione, specificare i criteri di ricerca.

Per informazioni dettagliate, fare clic su Guida.

**5** Fare clic su Trova.

Nell'elenco dei risultati, è possibile fare clic con il pulsante destro del mouse sugli oggetti per eseguire delle azioni, come nel riquadro destro di ConsoleOne.

# <span id="page-35-2"></span><span id="page-35-0"></span>**Creazione e manipolazione di oggetti**

Una volta individuate le risorse di rete (oggetti) che si desidera gestire, è possibile modificare le relative proprietà e inoltre cancellare, spostare e rinominare oggetti oppure crearne di nuovi, in base alle proprie esigenze.

#### **In questa sezione**

- ["Creazione di un oggetto" a pagina 36](#page-35-1)
- ["Modifica delle proprietà di un oggetto" a pagina 37](#page-36-0)
- ["Modifica simultanea di più oggetti" a pagina 37](#page-36-1)
- ["Ridenominazione di un oggetto" a pagina 38](#page-37-0)
- ["Spostamento di oggetti" a pagina 39](#page-38-0)
- ["Cancellazione di oggetti" a pagina 39](#page-38-1)

#### <span id="page-35-1"></span>**Creazione di un oggetto**

1 Fare clic con il pulsante destro del mouse sul container in cui si desidera creare l'oggetto, quindi scegliere Nuovo > Oggetto.

Esistono dei limiti riguardo ai tipi di oggetto che è possibile creare nei diversi tipi di container. Per informazioni dettagliate, vedere la documentazione relativa all'applicazione o al task desiderato.

- 2 In Classe, selezionare il tipo di oggetto, quindi fare clic su OK.
- 3 Se viene visualizzato un avviso per segnalare che non sono disponibili snap-in per creare l'oggetto, eseguire l'azione appropriata seguendo le istruzioni riportate nella seguente tabella, a seconda del proprio livello di conoscenza dell'oggetto da creare.

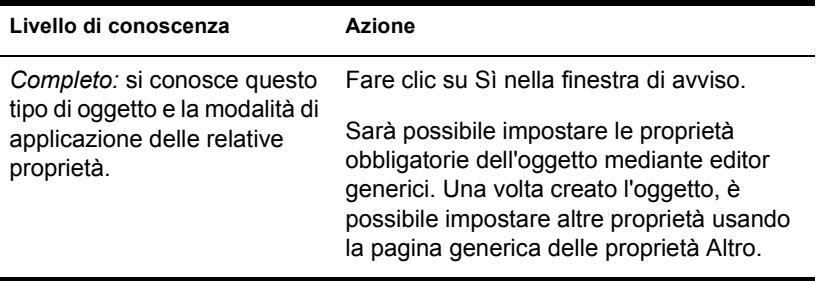
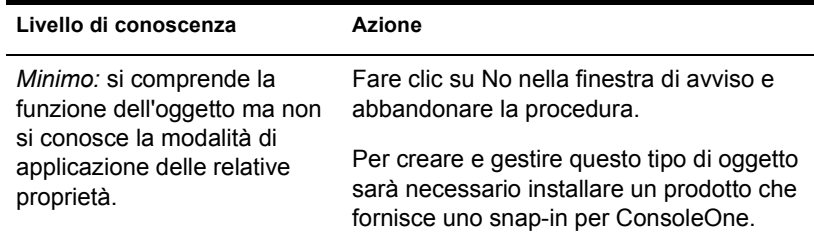

4 In Nome, immettere un nome per il nuovo oggetto.

Se si tratta di un oggetto eDirectory, accertarsi di rispettare le convenzioni di denominazione. Per informazioni dettagliate, vedere la *Guida all'amministrazione di Novell eDirectory* > Contesto e assegnazione di nomi.

5 Specificare qualsiasi altra informazione richiesta nella finestra di dialogo.

Per informazioni dettagliate, fare clic su Guida. Se si usano editor generici, non è disponibile alcuna informazione.

**6** Fare clic su OK

## **Modifica delle proprietà di un oggetto**

- 1 Fare clic con il pulsante destro del mouse sull'oggetto, quindi scegliere Proprietà.
- 2 Modificare la pagina delle proprietà desiderata.

Per informazioni dettagliate su proprietà specifiche, fare clic su Guida. Per informazioni generali sull'uso delle pagine delle proprietà, vedere ["Modifica delle proprietà di un oggetto" a pagina 40.](#page-39-0)

**3** Fare clic su OK.

## **Modifica simultanea di più oggetti**

- 1 Selezionare gli oggetti usando uno dei seguenti metodi:
	- Nel riquadro destro, tenere premuto Maiusc o Ctrl e fare clic su più oggetti dello stesso tipo.
	- Fare clic su un oggetto Gruppo o Modello per modificare i relativi membri.
	- Fare clic su un container per modificare gli oggetti in esso contenuti.
- 2 Fare clic su File > Proprietà di più oggetti.
- 3 Se nel passo 1 è stato selezionato un container, nella finestra di dialogo fare doppio clic sul tipo di oggetto che si desidera modificare. In caso contrario, ignorare questo passo.
- 4 Nella pagina Oggetti da modificare, accertarsi che siano elencati solo gli oggetti che si desidera modificare.

Aggiungere e cancellare gli oggetti nel modo desiderato.

5 Nelle altre pagine delle proprietà, specificare i valori delle proprietà da impostare per tutti gli oggetti selezionati.

Per informazioni dettagliate su proprietà specifiche, fare clic su Guida.

Importante: per informazioni sulle diversità di funzionamento delle pagine delle proprietà durante la modifica simultanea di più oggetti, vedere ["Modifica delle](#page-39-0)  [proprietà di un oggetto" a pagina 40.](#page-39-0)

**6** Fare clic su OK

## **Ridenominazione di un oggetto**

- 1 Fare clic con il pulsante destro del mouse sull'oggetto, quindi scegliere Rinomina.
- 2 In Nuovo nome, immettere il nuovo nome.

Se si tratta di un oggetto eDirectory, accertarsi di rispettare le convenzioni di denominazione. Per informazioni dettagliate, vedere la *Guida all'amministrazione di Novell eDirectory* > Contesto e assegnazione di nomi.

3 Fare clic su Salva nome precedente se si desidera salvare il nome precedente dell'oggetto.

Il nome precedente viene memorizzato nel campo Altro nome nella pagina Identificazione relativa all'oggetto.

4 Fare clic su OK.

## **Spostamento di oggetti**

1 Nel riquadro destro, tenere premuto Maiusc o Ctrl e fare clic su più oggetti per selezionarli.

**Suggerimento:** non è possibile spostare un oggetto container a meno che non si tratti della radice di una partizione. Per informazioni dettagliate, vedere ["Gestione delle partizioni" a pagina 88.](#page-87-0)

- 2 Fare clic con il pulsante destro del mouse sugli oggetti selezionati, quindi scegliere Sposta.
- 3 Fare clic sul pulsante Sfoglia accanto al campo Destinazione e selezionare il container in cui si desidera spostare gli oggetti, quindi fare clic su OK.
- 4 Se si desidera creare un alias nell'ubicazione precedente di ciascun oggetto spostato, selezionare Crea un alias per tutti gli oggetti da spostare.

In questo modo, tutte le operazioni dipendenti dalla precedente ubicazione continueranno ad essere eseguite regolarmente finché non sarà possibile aggiornarle in base a quella nuova.

5 Fare clic su OK

## **Cancellazione di oggetti**

1 Tenere premuto Maiusc o Ctrl e fare clic sugli oggetti per selezionarli.

Prima di poter cancellare un container, è necessario cancellarne il contenuto.

- 2 Fare clic con il pulsante destro del mouse sugli oggetti selezionati, quindi scegliere Cancella.
- 3 Nella finestra di dialogo di conferma, fare clic su Sì.

## <span id="page-39-0"></span>**Modifica delle proprietà di un oggetto**

È possibile controllare il comportamento di un oggetto modificandone le proprietà. Durante la modifica delle pagine delle proprietà, occorre tenere presenti alcune caratteristiche generali e altre caratteristiche specifiche della modifica simultanea di più oggetti. È inoltre possibile personalizzare le pagine delle proprietà.

#### **In questa sezione**

- ["Caratteristiche generali" a pagina 40](#page-39-1)
- ["Caratteristiche specifiche della modifica simultanea di più oggetti" a](#page-40-0)  [pagina 41](#page-40-0)
- ["Personalizzazione delle pagine delle proprietà" a pagina 41](#page-40-1)

## <span id="page-39-1"></span>**Caratteristiche generali**

Nella seguente tabella sono descritte le caratteristiche generali relative all'uso delle pagine delle proprietà.

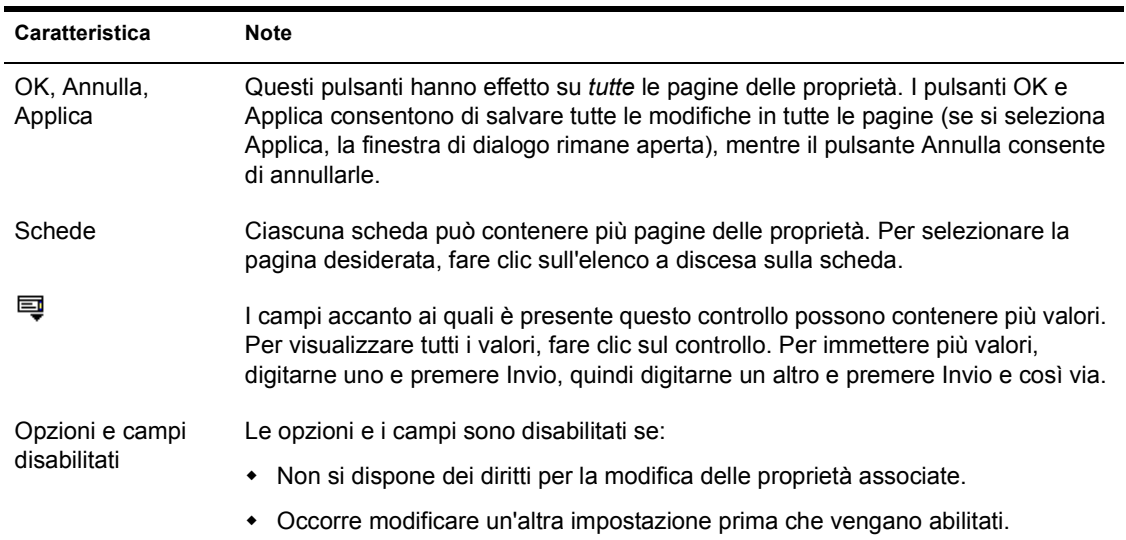

## <span id="page-40-0"></span>**Caratteristiche specifiche della modifica simultanea di più oggetti**

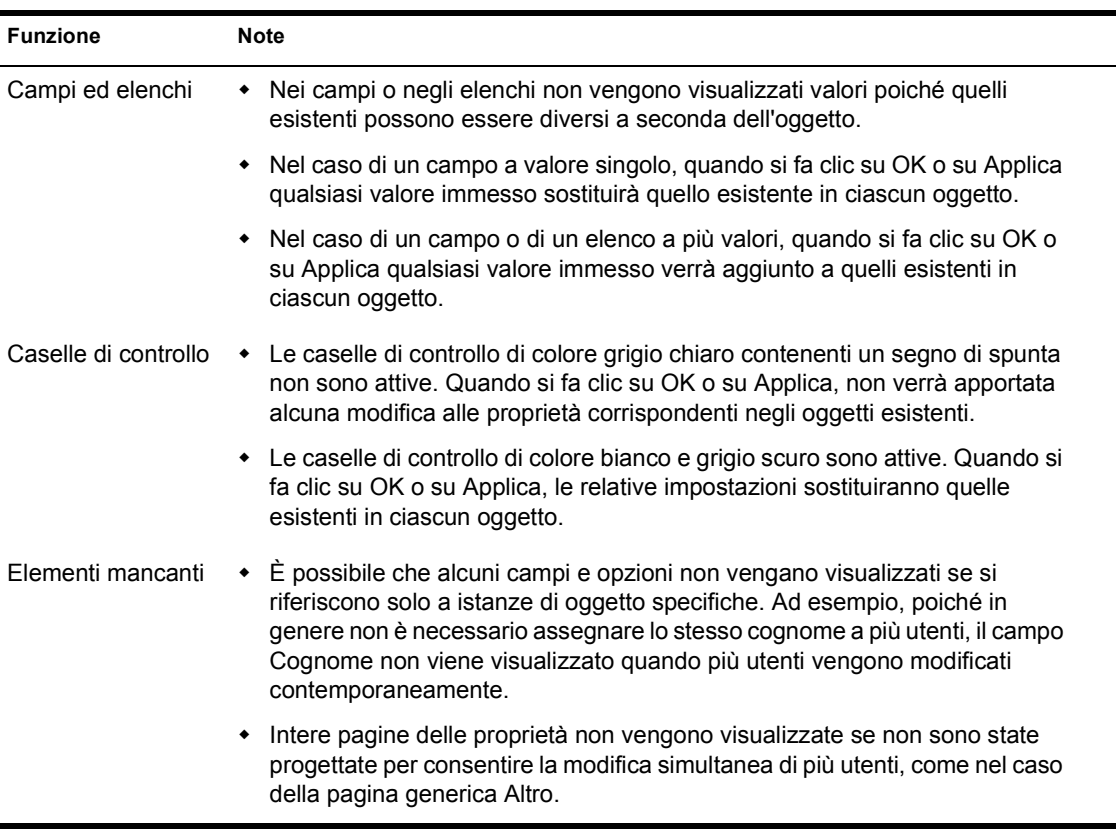

Nella seguente tabella sono descritte le caratteristiche specifiche relative alla modifica simultanea di più oggetti.

## <span id="page-40-1"></span>**Personalizzazione delle pagine delle proprietà**

Per ciascun tipo di oggetto in ConsoleOne è possibile personalizzare le pagine delle proprietà riordinando o nascondendo le singole pagine.

Queste preferenze vengono salvate e risultano impostate al successivo avvio di ConsoleOne sullo stesso computer.

1 Aprire le proprietà di un oggetto del tipo che si desidera personalizzare, quindi fare clic su Opzioni pagina.

- 2 Riordinare le pagine delle proprietà nel modo desiderato.
	- 2a Per spostare una scheda o una pagina, selezionarla e fare clic su Sposta su o Sposta giù.

Non è possibile spostare una pagina in un'altra scheda.

2b Per nascondere o mostrare una scheda o una pagina, selezionarla e fare clic su Disabilita o Abilita.

Gli elementi disabilitati appaiono in grigio.

3 Fare clic su OK.

## **Organizzazione degli oggetti in container**

È possibile organizzare un albero eDirectory creando dei container e inserendovi degli oggetti. Gli oggetti inclusi in un container sono automaticamente equivalenti di sicurezza del container stesso. È quindi fondamentale gestire i diritti del container nel modo appropriato. È possibile creare alias per consentire l'accesso a un singolo oggetto da più container.

Di seguito sono riportate le procedure per la creazione di tipi di container comuni e alias. Per informazioni sulla creazione di tipi di container per applicazioni specifiche, vedere la relativa documentazione. Per informazioni generali sulla progettazione di un albero eDirectory, vedere la *Guida all'amministrazione di Novell eDirectory* > Progettazione della rete Novell eDirectory.

- ["Creazione di un oggetto Organizzazione" a pagina 43](#page-42-0)
- ["Creazione di un oggetto Unità organizzativa" a pagina 43](#page-42-1)
- ["Creazione di un oggetto Località" a pagina 44](#page-43-0)
- ["Creazione di un oggetto Nazione" a pagina 44](#page-43-1)
- ["Creazione di un alias per un oggetto" a pagina 44](#page-43-2)

## <span id="page-42-0"></span>**Creazione di un oggetto Organizzazione**

- 1 Fare clic con il pulsante destro del mouse sull'oggetto Albero, Nazione, Località o Dominio in cui si desidera creare l'oggetto Organizzazione, quindi scegliere Nuovo > Oggetto
- **2** In Classe, selezionare Organization, quindi fare clic su OK.
- 3 In Nome, immettere un nome di una lunghezza massima di 64 caratteri.

Accertarsi di rispettare le convenzioni di denominazione. Per informazioni dettagliate, vedere la *Guida all'amministrazione di Novell eDirectory* > Progettazione della rete Novell eDirectory.

Esempio: XYZ\_CORP

4 Se si desidera assegnare valori di proprietà aggiuntive durante la creazione del container, selezionare Definisci proprietà aggiuntive.

Ad esempio, è possibile creare uno script di login o impostare la rilevazione di intrusi per il container.

5 Fare clic su OK.

## <span id="page-42-1"></span>**Creazione di un oggetto Unità organizzativa**

- 1 Fare clic con il pulsante destro del mouse sull'oggetto Organizzazione, Unità organizzativa, Località o Dominio in cui si desidera creare l'oggetto Unità organizzativa, quindi scegliere Nuovo > Unità organizzativa.
- 2 In Nome, immettere un nome di una lunghezza massima di 64 caratteri.

Accertarsi di rispettare le convenzioni di denominazione. Per informazioni dettagliate, vedere la *Guida all'amministrazione di Novell eDirectory* > Contesto e assegnazione di nomi.

Esempio: Marketing

3 Se si desidera assegnare valori di proprietà aggiuntive durante la creazione del container, selezionare Definisci proprietà aggiuntive.

Ad esempio, è possibile creare uno script di login o impostare la rilevazione di intrusi per il container.

4 Fare clic su OK.

## <span id="page-43-0"></span>**Creazione di un oggetto Località**

- 1 Fare clic con il pulsante destro del mouse sull'oggetto Nazione, Località, Dominio, Organizzazione o Unità organizzativa in cui si desidera creare l'oggetto Località, quindi scegliere Nuovo > Oggetto.
- 2 In Classe, selezionare Locality, quindi fare clic su OK.
- 3 Immettere i dati appropriati nei campi Nome e Nominato da. Per informazioni dettagliate, fare clic su Guida.
- 4 Fare clic su OK.

## <span id="page-43-1"></span>**Creazione di un oggetto Nazione**

- 1 Fare clic con il pulsante destro del mouse su un oggetto Albero o Dominio, quindi scegliere Nuovo > Oggetto.
- 2 In Classe, selezionare Country, quindi fare clic su OK.
- 3 In Nome, immettere il codice di nazione ISO di due lettere.

Per informazioni dettagliate, fare clic su Guida.

Esempio: FR per la Francia

4 Se si desidera assegnare valori di proprietà aggiuntive durante la creazione del container, selezionare Definisci proprietà aggiuntive.

Ad esempio, è possibile specificare un nome descrittivo per la nazione.

5 Fare clic su OK.

## <span id="page-43-2"></span>**Creazione di un alias per un oggetto**

- 1 Fare clic con il pulsante destro del mouse sul container in cui si desidera creare l'alias, quindi scegliere Nuovo > Oggetto.
- 2 In Classe, selezionare Alias, quindi fare clic su OK.
- 3 In Nome, immettere un nome di una lunghezza massima di 64 caratteri.

Accertarsi di rispettare le convenzioni di denominazione. Per informazioni dettagliate, vedere la *Guida all'amministrazione di Novell eDirectory* > Contesto e assegnazione di nomi.

Esempio: AliasVolumeVendite

- 4 Fare clic sul pulsante Sfoglia accanto al campo Oggetto e selezionare l'oggetto al quale si desidera associare l'alias, quindi fare clic su OK.
- 5 Se si desidera assegnare valori di proprietà aggiuntive durante la creazione dell'alias, selezionare Definisci proprietà aggiuntive.

Ad esempio, è possibile impostare dei trustee dell'alias.

**6** Fare clic su OK.

È possibile usare l'alias esattamente come l'oggetto al quale è associato.

## **Personalizzazione delle viste**

È possibile personalizzare le viste nei riquadri destro e sinistro in diversi modi. Ad esempio, è possibile impostare un oggetto diverso da My World al livello più alto del riquadro sinistro e regolare la larghezza delle colonne nel riquadro destro oppure nascondere o mostrare il titolo della vista nel riquadro destro. In un albero eDirectory, è possibile applicare un filtro agli oggetti per escluderli dalla vista nel riquadro destro (vedere ["Ricerca di oggetti" a pagina 32](#page-31-0)).

Suggerimento: La maggior parte delle personalizzazioni nel riquadro destro e sinistro non viene salvata quando si esce da ConsoleOne. Vengono salvati solo il titolo della vista, la posizione e le dimensioni della finestra.

- ["Impostazione di un oggetto al livello più alto nel riquadro sinistro" a](#page-45-0)  [pagina 46](#page-45-0)
- ["Istruzioni per mostrare o nascondere il titolo della vista nel riquadro](#page-45-1)  [destro" a pagina 46](#page-45-1)
- ["Regolazione della larghezza delle colonne nel riquadro destro" a](#page-45-2)  [pagina 46](#page-45-2)

## <span id="page-45-0"></span>**Impostazione di un oggetto al livello più alto nel riquadro sinistro**

La procedura da seguire dipende dall'oggetto che si desidera posizionare al livello più alto, come descritto nella seguente tabella.

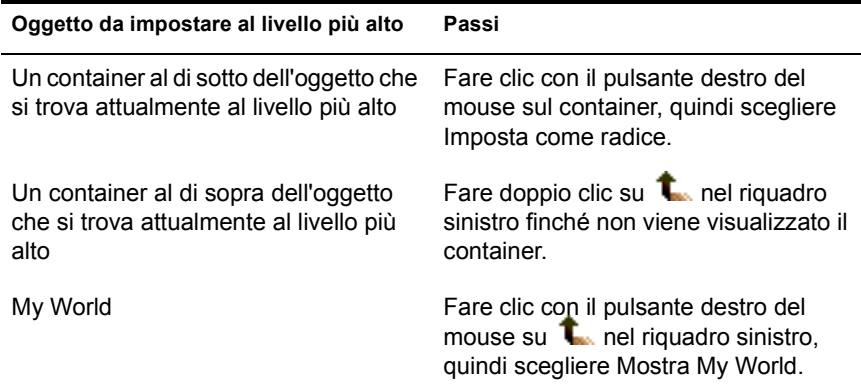

## <span id="page-45-1"></span>**Istruzioni per mostrare o nascondere il titolo della vista nel riquadro destro**

Per default, nel riquadro destro è attivata la Vista console. È possibile passare alla Vista partizione e replica o a un'eventuale altra vista aggiunta da uno snap-in. Indipendentemente dalla vista attiva nel riquadro destro, è possibile mostrare o nascondere il titolo della vista nella parte superiore del riquadro.

L'impostazione relativa al titolo della vista viene salvata e usata al successivo avvio di ConsoleOne sullo stesso computer.

Per mostrare o nascondere il titolo della vista, fare clic su Visualizza > Mostra titolo vista. Alla voce di menu viene aggiunto o tolto un segno di spunta, a seconda che il titolo della vista venga mostrato o nascosto.

## <span id="page-45-2"></span>**Regolazione della larghezza delle colonne nel riquadro destro**

- 1 Spostare il puntatore del mouse sul margine tra la prima e la seconda colonna.
- 2 Quando il puntatore assume la forma di una freccia a due punte, trascinare la colonna fino a ottenere la larghezza desiderata.

# 3 **Gestione dei conti utente**

La configurazione di un conto utente Novell® eDirectory**TM** comporta la creazione di un oggetto Utente e l'impostazione di proprietà per il controllo del login e dell'ambiente di elaborazione di rete dell'utente. Per eseguire questi task in modo più semplice e rapido, è possibile usare un oggetto Modello.

È possibile creare script di login per consentire la connessione automatica degli utenti ai file, alle stampanti e alle altre risorse di rete necessarie. Se più utenti usano le stesse risorse, è possibile inserire i comandi degli script di login degli utenti negli script di login del container e del profilo.

#### **In questo capitolo**

- ["Creazione dei conti utente" a pagina 47](#page-46-0)
- ["Impostazione di funzioni facoltative per il conto" a pagina 49](#page-48-0)
- ["Impostazione di script di login" a pagina 51](#page-50-0)
- ["Restrizioni dell'orario di login per gli utenti remoti" a pagina 53](#page-52-0)

## <span id="page-46-0"></span>**Creazione dei conti utente**

Per conto utente si intende un oggetto Utente nell'albero eDirectory. Questo tipo di oggetto specifica un nome di login per l'utente e fornisce altre informazioni usate da eDirectory e NetWare® per controllare l'accesso dell'utente alle risorse di rete. Prima di creare effettivamente l'oggetto Utente, è possibile definire le proprietà dell'utente in un modello.

- ["Creazione di un oggetto Utente" a pagina 48](#page-47-0)
- ["Creazione di un modello utente" a pagina 48](#page-47-1)

## <span id="page-47-0"></span>**Creazione di un oggetto Utente**

- 1 Fare clic con il pulsante destro del mouse sul container in cui si desidera creare l'oggetto Utente, quindi scegliere Nuovo > Utente.
- 2 Immettere i dati nella finestra di dialogo Nuovo oggetto User.

Per informazioni dettagliate, fare clic su Guida.

- 2a Per applicare un modello durante la creazione dell'oggetto Utente, selezionare Usa modello.
- 2b Per impostare proprietà aggiuntive per l'utente durante la creazione dell'oggetto Utente, selezionare Definisci proprietà aggiuntive.
- 3 Fare clic su OK.
- 4 Se viene visualizzata la finestra di dialogo Imposta parola d'ordine, definire la parola d'ordine di login dell'utente, quindi fare clic su OK.

Importante: se questa finestra di dialogo viene visualizzata ma si fa clic su Annulla, per il conto utente non verrà creata la parola d'ordine eDirectory (coppia oggetto-chiave) e l'utente non potrà eseguire il login a meno che non vengano impostati altri metodi di autenticazione, ad esempio una parola d'ordine NMAS. È possibile impostare una parola d'ordine eDirectory in un secondo momento nella pagina delle proprietà Restrizioni della parola d'ordine dell'oggetto Utente. Se non si immette la parola d'ordine e si fa clic su OK, l'oggetto Utente verrà creato con una parola d'ordine eDirectory vuota (nulla) e l'utente potrà eseguire il login senza immettere alcuna parola d'ordine.

## <span id="page-47-1"></span>**Creazione di un modello utente**

- 1 Fare clic con il pulsante destro del mouse sul container in cui si desidera creare l'oggetto Modello, quindi scegliere Nuovo > Oggetto.
- 2 In Classe, selezionare Template, quindi fare clic su OK.
- 3 Immettere i dati nella finestra di dialogo Nuovo oggetto Template.

Per informazioni dettagliate, fare clic su Guida.

- **3a** Per clonare un oggetto Modello o Utente esistente, selezionare Usa modello o utente.
- 3b Per impostare le proprietà del modello subito dopo la creazione, selezionare Definisci proprietà aggiuntive.

Una volta fatto clic su OK, verranno visualizzate pagine delle proprietà simili a quelle degli oggetti Utente. In tutte le pagine delle proprietà è disponibile la Guida in linea.

4 Fare clic su OK.

## <span id="page-48-0"></span>**Impostazione di funzioni facoltative per il conto**

Dopo la creazione di un oggetto Utente, è possibile configurare l'ambiente di elaborazione di rete dell'utente, implementare funzioni aggiuntive per la sicurezza del login e impostare la contabilità relativa all'uso del server NetWare da parte dell'utente.

#### **In questa sezione**

- ["Configurazione dell'ambiente di elaborazione di rete di un utente" a](#page-48-1)  [pagina 49](#page-48-1)
- ["Impostazione di funzioni aggiuntive per la sicurezza del login di un](#page-48-2)  [utente" a pagina 49](#page-48-2)
- ["Impostazione della contabilità relativa all'uso del server NetWare da](#page-50-1)  [parte di un utente" a pagina 51](#page-50-1)

## <span id="page-48-1"></span>**Configurazione dell'ambiente di elaborazione di rete di un utente**

1 Fare clic con il pulsante destro del mouse sull'oggetto Utente o Modello per il quale si desidera configurare l'ambiente di elaborazione di rete, quindi scegliere Proprietà.

Se l'oggetto Utente non è stato ancora creato, usare un oggetto Modello.

- 2 Nella scheda Generale, selezionare la pagina Ambiente.
- 3 Immettere i dati nella pagina delle proprietà.

Per informazioni dettagliate, fare clic su Guida.

**4** Fare clic su OK

## <span id="page-48-2"></span>**Impostazione di funzioni aggiuntive per la sicurezza del login di un utente**

1 Fare clic con il pulsante destro del mouse sull'oggetto Utente o Modello per il quale si desidera impostare la sicurezza del login, quindi scegliere Proprietà.

Se l'oggetto Utente non è stato ancora creato, usare un oggetto Modello.

2 Nella scheda Restrizioni, immettere i dati nelle pagine delle proprietà desiderate.

Per informazioni dettagliate su una pagina, fare clic su Guida.

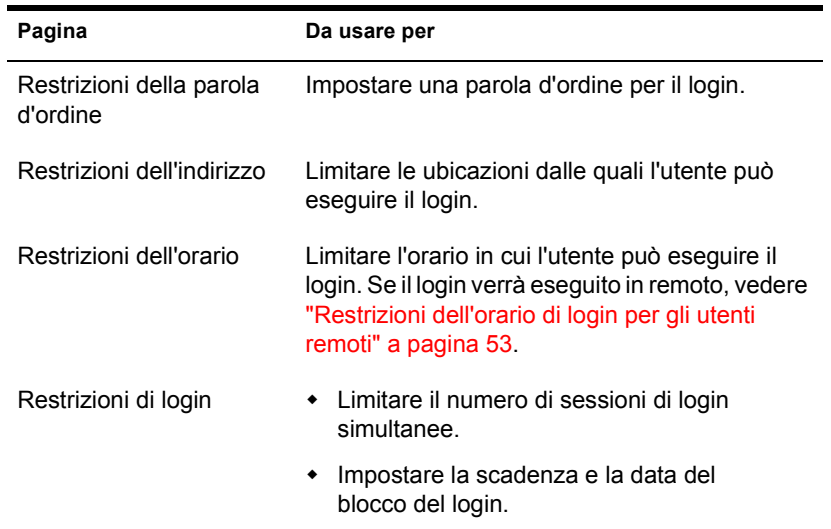

**3** Fare clic su OK.

4 Per impostare la rilevazione di intrusi per tutti gli oggetti Utente di un container:

4a Fare clic con il pulsante destro del mouse sul container, quindi scegliere Proprietà.

4b Nella scheda Generale, selezionare la pagina Rilevazione d'intrusi.

4c Immettere i dati nella pagina delle proprietà.

Per informazioni dettagliate, fare clic su Guida.

4d Fare clic su OK.

## <span id="page-50-1"></span>**Impostazione della contabilità relativa all'uso del server NetWare da parte di un utente**

1 Fare clic con il pulsante destro del mouse sull'oggetto Utente o Modello per il quale si desidera impostare la contabilità, quindi scegliere Proprietà.

Se l'oggetto Utente non è stato ancora creato, usare un oggetto Modello.

- 2 Nella scheda Restrizioni, selezionare la pagina Saldo.
- 3 Immettere i dati nella pagina delle proprietà.

Per informazioni dettagliate, fare clic su Guida.

- **4** Fare clic su OK
- 5 Usare Amministratore NetWare per impostare uno o più server NetWare a cui addebitare i servizi di rete.

Per informazioni dettagliate, vedere la Guida in linea di Amministratore NetWare.

## <span id="page-50-0"></span>**Impostazione di script di login**

Uno script di login consiste in un elenco di comandi che vengono eseguiti quando un utente effettua il login e in genere viene usato per la connessione dell'utente a risorse di rete, quali file e stampanti. Gli script di login vengono eseguiti sulla workstation dell'utente nel seguente ordine:

- 1. Script di login del container
- 2. Script di login del profilo
- 3. Script di login dell'utente

Se durante il login non viene trovato uno di questi script, viene eseguito automaticamente lo script immediatamente successivo nell'elenco. Se non viene trovato nessuno script, viene eseguito automaticamente uno script di default che mappa un'unità di ricerca alla cartella SYS:PUBLIC sul server di default dell'utente. Il server di default è definito nella pagina delle proprietà Ambiente dell'oggetto Utente.

- ["Creazione di uno script di login" a pagina 52](#page-51-0)
- ["Assegnazione di un profilo a un utente" a pagina 52](#page-51-1)

## <span id="page-51-0"></span>**Creazione di uno script di login**

1 Fare clic con il pulsante destro del mouse sull'oggetto per il quale si desidera creare lo script di login, quindi scegliere Proprietà.

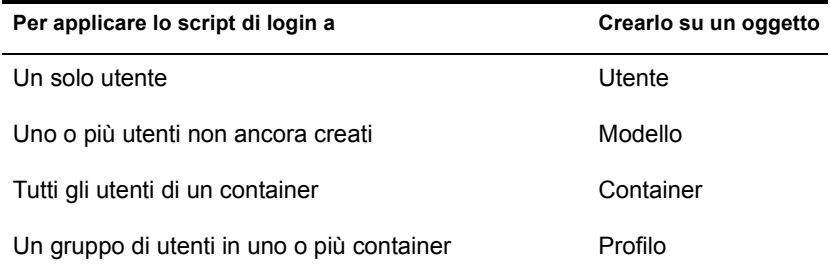

2 Nella pagina Script di login, immettere i comandi desiderati per lo script di login.

Per informazioni dettagliate, vedere *Novell Client for Windows* >Login Script Commands and Variables (http://www.novell.com/documentation/ italian/noclienu/docui/index.html#../noclienu/data/ho2m1x3b.html) (Novell Client per Windows > Comandi e variabili degli script di login).

- **3** Fare clic su OK.
- 4 Se lo script di login è stato creato in un oggetto Profilo, assegnare tale profilo agli utenti desiderati seguendo la procedura indicata di seguito.

## <span id="page-51-1"></span>**Assegnazione di un profilo a un utente**

1 Fare clic con il pulsante destro del mouse sull'oggetto Utente o Modello a cui si desidera assegnare il profilo, quindi scegliere Proprietà.

Se l'oggetto Utente non è stato ancora creato, usare un oggetto Modello.

- 2 Nella pagina Script di login, fare clic sul pulsante Sfoglia accanto al campo Profilo, selezionare l'oggetto Profilo, quindi fare clic su OK.
- **3** Fare clic su OK.
- 4 Accertarsi che l'utente disponga del diritto Sfogliatura sull'oggetto Profilo e del diritto Lettura sulla proprietà Script di login dell'oggetto Profilo.

Per informazioni dettagliate, vedere ["Visualizzazione dei diritti effettivi"](#page-63-0)  [a pagina 64](#page-63-0).

## <span id="page-52-0"></span>**Restrizioni dell'orario di login per gli utenti remoti**

Nella pagina delle proprietà Restrizioni dell'orario di un oggetto Utente è possibile definire l'orario in cui l'utente può accedere a eDirectory. Per default, non sono impostate restrizioni dell'orario di login. Se si imposta una restrizione di questo tipo e l'utente risulta collegato al momento in cui tale restrizione entra in vigore, viene visualizzato un avviso per segnalare all'utente di eseguire il logout entro cinque minuti. Se dopo cinque minuti l'utente è ancora connesso, il logout verrà eseguito automaticamente e tutte le modifiche non salvate verranno annullate.

Se un utente esegue il login in remoto da una zona con un diverso fuso orario rispetto a quello del server che elabora la richiesta di login, le restrizioni dell'orario impostate per tale utente verranno modificate di conseguenza. Ad esempio, se per l'utente è stata impostata una restrizione dell'orario nel giorno di lunedì dalle ore 01.00 alle ore 06.00 e l'utente esegue il login in remoto da una zona con un fuso orario in ritardo di un'ora rispetto a quello del server, tale restrizione avrà effetto per l'utente dalle ore 02.00 alle ore 07.00.

## 4 **Amministrazione dei diritti**

I diritti sono flag di sistema che è possibile impostare su singole risorse di rete per controllare l'accesso a tali risorse. Assegnare dei diritti significa associarli a un utente, a un gruppo o a un altro oggetto Novell®eDirectory**TM**, che diventa trustee (possessore) di tali diritti. In ConsoleOne**TM**, è possibile assegnare diritti su due diversi tipi di risorse:

• Oggetti eDirectory

I diritti su queste risorse vengono memorizzati e gestiti da eDirectory. Per informazioni dettagliate, vedere la *Guida all'amministrazione di Novell eDirectory* > Diritti eDirectory.

 $\bullet$  File e cartelle su volumi NetWare<sup>®</sup>

I diritti su queste risorse sono memorizzati e applicati dal file system NetWare. Per informazioni dettagliate, vedere ["Informazioni sui diritti](#page-64-0)  [NetWare" a pagina 65.](#page-64-0)

Quando un utente tenta di accedere a una risorsa, il sistema (eDirectory o NetWare) verifica se dispone dei diritti effettivi su tale risorsa. Con questa operazione vengono controllati non solo i diritti assegnati esplicitamente, ma anche le eventuali equivalenze di sicurezza dell'utente e i filtri che bloccano l'eredità di assegnazioni di diritti esplicite. In questo capitolo sono riportate le istruzioni per controllare i diritti effettivi degli utenti sulle risorse.

#### **In questo capitolo**

- ["Assegnazione esplicita dei diritti" a pagina 56](#page-55-0)
- ["Concessione dell'equivalenza di sicurezza" a pagina 60](#page-59-0)
- ["Blocco dei diritti ereditabili" a pagina 62](#page-61-0)
- ["Visualizzazione dei diritti effettivi" a pagina 64](#page-63-1)
- ["Informazioni sui diritti NetWare" a pagina 65](#page-64-0)

## <span id="page-55-0"></span>**Assegnazione esplicita dei diritti**

Quando le assegnazioni di diritti di default nell'albero eDirectory forniscono agli utenti un accesso alle risorse troppo ampio oppure troppo limitato, è possibile creare o modificare le assegnazioni di diritti esplicite. Per effettuare questa operazione, è necessario selezionare la risorsa di cui si desidera controllare l'accesso oppure il trustee, ossia l'oggetto eDirectory che dispone o disporrà dei diritti.

**Suggerimento:** per gestire contemporaneamente i diritti di più utenti, selezionare come trustee un gruppo, un ruolo o un container. Per imporre delle restrizioni di accesso a una risorsa valide per tutti gli utenti, vedere ["Blocco dei diritti ereditabili"](#page-61-0)  [a pagina 62](#page-61-0). Se la risorsa è un file o una cartella su un volume NetWare, è possibile controllarne l'accesso globalmente impostando gli attributi (vedere ["Visualizzazione e modifica delle informazioni sui server e sui file system" a](#page-101-0)  [pagina 102\)](#page-101-0).

#### **In questa sezione**

- ["Controllo dell'accesso al file system NetWare in base alla risorsa" a](#page-55-1)  [pagina 56](#page-55-1)
- ["Controllo dell'accesso al file system NetWare in base al trustee" a](#page-56-0)  [pagina 57](#page-56-0)
- ["Controllo dell'accesso a Novell eDirectory in base alla risorsa" a](#page-57-0)  [pagina 58](#page-57-0)
- ["Controllo dell'accesso a Novell eDirectory in base al trustee" a pagina 59](#page-58-0)

#### <span id="page-55-1"></span>**Controllo dell'accesso al file system NetWare in base alla risorsa**

1 Fare clic con il pulsante destro del mouse sulla risorsa (file, cartella o volume) di cui si desidera controllare l'accesso, quindi scegliere Proprietà.

Nota: selezionare una cartella o un volume per controllare l'accesso a tutte le risorse in esso contenute.

2 Nella pagina Trustee, modificare l'elenco dei trustee e delle rispettive assegnazioni di diritti nel modo desiderato.

Per le descrizioni dei singoli diritti, vedere ["Informazioni sui diritti](#page-64-0)  [NetWare" a pagina 65](#page-64-0).

- 2a Per aggiungere un oggetto come trustee, fare clic su Aggiungi trustee, selezionare l'oggetto, quindi fare clic su OK. In Diritti di accesso, assegnare i diritti al nuovo trustee.
- 2b Per modificare l'assegnazione di diritti di un trustee, selezionarlo, quindi apportare le modifiche desiderate in Diritti di accesso.
- 2c Per rimuovere un oggetto impostato come trustee, selezionarlo, quindi fare clic su Cancella trustee > Sì.

Il trustee cancellato non disporrà più dei diritti espliciti sul file o sulla cartella, ma continuerà a disporre dei diritti effettivi ereditati o ottenuti mediante equivalenza di sicurezza.

3 Fare clic su OK.

## <span id="page-56-1"></span><span id="page-56-0"></span>**Controllo dell'accesso al file system NetWare in base al trustee**

- 1 Fare clic con il pulsante destro del mouse sul trustee, ossia sull'oggetto che dispone o disporrà dei diritti, quindi scegliere Proprietà.
- 2 Nella pagina Diritti su file e cartelle, fare clic su Mostra, selezionare il volume NetWare contenente il file system di cui si desidera controllare l'accesso, quindi fare clic su OK.

Nell'elenco dei file e delle cartelle vengono inseriti i file e le cartelle del volume selezionato per i quali il trustee dispone attualmente di assegnazioni di diritti.

<span id="page-56-2"></span>3 Modificare le assegnazioni di diritti nel modo desiderato.

Per le descrizioni dei singoli diritti, vedere ["Informazioni sui diritti](#page-64-0)  [NetWare" a pagina 65.](#page-64-0)

- 3a Per aggiungere un'assegnazione di diritti, fare clic su Aggiungi, selezionare la cartella o il file desiderato, quindi fare clic su OK. In Diritti, assegnare i diritti al trustee.
- 3b Per modificare un'assegnazione di diritti, selezionare il file o la cartella di cui si desidera controllare l'accesso. In Diritti, modificare i diritti del trustee nel modo desiderato.
- 3c Per rimuovere un'assegnazione di diritti, selezionare il file o la cartella di cui si desidera controllare l'accesso, quindi fare clic su Cancella > Sì.

Il trustee non disporrà più dei diritti espliciti sul file o sulla cartella, ma continuerà a disporre dei diritti effettivi ereditati o ottenuti mediante equivalenza di sicurezza.

- 4 Ripetere il [Passo 2](#page-56-1) e il [Passo 3](#page-56-2) per modificare le assegnazioni di diritti del trustee su altri volumi NetWare.
- 5 Fare clic su OK

## <span id="page-57-0"></span>**Controllo dell'accesso a Novell eDirectory in base alla risorsa**

1 Fare clic con il pulsante destro del mouse sulla risorsa (oggetto) eDirectory di cui si desidera controllare l'accesso, quindi scegliere Trustee di questo oggetto.

Nota: scegliere un container per controllare l'accesso a tutti gli oggetti di livello inferiore.

2 Modificare l'elenco dei trustee e delle rispettive assegnazioni di diritti nel modo desiderato.

Per informazioni dettagliate, fare clic su Guida.

- 2a Per modificare l'assegnazione di diritti di un trustee, selezionarlo, fare clic su Diritti assegnati, modificare l'assegnazione nel modo desiderato, quindi fare clic su OK.
- 2b Per aggiungere un oggetto come trustee, fare clic su Aggiungi trustee, selezionare l'oggetto e fare clic su OK. Assegnare i diritti al trustee, quindi fare clic su OK.

Durante la creazione o la modifica di un'assegnazione di diritti nella finestra di dialogo Diritti assegnati, è possibile concedere o negare l'accesso all'oggetto come insieme, a tutte le proprietà dell'oggetto e a proprietà specifiche. Per informazioni dettagliate, fare clic su Guida nella finestra di dialogo.

2c Per rimuovere un oggetto impostato come trustee, selezionarlo, quindi fare clic su Cancella trustee > Sì.

Il trustee cancellato non disporrà più dei diritti espliciti sull'oggetto o sulle relative proprietà, ma continuerà a disporre dei diritti effettivi ereditati o ottenuti mediante equivalenza di sicurezza.

3 Fare clic su OK.

## <span id="page-58-0"></span>**Controllo dell'accesso a Novell eDirectory in base al trustee**

- 1 Fare clic con il pulsante destro del mouse sul trustee, ossia sull'oggetto che dispone o disporrà dei diritti, quindi scegliere Diritti su altri oggetti.
- 2 Nella finestra di dialogo per la ricerca, specificare la parte dell'albero eDirectory in cui eseguire la ricerca di oggetti eDirectory sui quali il trustee dispone di diritti.

Per informazioni dettagliate, fare clic su Guida.

3 Nella finestra di dialogo per la ricerca, fare clic su OK.

Viene visualizzata una finestra di dialogo indicante lo stato di avanzamento della ricerca. Al termine della ricerca, viene visualizzata la pagina Diritti su altri oggetti in cui sono riportati i risultati ottenuti.

4 Modificare le assegnazioni di diritti del trustee nel modo desiderato.

Per informazioni dettagliate, fare clic su Guida.

- 4a Per aggiungere un'assegnazione di diritti, fare clic su Aggiungi oggetto, selezionare l'oggetto di cui si desidera controllare l'accesso e fare clic su OK. Assegnare i diritti al trustee, quindi fare clic su OK.
- 4b Per modificare un'assegnazione di diritti, selezionare l'oggetto di cui si desidera controllare l'accesso, fare clic su Diritti assegnati, modificare l'assegnazione di diritti del trustee nel modo desiderato, quindi fare clic su OK.

Durante la creazione o la modifica di un'assegnazione di diritti nella finestra di dialogo Diritti assegnati, è possibile concedere o negare l'accesso all'oggetto come insieme, a tutte le proprietà dell'oggetto e a proprietà specifiche. Per informazioni dettagliate, fare clic su Guida nella finestra di dialogo.

4c Per rimuovere un'assegnazione di diritti, selezionare l'oggetto di cui si desidera controllare l'accesso, quindi fare clic su Cancella oggetto > Sì.

Il trustee non disporrà più dei diritti espliciti sull'oggetto o sulle relative proprietà, ma continuerà a disporre dei diritti effettivi ereditati o ottenuti mediante equivalenza di sicurezza.

**5** Fare clic su OK.

## <span id="page-59-2"></span><span id="page-59-0"></span>**Concessione dell'equivalenza di sicurezza**

Se un utente è equivalente di sicurezza di un altro oggetto eDirectory, dispone degli stessi diritti di tale oggetto, sia in eDirectory che nel file system NetWare. Ciascun utente è automaticamente equivalente di sicurezza dei gruppi e dei ruoli a cui appartiene. Tutti gli utenti sono implicitamente equivalenti di sicurezza del trustee [Public] e di ciascun container al di sopra dei rispettivi oggetti Utente nell'albero eDirectory, incluso l'oggetto Albero. È inoltre possibile impostare esplicitamente un utente come equivalente di sicurezza di qualsiasi oggetto eDirectory.

Nota: i task presentati in questa sezione consentono di delegare le responsabilità amministrative mediante l'assegnazione di diritti eDirectory. Se si dispone di applicazioni di amministrazione che usano ruoli RBS, è possibile delegare le responsabilità amministrative impostando l'appartenenza degli utenti a tali ruoli, come descritto in ["Assegnazione dell'ambito e dell'appartenenza ai ruoli RBS" a](#page-70-0)  [pagina 71](#page-70-0).

#### **In questa sezione**

- ["Concessione dell'equivalenza di sicurezza in base all'appartenenza" a](#page-59-1)  [pagina 60](#page-59-1)
- ["Concessione dell'equivalenza di sicurezza in modo esplicito" a](#page-60-0)  [pagina 61](#page-60-0)
- ["Impostazione di un utente come amministratore delle proprietà](#page-60-1)  [eDirectory specifiche di un oggetto" a pagina 61](#page-60-1)

#### <span id="page-59-1"></span>**Concessione dell'equivalenza di sicurezza in base all'appartenenza**

1 Creare il gruppo o il ruolo (se non ancora esistente) di cui gli utenti devono risultare equivalenti di sicurezza.

Per informazioni dettagliate, vedere ["Creazione e manipolazione di](#page-35-0)  [oggetti" a pagina 36](#page-35-0).

2 Assegnare al gruppo o al ruolo i diritti eDirectory e NetWare di cui gli utenti dovranno disporre.

Per informazioni dettagliate, vedere ["Assegnazione esplicita dei diritti" a](#page-55-0)  [pagina 56](#page-55-0).

- 3 Modificare l'appartenenza al gruppo o al ruolo in modo da includere gli utenti che devono avere i diritti di tale gruppo o ruolo.
	- Per un oggetto Gruppo, usare la pagina delle proprietà Membri.
- Per un oggetto Ruolo organizzativo, usare il campo Titolare della pagina delle proprietà Identificazione.
- Per un oggetto Ruolo RBS, usare la pagina delle proprietà Membri ruolo.

Per informazioni dettagliate, vedere ["Assegnazione dell'ambito e](#page-70-0)  [dell'appartenenza ai ruoli RBS" a pagina 71.](#page-70-0)

**4** Fare clic su OK

## <span id="page-60-0"></span>**Concessione dell'equivalenza di sicurezza in modo esplicito**

- 1 Fare clic con il pulsante destro del mouse sull'utente o sull'oggetto di cui l'utente dovrà essere equivalente di sicurezza, quindi scegliere Proprietà.
- 2 Concedere l'equivalenza di sicurezza nel modo seguente:
	- Se è stato scelto l'utente, nella scheda Appartenenze selezionare la pagina Sicurezza uguale a, fare clic su Aggiungi, selezionare l'oggetto di cui l'utente dovrà essere equivalente di sicurezza, quindi fare clic su OK.
	- Se è stato scelto l'oggetto di cui l'utente dovrà essere equivalente di sicurezza, nella pagina Sicurezza uguale a se stessi fare clic su Aggiungi, selezionare l'utente, quindi fare clic su OK.

Il contenuto di queste due pagine delle proprietà viene sincronizzato dal sistema.

3 Fare clic su OK.

## <span id="page-60-1"></span>**Impostazione di un utente come amministratore delle proprietà eDirectory specifiche di un oggetto**

1 Creare l'utente, il gruppo, il ruolo o il container (se non ancora esistente) che si desidera impostare come trustee delle proprietà specifiche dell'oggetto.

Se come trustee viene creato un container, i diritti assegnati verranno estesi a tutti gli oggetti di livello inferiore nel container. È necessario impostare la proprietà come ereditabile, altrimenti il container e i relativi membri non disporranno di diritti al di sotto del livello specificato.

- 2 Fare clic con il pulsante destro del mouse sul container di livello più alto che l'amministratore dovrà gestire, quindi fare clic su Trustee di questo oggetto.
- 3 Nella pagina delle proprietà, fare clic su Aggiungi trustee, selezionare l'oggetto che rappresenta l'amministratore, quindi fare clic su OK.
- 4 Nella finestra di dialogo Diritti assegnati a, fare clic su Aggiungi proprietà.
- 5 Deselezionare la casella di controllo Mostra tutte le proprietà.
- 6 Assegnare i diritti necessari per ciascuna proprietà che l'amministratore dovrà gestire.

Accertarsi di selezionare la casella di controllo Ereditabile ogni volta che si assegnano dei diritti. Per informazioni dettagliate, fare clic su Guida.

- **7** Fare clic su OK.
- 8 Nella finestra di dialogo Proprietà, fare clic su OK.

## <span id="page-61-0"></span>**Blocco dei diritti ereditabili**

In eDirectory, le assegnazioni di diritti sui container possono essere ereditabili o meno. Nel file system NetWare, tutte le assegnazioni di diritti sulle cartelle sono ereditabili. Sia in eDirectory che in NetWare, è possibile bloccare l'eredità dei diritti su singoli oggetti subordinati in modo da impedire l'estensione dei diritti su tali oggetti, indipendentemente dall'identità del trustee. L'unica eccezione è data dall'impossibilità di bloccare il diritto Supervisore nel file system NetWare.

- ["Blocco dei diritti ereditati su un file o una cartella di un volume](#page-62-0)  [NetWare" a pagina 63](#page-62-0)
- ["Blocco dei diritti ereditati su un oggetto o una proprietà eDirectory" a](#page-62-1)  [pagina 63](#page-62-1)

## <span id="page-62-0"></span>**Blocco dei diritti ereditati su un file o una cartella di un volume NetWare**

- 1 Fare clic con il pulsante destro del mouse sul file o sulla cartella, quindi scegliere Proprietà.
- 2 Nella pagina Filtro diritti ereditati (IRF), modificare il filtro nel modo desiderato.

Per bloccare un diritto, deselezionare la relativa casella di controllo. Per consentire l'applicazione di un diritto, selezionare la relativa casella di controllo. Non è possibile bloccare il diritto Supervisore. Se non si dispone del diritto Supervisore o Controllo dell'accesso sul file o sulla cartella, le altre caselle di controllo sono disabilitate. Per le descrizioni dei singoli diritti, vedere ["Informazioni sui diritti NetWare" a pagina 65](#page-64-0).

Nota: questo filtro non blocca i diritti assegnati esplicitamente a un trustee sul file o sulla cartella poiché tali diritti non sono ereditati.

3 Fare clic su OK.

## <span id="page-62-1"></span>**Blocco dei diritti ereditati su un oggetto o una proprietà eDirectory**

- 1 Fare clic con il pulsante destro del mouse sull'oggetto eDirectory, quindi scegliere Proprietà.
- 2 Nella scheda Diritti NDS, selezionare la pagina Filtri dei diritti ereditati.

In questa pagina sono elencati tutti i filtri dei diritti ereditati già impostati per l'oggetto.

3 Nella pagina delle proprietà, modificare l'elenco dei filtri dei diritti ereditati nel modo desiderato.

Per modificare l'elenco dei filtri, è necessario disporre del diritto Supervisore o Controllo dell'accesso sulla proprietà ACL dell'oggetto. È possibile impostare filtri che bloccano i diritti ereditati sull'oggetto come insieme, su tutte le proprietà dell'oggetto e su proprietà specifiche. Per informazioni dettagliate, fare clic su Guida.

Nota: questi filtri non bloccano i diritti assegnati esplicitamente a un trustee sull'oggetto poiché tali diritti non sono ereditati.

**4** Fare clic su OK

## <span id="page-63-1"></span><span id="page-63-0"></span>**Visualizzazione dei diritti effettivi**

I diritti effettivi sono i diritti che gli utenti possono esercitare su determinate risorse di rete. Vengono calcolati dal sistema (eDirectory o NetWare) in base alle assegnazioni di diritti esplicite, all'eredità e all'equivalenza di sicurezza. È possibile interrogare il sistema per determinare i diritti effettivi di un utente su una qualsiasi risorsa.

#### **In questa sezione**

- ["Visualizzazione dei diritti effettivi su un file o una cartella di un volume](#page-63-2)  [NetWare" a pagina 64](#page-63-2)
- ["Visualizzazione dei diritti effettivi su un oggetto o una proprietà](#page-64-1)  [eDirectory" a pagina 65](#page-64-1)

## <span id="page-63-2"></span>**Visualizzazione dei diritti effettivi su un file o una cartella di un volume NetWare**

1 Fare clic con il pulsante destro del mouse sul file, sulla cartella o sul volume, quindi scegliere Proprietà.

Selezionare un volume per visualizzare i diritti effettivi alla radice del file system.

- 2 Nella pagina Trustee, fare clic su Diritti effettivi.
- 3 Se l'oggetto di cui si desidera visualizzare i diritti effettivi non è presente nel campo Trustee, fare clic sul pulsante Sfoglia accanto a questo campo, selezionare il trustee desiderato, quindi fare clic su OK.
- 4 Visualizzare i diritti effettivi.

Per le descrizioni dei singoli diritti, vedere ["Informazioni sui diritti](#page-64-0)  [NetWare" a pagina 65](#page-64-0).

5 Fare clic su OK.

## <span id="page-64-1"></span>**Visualizzazione dei diritti effettivi su un oggetto o una proprietà eDirectory**

- 1 Fare clic con il pulsante destro del mouse sull'oggetto eDirectory, quindi scegliere Trustee di questo oggetto.
- 2 Nella scheda Diritti NDS, selezionare la pagina Diritti effettivi.
- 3 Se l'oggetto di cui si desidera visualizzare i diritti effettivi non è presente nel campo Per trustee, fare clic sul pulsante Sfoglia accanto a questo campo, selezionare il trustee desiderato, quindi fare clic su OK.
- 4 Visualizzare i diritti effettivi desiderati.

È possibile visualizzare i diritti effettivi sull'oggetto come insieme, su tutte le proprietà dell'oggetto e su proprietà specifiche. Per informazioni dettagliate, fare clic su Guida.

5 Fare clic su OK.

## <span id="page-64-0"></span>**Informazioni sui diritti NetWare**

In questa sezione vengono descritti i diritti specifici di cui gli utenti possono disporre su file e cartelle di volumi NetWare, le possibili origini di tali diritti e il modo in cui il file system NetWare calcola i diritti effettivi degli utenti su file e cartelle.

- ["Descrizioni dei diritti" a pagina 66](#page-65-0)
- ["Origini dei diritti" a pagina 66](#page-65-1)
- ["Procedura usata da NetWare per il calcolo dei diritti effettivi" a](#page-66-0)  [pagina 67](#page-66-0)

## <span id="page-65-0"></span>**Descrizioni dei diritti**

Nella seguente tabella sono descritti i singoli diritti di cui un trustee può disporre su un file o una cartella di un volume NetWare.

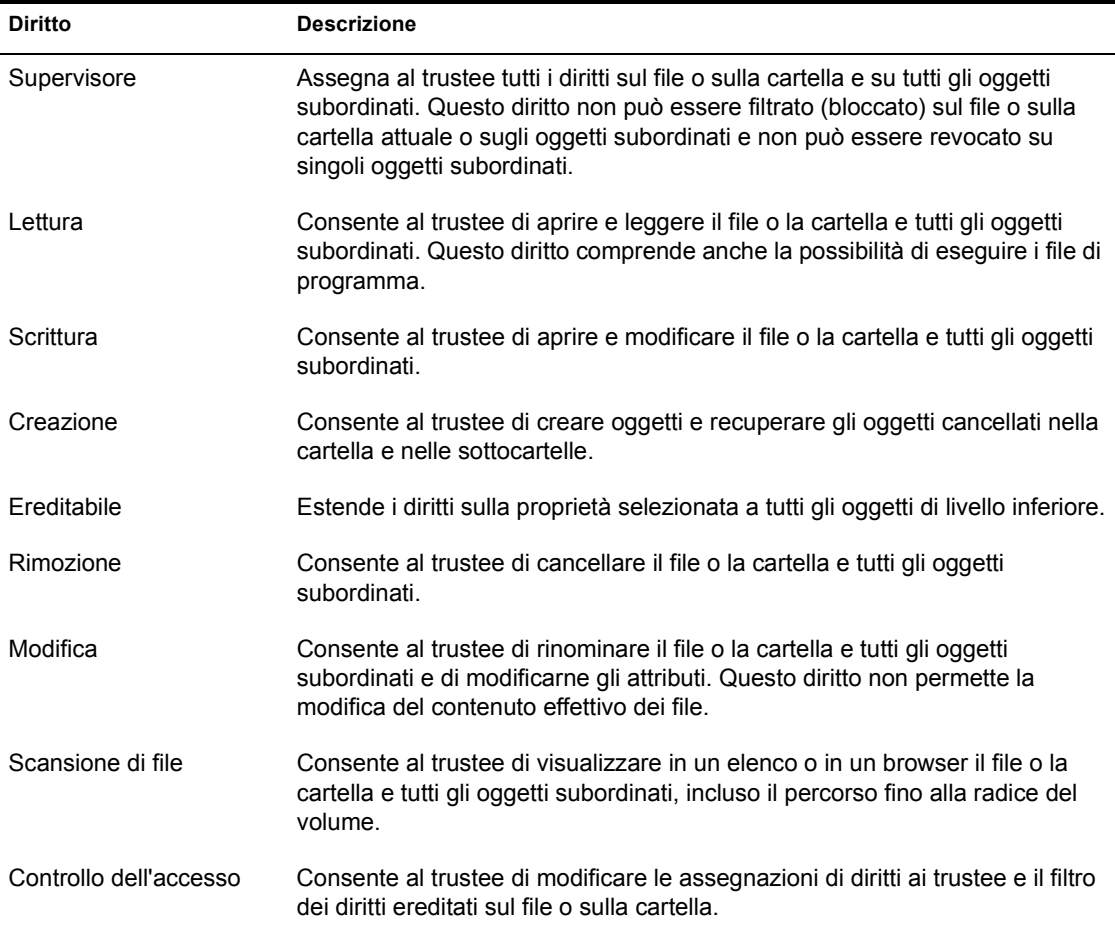

## <span id="page-65-1"></span>**Origini dei diritti**

A un file o a una cartella possono essere associate più assegnazioni di diritti, ciascuna collegata a un diverso trustee, o possessore di tali diritti. Oltre a possedere i diritti su una cartella, il trustee eredita i diritti sugli oggetti in essa contenuti. Di conseguenza, può esercitare i diritti sugli oggetti subordinati senza disporre di un'esplicita assegnazione su tali oggetti. È tuttavia possibile definire un filtro su singoli oggetti subordinati che consenta di bloccare

l'eredità di diritti specifici. I filtri di questo tipo vengono applicati globalmente a tutti i trustee che dispongono dei diritti specificati.

Oltre ai diritti espliciti ed ereditati su un file o una cartella, un utente può disporre dei diritti derivanti dall'equivalenza di sicurezza con un altro oggetto eDirectory. Ad esempio, se un utente è membro di un gruppo o di un ruolo eDirectory a cui sono stati assegnati determinati diritti, l'utente acquisisce tali diritti mediante equivalenza di sicurezza. Per ulteriori informazioni, vedere la *Guida all'amministrazione di Novell eDirectory* > Diritti eDirectory.

## <span id="page-66-0"></span>**Procedura usata da NetWare per il calcolo dei diritti effettivi**

Ogni volta che un utente tenta di accedere a un file o a una cartella di un volume NetWare, vengono calcolati automaticamente i diritti effettivi di tale utente. È possibile visualizzare i diritti effettivi di un utente su qualsiasi file o cartella, come descritto in ["Visualizzazione dei diritti effettivi" a pagina 64](#page-63-1). Di seguito è riportata la procedura usata da NetWare per il calcolo dei diritti effettivi.

Questa procedura è simile, anche se non identica, a quella adottata in eDirectory per calcolare i diritti effettivi su oggetti e proprietà eDirectory. Per informazioni sulla procedura in eDirectory, vedere la *Guida all'amministrazione di Novell eDirectory* > Diritti eDirectory.

- 1. Controlla se l'utente dispone effettivamente del diritto Supervisore sul server NetWare sul quale risiede il file o la cartella (queste informazioni vengono fornite da eDirectory).
	- In caso affermativo, l'utente dispone effettivamente di tutti i diritti nel file system del server e quindi la parte restante della procedura non viene eseguita.
	- In caso negativo, viene eseguito il passo successivo.
- 2. Individua gli oggetti eDirectory di cui l'utente è equivalente di sicurezza (queste informazioni vengono fornite da eDirectory).
- 3. Scende al livello successivo del file system seguendo il percorso del file o della cartella.

**Suggerimento:** il livello immediatamente inferiore al server NetWare corrisponde alla cartella radice del volume.

- 4. Controlla se all'utente o a uno degli oggetti di cui l'utente è equivalente di sicurezza è assegnato il diritto Supervisore al livello attuale.
	- In caso affermativo, l'utente dispone effettivamente di tutti i diritti da questo livello del file system fino al livello più basso e quindi la parte restante della procedura non viene eseguita.
	- In caso negativo, viene eseguito il passo successivo.
- 5. Effettua le seguenti operazioni per l'utente e per ciascun oggetto di cui l'utente è equivalente di sicurezza:
	- a. Controlla se all'utente o all'oggetto sono assegnati diritti diversi da Supervisore al livello attuale. In caso affermativo, imposta per l'utente o per l'oggetto i diritti specificati nell'assegnazione e prosegue con il passo 6. In caso negativo, prosegue con l'operazione successiva.
	- b. Rimuove dai diritti effettivi attuali quelli bloccati da un filtro dei diritti ereditati al livello attuale.
- 6. Se il livello attuale del file system *corrisponde* al file o alla cartella, i diritti effettivi finali dell'utente sono costituiti dalla somma dei relativi diritti effettivi attuali con quelli di ciascun oggetto di cui l'utente è equivalente di sicurezza. Se la cartella o il file non è stato ancora raggiunto, viene ripetuto il passo 3.

## 5 **Configurazione dell'amministrazione basata su ruoli**

ConsoleOne**TM** consente di estendere lo schema dell'albero Novell® eDirectory**TM** per la creazione di oggetti RBS (Role-Based Services, servizi basati su ruoli). In questo modo, le funzioni delle applicazioni di amministrazione possono essere presentate sotto forma di oggetti Modulo RBS e Task RBS nell'albero. È quindi possibile creare oggetti Ruolo RBS per la definizione dei task che i diversi utenti possono eseguire in tali applicazioni.

Nota: questo metodo di delega delle responsabilità amministrative funziona solo se si dispone di applicazioni che usano oggetti RBS. È possibile delegare le responsabilità amministrative anche mediante i diritti eDirectory, come descritto in ["Concessione dell'equivalenza di sicurezza" a pagina 60](#page-59-2).

#### **In questo capitolo**

- ["Impostazione dei servizi basati su ruoli \(RBS\)" a pagina 69](#page-68-0)
- ["Definizione dei ruoli RBS" a pagina 70](#page-69-0)
- ["Assegnazione dell'ambito e dell'appartenenza ai ruoli RBS" a pagina 71](#page-70-1)
- ["Creazione di oggetti RBS per applicazioni personalizzate" a pagina 72](#page-71-0)

## <span id="page-68-0"></span>**Impostazione dei servizi basati su ruoli (RBS)**

Affinché le applicazioni di amministrazione possano aggiungere oggetti RBS all'albero eDirectory, è necessario estendere lo schema dell'albero per consentire la creazione di tipi di oggetto RBS. In genere, le applicazioni di amministrazione estendono automaticamente lo schema durante l'installazione, ma è possibile completare la procedura riportata di seguito per accertarsi che nell'albero siano installate le estensioni dello schema necessarie.

## **Installazione delle estensioni dello schema per RBS nell'albero eDirectory**

- 1 Fare clic in un punto qualsiasi dell'albero eDirectory.
- 2 Fare clic su Strumenti > Installa.
- 3 Seguire le istruzioni della procedura guidata per completare l'installazione.

Assicurarsi di selezionare Servizi basati sul ruolo nella seconda schermata. Per l'intera procedura è disponibile la Guida in linea.

## <span id="page-69-0"></span>**Definizione dei ruoli RBS**

I ruoli RBS specificano i task che gli utenti sono autorizzati a eseguire in determinate applicazioni di amministrazione. La definizione di un ruolo RBS comprende la creazione di un oggetto Ruolo RBS e l'impostazione dei task che tale ruolo è autorizzato a eseguire. In alcuni casi, le applicazioni di amministrazione forniscono alcuni oggetti Ruolo RBS predefiniti che è possibile modificare.

I task delle applicazioni che possono essere eseguiti dai ruoli RBS sono presentati come oggetti Task RBS nell'albero eDirectory. Questi oggetti vengono aggiunti automaticamente durante l'installazione di una o più applicazioni di amministrazione e vengono organizzati in uno o più moduli RBS, ossia container corrispondenti ai diversi moduli funzionali dell'applicazione.

Suggerimento: se la propria organizzazione ha sviluppato un'applicazione di amministrazione che usa oggetti RBS, è possibile creare questi oggetti manualmente, come descritto in ["Creazione di oggetti RBS per applicazioni](#page-71-0)  [personalizzate" a pagina 72.](#page-71-0)

- ["Creazione di un oggetto Ruolo RBS" a pagina 71](#page-70-2)
- ["Definizione dei task che possono essere eseguiti dai ruoli RBS" a](#page-70-3)  [pagina 71](#page-70-3)

## <span id="page-70-2"></span>**Creazione di un oggetto Ruolo RBS**

- 1 Fare clic con il pulsante destro del mouse sul container in cui si desidera creare l'oggetto Ruolo RBS, quindi scegliere Nuovo > Oggetto.
- 2 In Classe, selezionare RBS:Role, quindi fare clic su OK.
- 3 Immettere un nome per il nuovo oggetto Ruolo RBS.

Accertarsi di rispettare le convenzioni di denominazione eDirectory (vedere la *Guida all'amministrazione di Novell eDirectory* > Contesto e assegnazione di nomi).

Esempio: Ruolo amministratore parole d'ordine

4 Fare clic su OK.

### <span id="page-70-3"></span>**Definizione dei task che possono essere eseguiti dai ruoli RBS**

1 Fare clic con il pulsante destro del mouse su un ruolo RBS o su un task RBS, quindi scegliere Proprietà.

Gli oggetti Task RBS si trovano solo nei container Modulo RBS.

- 2 Nella scheda Servizi basati sul ruolo, creare le associazioni desiderate:
	- Per un ruolo RBS, selezionare la pagina Contenuto ruolo e modificare l'elenco dei task che il ruolo può eseguire.
	- Per un task RBS, selezionare la pagina Appartenente a e modificare l'elenco dei ruoli che possono eseguire il task.
- **3** Fare clic su OK.

## <span id="page-70-1"></span><span id="page-70-0"></span>**Assegnazione dell'ambito e dell'appartenenza ai ruoli RBS**

Una volta definiti i ruoli RBS necessari per la propria organizzazione, è possibile assegnare l'appartenenza di ciascuno di essi. A questo scopo occorre specificare l'ambito nel quale ciascun membro può esercitare le funzioni del ruolo. A seconda dell'applicazione di amministrazione associata alle funzioni del ruolo, l'ambito viene specificato come contesto nell'albero eDirectory o come oggetto che rappresenta un ambito di tipo diverso (non eDirectory).

Suggerimento: se l'ambito definito da un'applicazione non è di tipo eDirectory, lo schema dell'albero eDirectory viene esteso automaticamente in modo da includere la classe di oggetti necessaria. Sarà quindi possibile creare gli oggetti Ambito, come descritto in ["Creazione di un oggetto che rappresenta un ambito non](#page-74-0)  [eDirectory" a pagina 75.](#page-74-0)

1 Fare clic con il pulsante destro del mouse sul ruolo RBS o sull'oggetto che rappresenta gli utenti che si desidera impostare come membri del ruolo, quindi scegliere Proprietà.

È possibile impostare gli utenti come membri di un ruolo singolarmente oppure in gruppi, organizzazioni o unità organizzative. Se però si desidera che ciascun utente eserciti il ruolo in un ambito differente, occorre assegnare le appartenenze al ruolo singolarmente.

- 2 Nella scheda Servizi basati sul ruolo, assegnare le appartenenze al ruolo desiderate:
	- Per un ruolo RBS, selezionare la pagina Membri ruolo, quindi modificare l'elenco dei membri e i relativi ambiti nel modo desiderato.

Per informazioni dettagliate, fare clic su Guida.

 Per un utente, un gruppo, un'organizzazione o un'unità organizzativa, selezionare la pagina Ruoli assegnati, quindi modificare l'elenco delle appartenenze e degli ambiti nel modo desiderato.

Per informazioni dettagliate, fare clic su Guida.

Se si desidera che per una singola appartenenza a un ruolo siano definiti più ambiti non sovrapposti, ad esempio due diversi rami dell'albero eDirectory, è necessario elencare l'appartenenza più volte, ciascuna con un ambito differente.

**3** Fare clic su OK.

## <span id="page-71-0"></span>**Creazione di oggetti RBS per applicazioni personalizzate**

Normalmente, le applicazioni di amministrazione che usano oggetti RBS aggiungono automaticamente all'albero eDirectory gli oggetti necessari durante l'installazione. Tuttavia, se la propria organizzazione ha sviluppato un'applicazione di amministrazione personalizzata che usa oggetti RBS, è possibile creare manualmente gli oggetti RBS necessari. Nella seguente tabella sono riportati i tipi di oggetto RBS che è possibile creare.
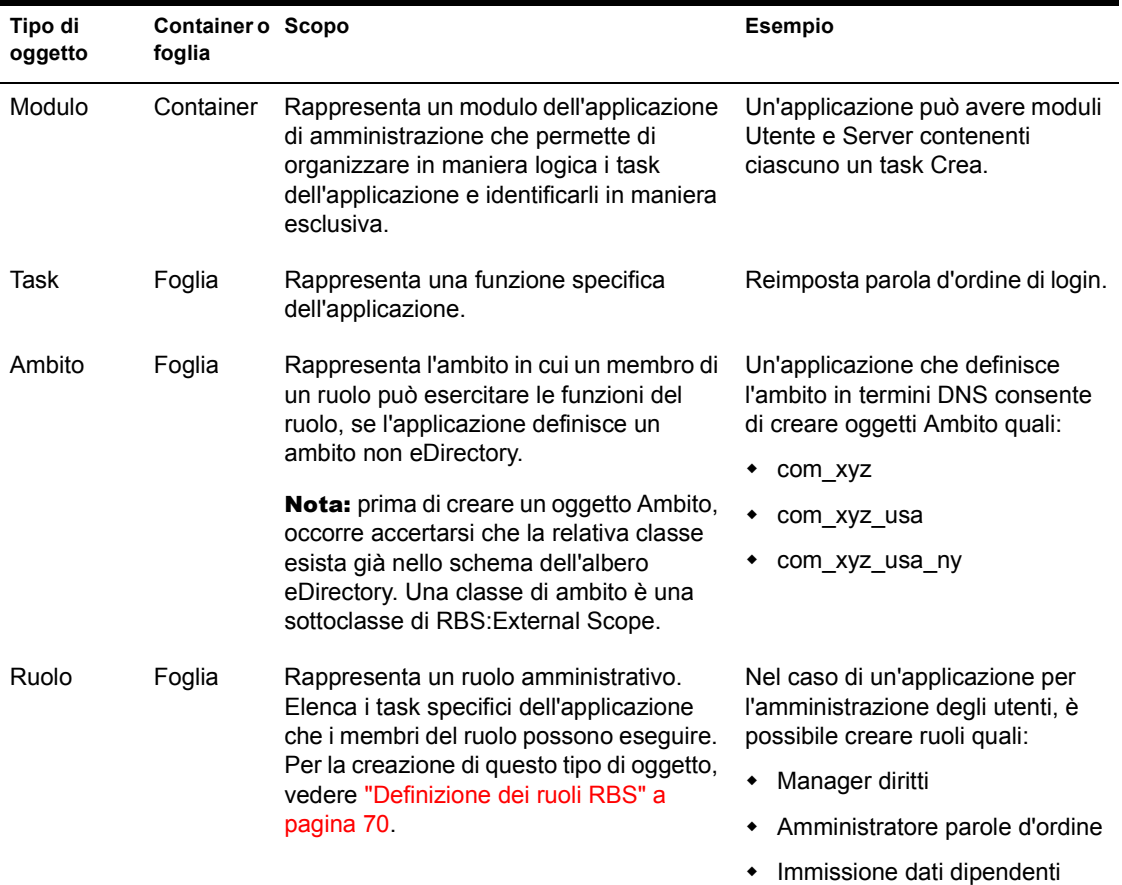

#### **In questa sezione**

- ["Creazione di un oggetto Modulo RBS" a pagina 74](#page-73-0)
- ["Creazione di un oggetto Task RBS" a pagina 75](#page-74-0)
- ["Creazione di un oggetto che rappresenta un ambito non eDirectory" a](#page-74-1)  [pagina 75](#page-74-1)

## <span id="page-73-0"></span>**Creazione di un oggetto Modulo RBS**

- 1 Fare clic con il pulsante destro del mouse sull'organizzazione o sull'unità organizzativa in cui si desidera creare l'oggetto Ruolo RBS, quindi scegliere Nuovo > Oggetto.
- 2 In Classe, selezionare RBS:Module, quindi fare clic su OK.
- 3 In Nome, immettere un nome per il modulo.

Accertarsi di rispettare le convenzioni di denominazione eDirectory (vedere la *Guida all'amministrazione di Novell eDirectory* > Contesto e assegnazione di nomi).

Esempio: Modulo amministrazione utenti

4 A seconda della modalità d'uso dell'oggetto Modulo da parte dell'applicazione di amministrazione, completare i passi appropriati:

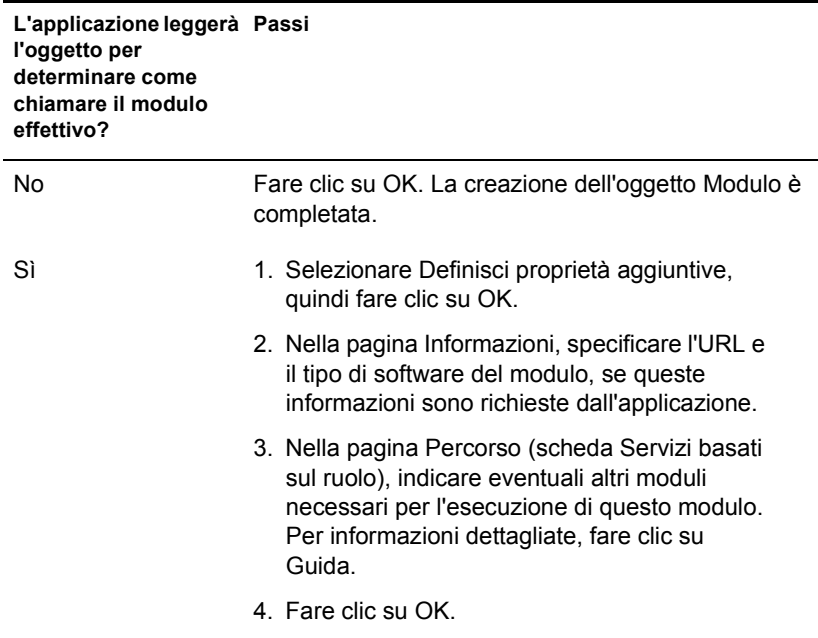

## <span id="page-74-0"></span>**Creazione di un oggetto Task RBS**

- 1 Fare clic con il pulsante destro del mouse sul container Modulo RBS in cui si desidera creare l'oggetto Task RBS, quindi scegliere Nuovo > Oggetto.
- 2 In Classe, selezionare RBS:Task, quindi fare clic su OK.
- 3 In Nome, immettere un nome per il task.

Accertarsi di rispettare le convenzioni di denominazione eDirectory (vedere la *Guida all'amministrazione di Novell eDirectory* > Contesto e assegnazione di nomi).

```
Esempio: Reimposta parola d'ordine di login
```
4 A seconda della modalità d'uso dell'oggetto Task da parte dell'applicazione di amministrazione, completare i passi appropriati:

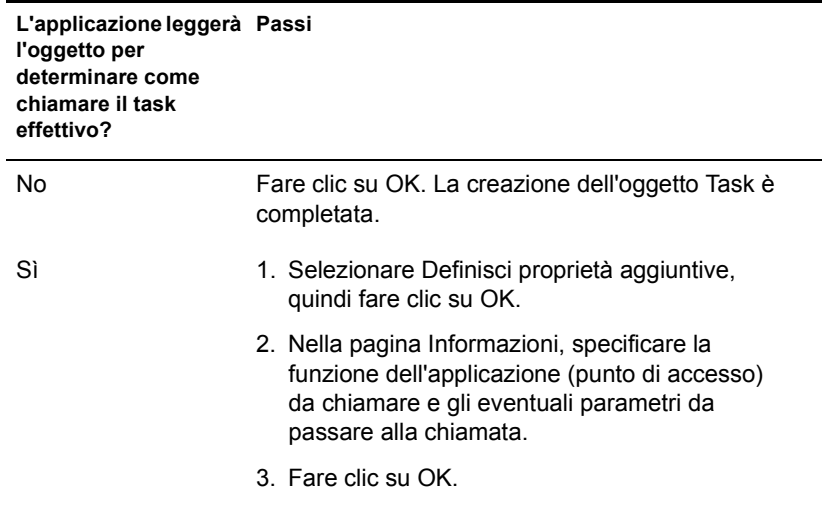

### <span id="page-74-1"></span>**Creazione di un oggetto che rappresenta un ambito non eDirectory**

1 Se la classe dell'oggetto da creare non è stata ancora definita nello schema dell'albero eDirectory, usare Manager dello schema per definirla.

Vedere ["Definizione di una classe di oggetti personalizzata" a pagina 80.](#page-79-0)

Importante: al termine della procedura guidata per la creazione della classe, assicurarsi di impostare il flag Classe effettiva e selezionare RBS:External Scope come classe da cui ereditare le proprietà.

- 2 Fare clic con il pulsante destro del mouse sul container in cui si desidera creare l'oggetto Ambito, quindi scegliere Nuovo > Oggetto.
- 3 In Classe, selezionare la classe di oggetti che rappresenta l'ambito non eDirectory, quindi fare clic su OK.
- 4 In Nome, immettere un nome per l'ambito.

Accertarsi di rispettare le convenzioni di denominazione eDirectory (vedere la *Guida all'amministrazione di Novell eDirectory* > Contesto e assegnazione di nomi).

Esempio: Ambito DNS com\_xyz\_usa

5 A seconda della modalità d'uso dell'oggetto Ambito da parte dell'applicazione di amministrazione, completare i passi appropriati:

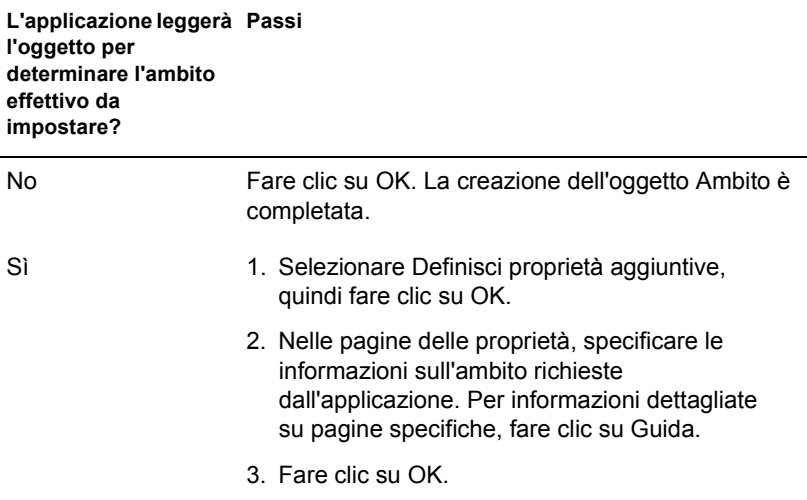

# 6 **Estensione dello schema Novell eDirectory**

Lo schema dell'albero Novell® eDirectory**TM** definisce le classi di oggetti che un albero può contenere, ad esempio utenti, gruppi e stampanti. Specifica le proprietà (attributi) che comprendono ciascun tipo di oggetto, inclusi quelli che sono necessari per la creazione dell'oggetto e quelli che invece sono facoltativi. Per informazioni dettagliate, vedere la *Guida all'amministrazione di Novell eDirectory* > Classi e proprietà degli oggetti e Schema.

Per estendere lo schema dell'albero eDirectory, è necessario disporre del diritto Supervisore sull'intero albero. Per visualizzare lo schema attuale, fare clic in un punto qualsiasi dell'albero, quindi scegliere Strumenti > Manager dello schema. Viene visualizzato l'elenco delle classi e delle proprietà disponibili, come illustrato di seguito. Fare doppio clic su una classe o su una proprietà per visualizzare le relative informazioni.

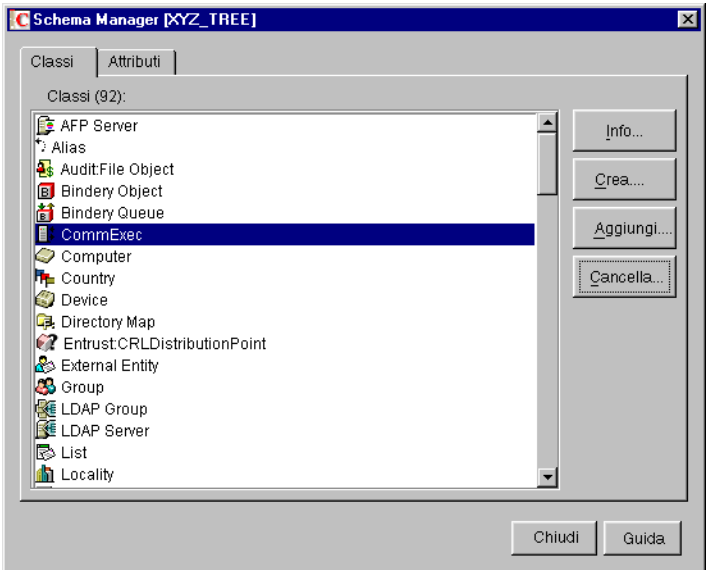

Per estendere lo schema, vedere la sezione appropriata di questo capitolo.

#### **In questo capitolo**

- ["Definizione di classi e proprietà di oggetti personalizzate" a pagina 78](#page-77-0)
- ["Definizione e uso di classi ausiliarie" a pagina 80](#page-79-1)
- ["Cancellazione di classi e proprietà non usate" a pagina 86](#page-85-0)

## <span id="page-77-0"></span>**Definizione di classi e proprietà di oggetti personalizzate**

È possibile definire tipi di proprietà personalizzati e aggiungerli come proprietà facoltative alle classi di oggetti esistenti (alle classi esistenti non possono essere aggiunte proprietà obbligatorie). È inoltre possibile definire classi di oggetti interamente nuove contenenti proprietà sia standard che personalizzate.

#### **In questa sezione**

- ["Definizione di una proprietà personalizzata" a pagina 79](#page-78-0)
- ["Aggiunta di proprietà facoltative a una classe" a pagina 79](#page-78-1)
- ["Definizione di una classe di oggetti personalizzata" a pagina 80](#page-79-2)

## <span id="page-78-0"></span>**Definizione di una proprietà personalizzata**

- 1 Fare clic in un punto qualsiasi dell'albero eDirectory di cui si desidera estendere lo schema.
- 2 Fare clic su Strumenti > Manager dello schema.
- 3 Nella scheda Attributi, fare clic su Crea.
- 4 Seguire le istruzioni della procedura guidata per definire la nuova proprietà.

Per l'intera procedura è disponibile la Guida in linea.

## <span id="page-78-1"></span>**Aggiunta di proprietà facoltative a una classe**

- 1 Fare clic in un punto qualsiasi dell'albero eDirectory di cui si desidera estendere lo schema.
- 2 Fare clic su Strumenti > Manager dello schema.
- 3 Nella scheda Classi, selezionare la classe che si desidera modificare, quindi fare clic su Aggiungi.
- 4 Nell'elenco a sinistra, fare doppio clic sulle proprietà che si desidera aggiungere.

Se per errore si aggiunge una proprietà non desiderata, fare doppio clic su di essa nell'elenco a destra.

**5** Fare clic su OK.

Agli oggetti di questa classe verranno assegnate le proprietà aggiunte. Per impostare i valori per queste proprietà, usare la pagina generica delle proprietà Altro dell'oggetto.

## <span id="page-79-2"></span><span id="page-79-0"></span>**Definizione di una classe di oggetti personalizzata**

- 1 Fare clic in un punto qualsiasi dell'albero eDirectory di cui si desidera estendere lo schema.
- 2 Fare clic su Strumenti > Manager dello schema.
- 3 Nella scheda Classi, fare clic su Crea.
- 4 Seguire le istruzioni della procedura guidata per definire la classe di oggetti.

Per l'intera procedura è disponibile la Guida in linea.

Se occorre definire proprietà personalizzate da aggiungere alla classe di oggetti, annullare la creazione della classe e definire prima le proprietà personalizzate, come descritto nella sezione precedente.

## <span id="page-79-1"></span>**Definizione e uso di classi ausiliarie**

Per classe ausiliaria si intende un insieme di proprietà (attributi) che vengono aggiunte a determinate istanze di un oggetto eDirectory anziché a un'intera classe. Ad esempio, un'applicazione di e-mail può estendere lo schema dell'albero eDirectory per includere una classe ausiliaria di proprietà di e-mail e quindi estendere i singoli oggetti con tali proprietà. È possibile definire classi ausiliarie personalizzate con Manager dello schema e quindi estendere i singoli oggetti con le proprietà definite nelle classi ausiliarie dalla finestra principale di ConsoleOne**TM**.

#### **In questa sezione**

- ["Definizione di una classe ausiliaria" a pagina 81](#page-80-0)
- ["Estensione di un oggetto con le proprietà di una classe ausiliaria" a](#page-80-1)  [pagina 81](#page-80-1)
- ["Estensione simultanea di più oggetti con le proprietà di una classe](#page-81-0)  [ausiliaria" a pagina 82](#page-81-0)
- ["Modifica delle proprietà ausiliarie di un oggetto" a pagina 84](#page-83-0)
- ["Cancellazione di proprietà ausiliarie da un oggetto" a pagina 84](#page-83-1)
- ["Cancellazione simultanea di proprietà ausiliarie da più oggetti" a](#page-84-0)  [pagina 85](#page-84-0)

## <span id="page-80-0"></span>**Definizione di una classe ausiliaria**

- 1 Fare clic in un punto qualsiasi dell'albero eDirectory di cui si desidera estendere lo schema.
- 2 Fare clic su Strumenti > Manager dello schema.
- 3 Nella scheda Classi, fare clic su Crea.
- 4 Seguire le istruzioni della procedura guidata per definire la classe ausiliaria.

Durante l'impostazione dei flag della classe, accertarsi di selezionare Classe ausiliaria. Se si desidera definire delle proprietà personalizzate da aggiungere alla classe ausiliaria, annullare la procedura guidata per la creazione della classe e definire le proprietà. Per informazioni dettagliate, vedere ["Definizione di classi e proprietà di oggetti personalizzate" a](#page-77-0)  [pagina 78](#page-77-0).

## <span id="page-80-1"></span>**Estensione di un oggetto con le proprietà di una classe ausiliaria**

- 1 Nella finestra principale di ConsoleOne, fare clic con il pulsante destro del mouse sull'oggetto, quindi scegliere Estensioni dell'oggetto.
- 2 A seconda che la classe ausiliaria che si desidera usare sia presente o meno nell'elenco Estensioni delle classi ausiliarie attuali, eseguire l'azione appropriata:

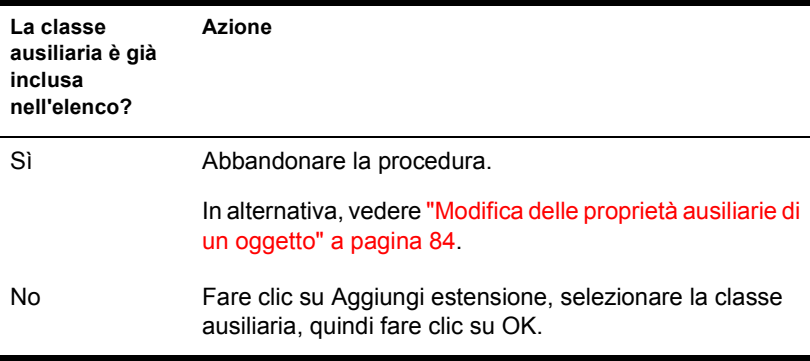

- 3 Se viene visualizzato un messaggio indicante che verranno usati editor generici, fare clic su OK.
- 4 Nella schermata visualizzata, impostare i valori di proprietà desiderati.

A seconda della schermata usata, tenere presente quanto segue:

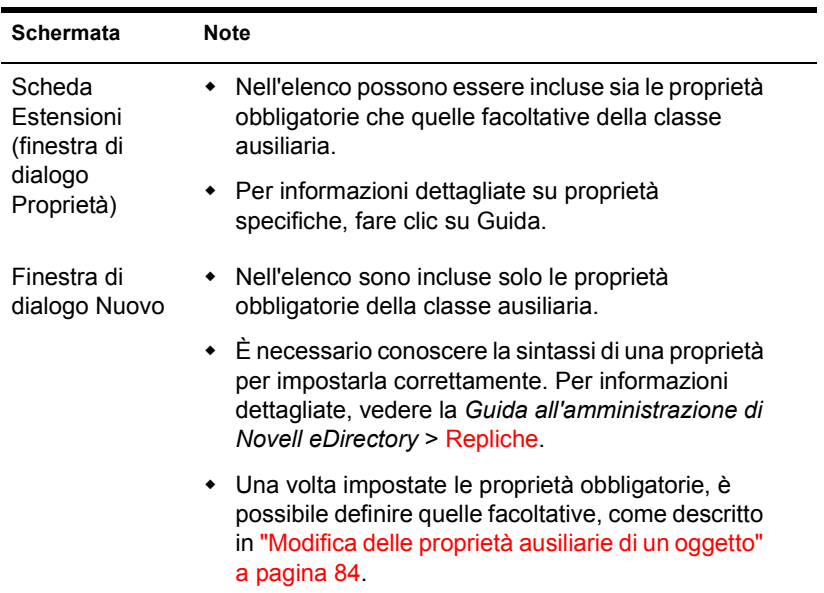

**5** Fare clic su OK.

## <span id="page-81-0"></span>**Estensione simultanea di più oggetti con le proprietà di una classe ausiliaria**

1 Nel riquadro destro di ConsoleOne, tenere premuto Maiusc o Ctrl e fare clic sugli oggetti per selezionarli.

Non è necessario che gli oggetti siano dello stesso tipo.

- 2 Fare clic con il pulsante destro del mouse sugli oggetti selezionati, quindi scegliere Estensioni di più oggetti.
- 3 A seconda che la classe ausiliaria che si desidera usare sia presente o meno nell'elenco Estensioni delle classi ausiliarie attuali, eseguire l'azione appropriata:

Suggerimento: sono elencate solo le estensioni comuni a tutti gli oggetti selezionati. Quelle specifiche di singoli oggetti non sono incluse nell'elenco.

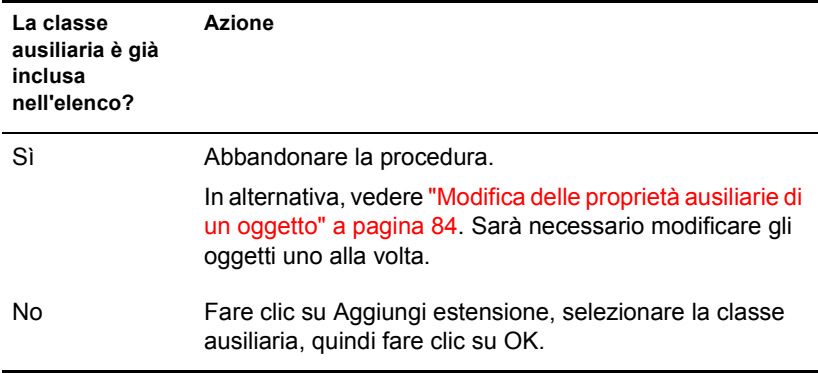

- 4 Se viene visualizzato un messaggio indicante che verranno usati editor generici, fare clic su OK.
- 5 Nella schermata visualizzata, impostare i valori di proprietà desiderati.

Importante: ogni valore di proprietà impostato verrà applicato a ciascuno degli oggetti selezionati. Se la proprietà è già presente nell'oggetto ed è a valore singolo, il valore esistente verrà sostituito. Se la proprietà esiste già ed è a più valori, i nuovi valori verranno aggiunti a quelli esistenti.

A seconda della schermata usata, tenere presente quanto segue:

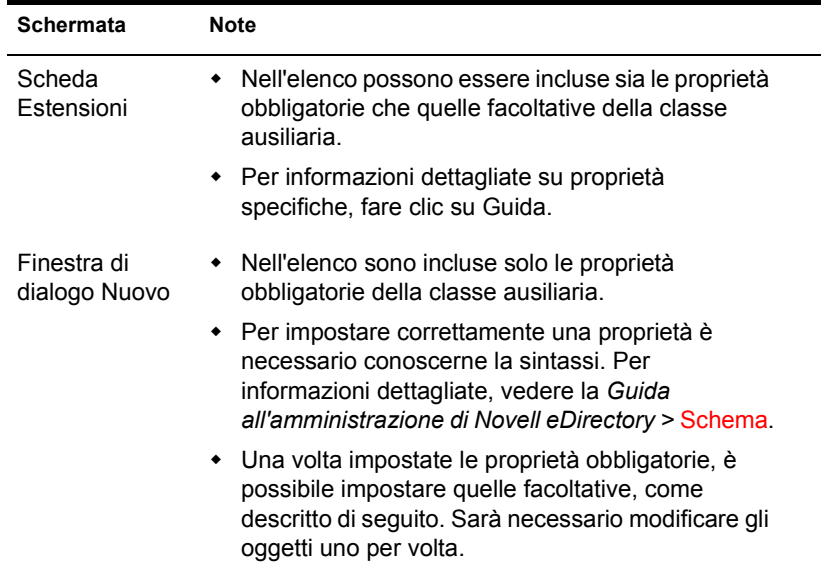

**6** Fare clic su OK.

## <span id="page-83-0"></span>**Modifica delle proprietà ausiliarie di un oggetto**

- 1 Nella finestra principale di ConsoleOne, fare clic con il pulsante destro del mouse sull'oggetto, quindi scegliere Proprietà.
- 2 Nella scheda Estensioni, selezionare la pagina delle proprietà con lo stesso nome della classe ausiliaria. Se la classe ausiliaria non è inclusa nell'elenco o se non esiste alcuna scheda Estensioni, usare la pagina generica Altro.
- 3 Nella schermata visualizzata, impostare i valori di proprietà desiderati. A seconda della schermata usata, tenere presente quanto segue:

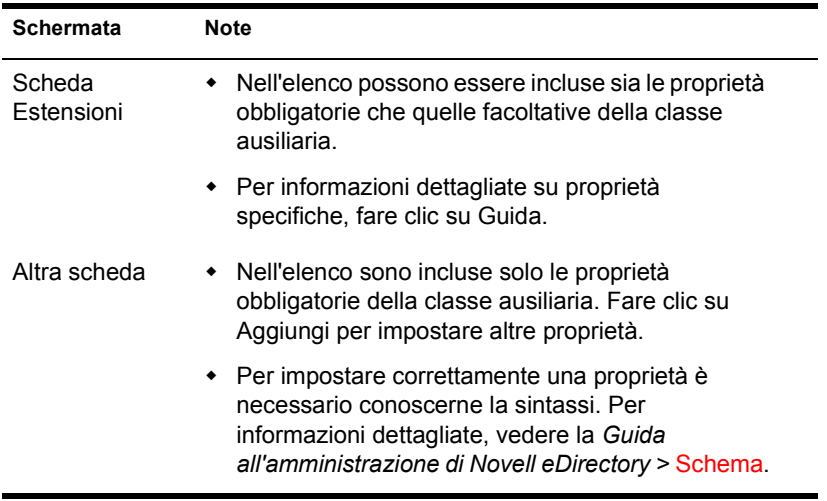

4 Fare clic su OK.

## <span id="page-83-1"></span>**Cancellazione di proprietà ausiliarie da un oggetto**

- 1 Nella finestra principale di ConsoleOne, fare clic con il pulsante destro del mouse sull'oggetto, quindi scegliere Estensioni dell'oggetto.
- 2 Nell'elenco delle estensioni delle classi ausiliarie attuali, selezionare la classe ausiliaria di cui si desidera cancellare le proprietà.
- 3 Fare clic su Rimuovi estensione > Sì.

Vengono cancellate tutte le proprietà aggiunte dalla classe ausiliaria, ad eccezione delle proprietà innate dell'oggetto.

## <span id="page-84-0"></span>**Cancellazione simultanea di proprietà ausiliarie da più oggetti**

1 Nel riquadro destro di ConsoleOne, tenere premuto Maiusc o Ctrl e fare clic sugli oggetti per selezionarli.

Non è necessario che gli oggetti siano dello stesso tipo.

- 2 Fare clic con il pulsante destro del mouse sugli oggetti selezionati, quindi scegliere Estensioni di più oggetti.
- 3 A seconda che la classe ausiliaria di cui si desidera cancellare le proprietà sia presente o meno nell'elenco Estensioni delle classi ausiliarie attuali, eseguire l'azione appropriata:

Suggerimento: sono elencate solo le estensioni comuni a tutti gli oggetti selezionati. Quelle specifiche di singoli oggetti non sono incluse nell'elenco.

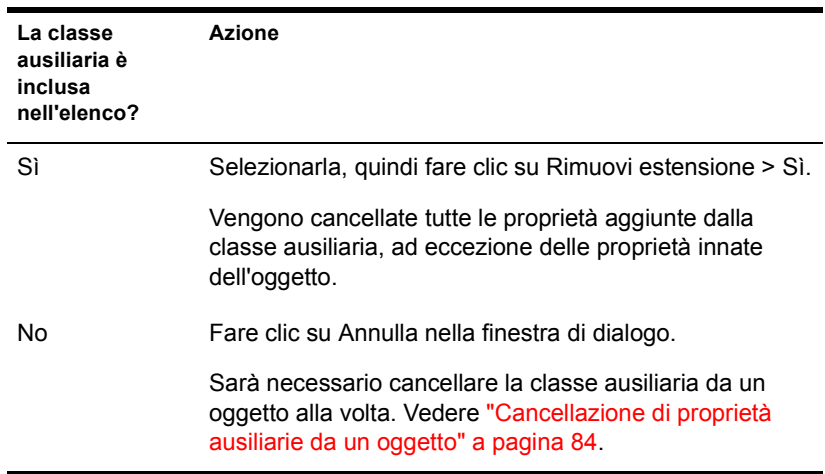

## <span id="page-85-0"></span>**Cancellazione di classi e proprietà non usate**

È possibile cancellare classi e proprietà (attributi) non usate che non fanno parte dello schema di base dell'albero eDirectory. Si raccomanda di cancellare solo le classi definite personalmente e di cui si è certi che non sono in uso. ConsoleOne impedisce di cancellare solo le classi attualmente in uso nelle partizioni replicate localmente.

#### **In questa sezione**

- ["Cancellazione di una proprietà dallo schema" a pagina 86](#page-85-1)
- ["Cancellazione di una classe dallo schema" a pagina 86](#page-85-2)

### <span id="page-85-1"></span>**Cancellazione di una proprietà dallo schema**

- 1 Fare clic in un punto qualsiasi dell'albero eDirectory di cui si desidera modificare lo schema.
- 2 Fare clic su Strumenti > Manager dello schema.
- 3 Nella scheda Attributi, selezionare la proprietà, quindi fare clic su Cancella > Sì.

### <span id="page-85-2"></span>**Cancellazione di una classe dallo schema**

- 1 Fare clic in un punto qualsiasi dell'albero eDirectory di cui si desidera modificare lo schema.
- 2 Fare clic su Strumenti > Manager dello schema.
- 3 Nella scheda Classi, selezionare la classe, quindi fare clic su Cancella > Sì.

# 7 **Gestione delle partizioni e delle repliche di Novell eDirectory**

Una partizione è una suddivisione dell'albero Novell® eDirectory**TM** che può essere memorizzata e replicata come unità indipendente su più server. Se l'albero è di grandi dimensioni o si estende su collegamenti WAN, per migliorare le prestazioni della rete e la tolleranza agli errori è possibile creare partizioni e repliche di tale albero. Per informazioni dettagliate, vedere la *Guida all'amministrazione di Novell eDirectory* > Repliche e Partizioni.

Per creare e gestire partizioni e repliche, è necessario disporre del diritto Supervisore sulla parte dell'albero eDirectory da modificare. Nell'albero, i container contrassegnati dall'icona  $\rightarrow$  corrispondono ai punti in cui l'albero è stato partizionato (ciascuno di essi è la radice di una partizione). In corrispondenza di questi punti, è possibile aprire una vista speciale nel riquadro destro, illustrato di seguito, per visualizzare e configurare le repliche della partizione. È possibile accedere a viste simili anche dagli oggetti Server nell'albero.

#### **Figura 3 Vista partizione e replica**

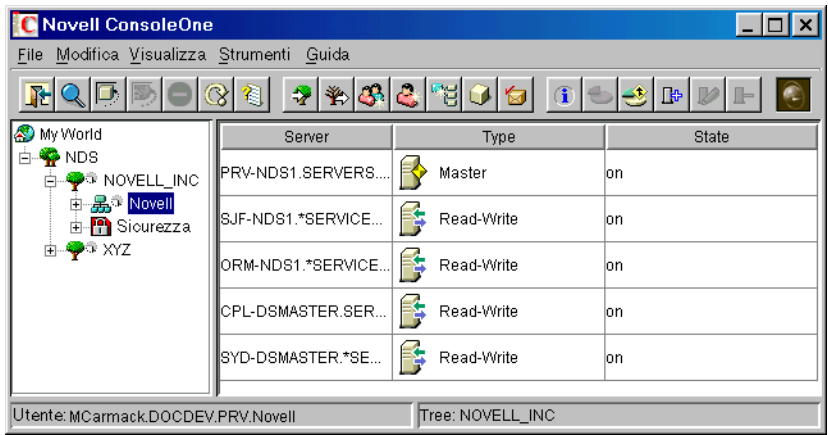

#### **In questo capitolo**

- ["Gestione delle partizioni" a pagina 88](#page-87-0)
- ["Gestione delle repliche" a pagina 95](#page-94-0)
- ["Informazioni sugli stati delle repliche" a pagina 98](#page-97-0)

## <span id="page-87-0"></span>**Gestione delle partizioni**

Per default, un albero eDirectory di dimensioni ridotte viene memorizzato come singola partizione replicata sui primi tre server nell'albero. Nelle procedure riportate di seguito è indicato come eseguire ulteriori operazioni di partizionamento. Per informazioni dettagliate sulla creazione di partizioni nell'albero, vedere la *Guida all'amministrazione di Novell eDirectory* > Indicazioni per la suddivisione in partizioni dell'albero e Gestione delle partizioni e delle repliche.

#### **In questa sezione**

- ["Visualizzazione delle informazioni relative a una partizione" a pagina 89](#page-88-0)
- ["Divisione di una partizione \(creazione di una partizione secondaria\)" a](#page-88-1)  [pagina 89](#page-88-1)
- ["Fusione di una partizione secondaria con la partizione superiore" a](#page-89-0)  [pagina 90](#page-89-0)
- ["Spostamento di una partizione" a pagina 90](#page-89-1)
- ["Diagnostica della partizione" a pagina 91](#page-90-0)

## <span id="page-88-0"></span>**Visualizzazione delle informazioni relative a una partizione**

1 Nel riquadro sinistro, fare clic con il pulsante destro del mouse sul container radice della partizione (contrassegnato dall'icona  $\overline{\bullet}$ ), quindi scegliere Viste > Vista partizione e replica.

Nel riquadro destro viene visualizzato l'elenco dei server sui quali è replicata la partizione, insieme al tipo e allo stato di ciascuna replica. Per le descrizioni dei tipi di replica, vedere la *Guida all'amministrazione di Novell eDirectory* > Repliche. Per le descrizioni degli stati delle repliche, vedere ["Informazioni sugli stati delle repliche" a pagina 98.](#page-97-0)

- 2 Visualizzare ulteriori informazioni sulla partizione, ad esempio la data dell'ultima sincronizzazione delle relative repliche.
	- 2a Accertarsi che la radice della partizione sia ancora selezionata nel riquadro sinistro.
	- 2b Sulla barra degli strumenti, fare clic su Informazioni.

Viene visualizzata la finestra di dialogo Informazioni sulla partizione. Per informazioni dettagliate sui singoli campi, fare clic su Guida.

## <span id="page-88-1"></span>**Divisione di una partizione (creazione di una partizione secondaria)**

1 Assicurarsi di aver compreso la logica del processo di creazione delle partizioni.

Vedere la *Guida all'amministrazione di Novell eDirectory* > Creazione di una partizione.

2 Fare clic con il pulsante destro del mouse sul container da usare come radice della nuova partizione (secondaria), quindi scegliere Viste > Vista partizione e replica.

Nel riquadro destro dovrebbe essere visualizzato un elenco di repliche vuoto. Se l'elenco non è vuoto, significa che il container è già radice di una partizione. In questo caso, selezionare un altro container.

3 Sulla barra degli strumenti, fare clic su Crea partizione > OK.

## <span id="page-89-0"></span>**Fusione di una partizione secondaria con la partizione superiore**

1 Fare clic con il pulsante destro del mouse sul container radice della partizione secondaria (contrassegnato dall'icona  $\ddot{\bullet}$ ), quindi scegliere Viste > Vista partizione e replica.

Nel riquadro destro viene visualizzato l'elenco dei server sui quali è replicata la partizione, insieme al tipo e allo stato di ciascuna replica. Per le descrizioni dei tipi di replica, vedere la *Guida all'amministrazione di Novell eDirectory* > Repliche. Per le descrizioni degli stati delle repliche, vedere ["Informazioni sugli stati delle repliche" a pagina 98.](#page-97-0)

- 2 Accertarsi che la partizione secondaria sia pronta per la fusione, come descritto nella *Guida all'amministrazione di Novell eDirectory* > Fusione di una partizione.
- 3 Accertarsi che il container radice della partizione secondaria sia ancora selezionato nel riquadro sinistro.
- 4 Sulla barra degli strumenti, fare clic su Fusione partizione > OK.

## <span id="page-89-1"></span>**Spostamento di una partizione**

- 1 Accertarsi che la partizione sia pronta per essere spostata, come descritto nella *Guida all'amministrazione di Novell eDirectory* > Spostamento di partizioni.
- 2 Selezionare il container radice della partizione (contrassegnato dall'icona  $\overline{\mathbf{r}}$ ).
- **3** Fare clic su File > Sposta.
- 4 Fare clic sul pulsante Sfoglia accanto al campo Destinazione, quindi selezionare il container in cui spostare la partizione e fare clic su OK.
- 5 (Consigliato) Selezionare la casella di controllo Crea un alias per tutti gli oggetti da spostare.
- **6** Fare clic su OK

## <span id="page-90-0"></span>**Diagnostica della partizione**

Il processo di diagnostica della partizione consente di identificare eventuali errori di sincronizzazione nelle repliche di una partizione. Vengono esaminati tutti i server che contengono repliche della partizione selezionata per verificare che ciascuno di essi includa le stesse informazioni per l'elenco delle repliche (o anello di replica) della partizione. Questa operazione viene anche chiamata "verifica dell'anello di replica".

Se l'elenco delle repliche non è identico per tutti i server contenenti repliche della partizione selezionata o se non è possibile eseguire la sincronizzazione di una replica con l'albero eDirectory, nella finestra di dialogo Tabella diagnostica della partizione vengono visualizzati dei punti esclamativi all'interno delle icone delle repliche per segnalare la presenza di errori.

Nella finestra di dialogo Tabella diagnostica della partizione viene visualizzato l'elenco delle repliche (colonne) di ciascun server (righe) contenente una replica della partizione selezionata. La griglia delle partizioni deve essere letta in senso orizzontale, un server alla volta. Ciascuna riga rappresenta l'elenco delle repliche del server selezionato.

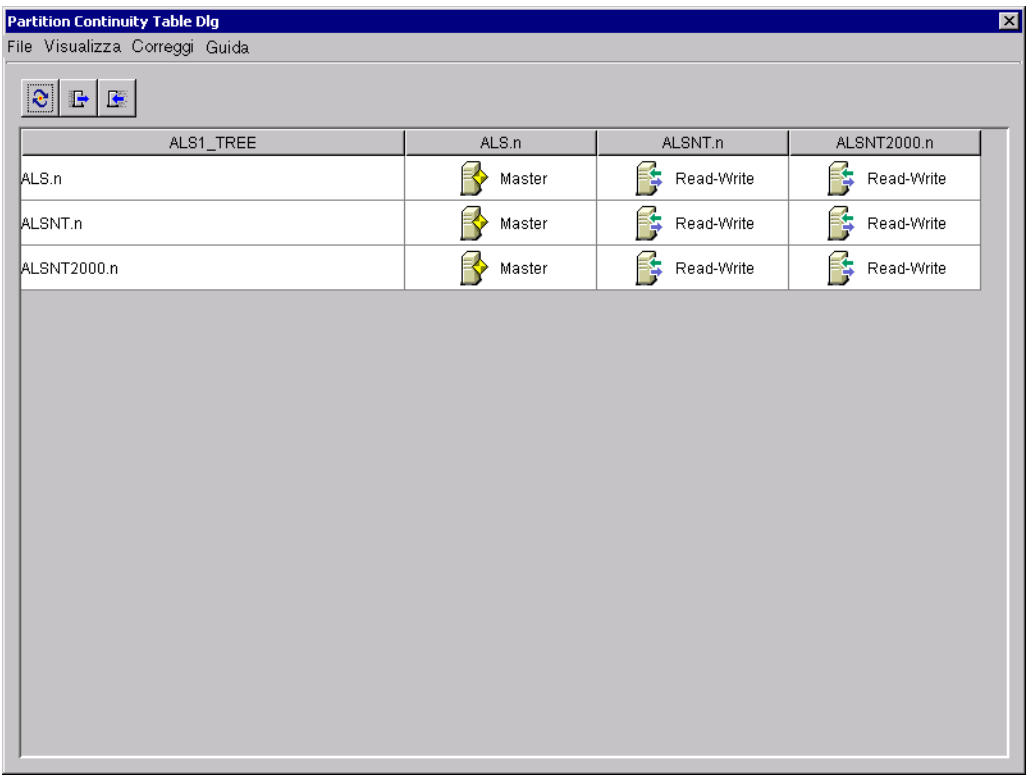

Se vengono visualizzate icone che rappresentano repliche non leggibili, non significa necessariamente che i server non possono comunicare. È possibile che il client non sia in grado di contattare il server per ricevere le informazioni.

Per eseguire la diagnostica della partizione in ConsoleOne, è possibile usare la Vista partizione e replica.

- 1 Fare clic su Visualizza > Vista partizione e replica.
- 2 Selezionare le partizione di cui si desidera verificare lo stato di sincronizzazione.
- 3 Fare clic su Diagnostica della partizione  $\frac{F_{\mathbf{e}_p}}{F_{\mathbf{e}_p}}$ .

#### **Uso della Tabella diagnostica della partizione**

La finestra di dialogo Tabella diagnostica della partizione consente di effettuare le seguenti operazioni:

- ["Visualizzazione delle informazioni sulle repliche" a pagina 93](#page-92-0)
- ["Visualizzazione delle informazioni sui server" a pagina 93](#page-92-1)
- ["Sincronizzazione delle informazioni delle repliche" a pagina 93](#page-92-2)
- ["Ricezione degli aggiornamenti" a pagina 94](#page-93-0)
- ["Invio degli aggiornamenti" a pagina 94](#page-93-1)

#### <span id="page-92-0"></span>**Visualizzazione delle informazioni sulle repliche**

Nella finestra Tabella diagnostica della partizione, è possibile visualizzare le informazioni relative a una replica, ad esempio il tipo, lo stato attuale e gli eventuali errori di sincronizzazione.

- 1 Selezionare una riga nella tabella.
- 2 Fare clic su Visualizza > Informazioni > Replica.
- 3 Selezionare la replica (colonna) che si desidera visualizzare.
- **4** Fare clic su OK

In alternativa, fare doppio clic sull'icona della replica nella tabella.

#### <span id="page-92-1"></span>**Visualizzazione delle informazioni sui server**

Nella finestra di dialogo Tabella diagnostica della partizione, è possibile visualizzare le informazioni relative a un server e alle repliche in esso contenute.

- 1 Selezionare una riga nella tabella.
- 2 Fare clic su Visualizza > Informazioni > Server.

In alternativa, fare doppio clic sulla colonna relativa al server nella tabella.

#### <span id="page-92-2"></span>**Sincronizzazione delle informazioni delle repliche**

È possibile sincronizzare le informazioni delle repliche di ciascun server contenente una replica della partizione selezionata con quelle delle repliche degli altri server.

1 Fare clic su Correggi > Sincronizza immediatamente.

#### <span id="page-93-0"></span>**Ricezione degli aggiornamenti**

Se si sceglie il comando Ricevi aggiornamenti, la replica sul server riceve tutti gli oggetti eDirectory dalla replica master della partizione. Durante l'esecuzione di questa operazione, la replica sul server selezionato viene contrassegnata come nuova.

Lo stato della replica può essere visualizzato nell'elenco delle repliche del server nella vista ad albero oppure nell'elenco delle partizioni e dei server. I dati attuali verranno sovrascritti da quelli provenienti dalla replica master.

Benché eDirectory esegua la sincronizzazione automatica dei dati di directory tra le repliche, in modo che a ciascuna di esse vengano inviati gli oggetti di directory più aggiornati, questa operazione consente di sincronizzare manualmente gli oggetti di directory delle repliche nel caso in cui alcune repliche non master non vengano sincronizzate.

Si consiglia di eseguire questa operazione se una replica è danneggiata oppure se non ha ricevuto dati aggiornati per un lungo periodo di tempo.

Nella finestra di dialogo Tabella diagnostica della partizione, è possibile identificare le repliche non sincronizzate con i dati della replica master. Nella griglia delle partizioni, tali repliche sono infatti contrassegnate da un'icona con un punto esclamativo (!).

Non è possibile eseguire il comando Ricevi aggiornamenti da una replica master poiché si presuppone che questa replica costituisca la copia più aggiornata e dettagliata della partizione. In caso contrario, definire come master una delle altre repliche mediante il comando Cambia tipo di replica. La replica master attuale verrà automaticamente impostata come replica a lettura/ scrittura.

Poiché è possibile che questa operazione determini un notevole aumento del traffico di rete, si consiglia di eseguirla in un periodo di traffico meno intenso.

1 Fare clic su Correggi > Ricevi aggiornamenti.

#### <span id="page-93-1"></span>**Invio degli aggiornamenti**

Quando si inviano gli aggiornamenti da una replica, gli oggetti eDirectory presenti in tale replica vengono diffusi dal server in cui risiede la replica a tutte le altre repliche della partizione, inclusa la master.

Nelle altre repliche della partizione, i nuovi oggetti verranno combinati con quelli esistenti. Gli altri dati eventualmente presenti nelle repliche oltre a quelli inviati verranno mantenuti.

Benché eDirectory esegua la sincronizzazione automatica dei dati di directory tra le repliche, in modo che a ciascuna di esse vengano inviati gli oggetti di directory più aggiornati, questa operazione consente di sincronizzare manualmente gli oggetti di directory delle repliche nel caso in cui alcune repliche non vengano sincronizzate.

1 Fare clic su Correggi > Invia aggiornamenti.

## <span id="page-94-0"></span>**Gestione delle repliche**

Quando si crea una nuova partizione, per default la partizione viene replicata su uno o più server nell'albero eDirectory. Nelle seguenti procedure viene spiegato come configurare ulteriormente il processo di replica delle partizioni dell'albero. Per informazioni dettagliate sulla gestione delle repliche, vedere la *Guida all'amministrazione di Novell eDirectory* > Linee guida per la creazione di repliche dell'albero e Gestione delle partizioni e delle repliche.

#### **In questa sezione**

- ["Visualizzazione delle informazioni sulle repliche" a pagina 95](#page-94-1)
- ["Aggiunta di una replica" a pagina 96](#page-95-0)
- ["Cancellazione di una replica" a pagina 96](#page-95-1)
- ["Modifica di una replica" a pagina 97](#page-96-0)
- ["Replica dei soli dati selezionati" a pagina 98](#page-97-1)

#### <span id="page-94-1"></span>**Visualizzazione delle informazioni sulle repliche**

1 Nel riquadro sinistro, fare clic con il pulsante destro del mouse su un server o sulla radice di una partizione (un container contrassegnato dall'icona  $\ddot{\mathbf{r}}$ ), quindi scegliere Viste > Vista partizione e replica.

Selezionare un server di cui visualizzare tutte le repliche, indipendentemente dalle partizioni replicate. Selezionare la radice di una partizione per visualizzare tutte le repliche della partizione, indipendentemente dal server in cui sono memorizzate.

Nel riquadro destro viene visualizzato l'elenco delle repliche selezionate, insieme al tipo e allo stato di ciascuna di esse. Per le descrizioni dei tipi di replica, vedere la *Guida all'amministrazione di Novell eDirectory* > Repliche. Per le descrizioni degli stati delle repliche, vedere ["Informazioni sugli stati delle repliche" a pagina 98](#page-97-0).

- 2 Visualizzare ulteriori informazioni su una replica specifica, ad esempio l'ora dell'ultima sincronizzazione e gli eventuali errori.
	- 2a Nel riquadro destro, selezionare la replica.
	- 2b Sulla barra degli strumenti, fare clic sul pulsante Informazioni.

Viene visualizzata la finestra di dialogo Informazioni sulla replica. Per informazioni dettagliate sui singoli campi, fare clic su Guida. Se sono presenti errori di sincronizzazione, fare clic sul punto interrogativo accanto al numero dell'errore per ottenere maggiori dettagli.

## <span id="page-95-0"></span>**Aggiunta di una replica**

1 Nel riquadro sinistro, fare clic con il pulsante destro del mouse sul container radice della partizione che si desidera replicare (contrassegnato dall'icona  $\rightarrow$ ), quindi scegliere Viste > Vista partizione e replica.

Nel riquadro destro viene visualizzato l'elenco dei server sui quali la partizione è già replicata.

- 2 Sulla barra degli strumenti, fare clic su Aggiungi replica.
- 3 Fare clic sul pulsante Sfoglia accanto al campo Server, selezionare il server su cui creare la nuova replica, quindi fare clic su OK.
- 4 Selezionare il tipo di replica desiderato.

Per informazioni dettagliate, fare clic su Guida.

5 Fare clic su OK.

## <span id="page-95-1"></span>**Cancellazione di una replica**

1 Nel riquadro sinistro, fare clic con il pulsante destro mouse sul server contenente la replica o sul container radice della partizione di cui la replica è una copia (contrassegnato dall'icona  $\exists$ ), quindi scegliere Viste > Vista partizione e replica.

Nel riquadro destro viene visualizzato l'elenco delle repliche sul server selezionato o della partizione selezionata, insieme al tipo e allo stato di ciascuna replica. Per le descrizioni dei tipi di replica, vedere la *Guida all'amministrazione di Novell eDirectory* > Repliche. Per le descrizioni degli stati delle repliche, vedere ["Informazioni sugli stati delle repliche"](#page-97-0)  [a pagina 98](#page-97-0).

2 Assicurarsi di aver compreso esattamente le implicazioni legate alla cancellazione della replica.

Vedere la *Guida all'amministrazione di Novell eDirectory* > Aggiunta, cancellazione e modifica dei tipi di replica.

- 3 Nel riquadro destro, selezionare la replica.
- 4 Sulla barra degli strumenti, fare clic su Cancella replica > Sì.

#### <span id="page-96-0"></span>**Modifica di una replica**

1 Nel riquadro sinistro, fare clic con il pulsante destro del mouse sul server contenente la replica o sul container radice della partizione di cui la replica è una copia (contrassegnato dall'icona  $\ddot{\mathbf{r}}$ ), quindi scegliere Viste > Vista partizione e replica.

Nel riquadro destro viene visualizzato l'elenco delle repliche sul server selezionato o della partizione selezionata, insieme al tipo e allo stato di ciascuna replica. Per le descrizioni dei tipi di replica, vedere la *Guida all'amministrazione di Novell eDirectory* > Repliche. Per le descrizioni degli stati delle repliche, vedere ["Informazioni sugli stati delle repliche"](#page-97-0)  [a pagina 98.](#page-97-0)

2 Assicurarsi di aver compreso esattamente le implicazioni legate alla modifica della replica.

Vedere la *Guida all'amministrazione di Novell eDirectory* > Aggiunta, cancellazione e modifica dei tipi di replica.

- 3 Sulla barra degli strumenti, fare clic su Cambia tipo di replica.
- 4 Modificare la replica nel modo desiderato.

Per informazioni dettagliate, fare clic su Guida.

- 4a Per cambiare il tipo di replica, selezionare il tipo desiderato.
- 4b Per le repliche di tipo filtrato, vedere ["Replica dei soli dati](#page-97-1)  [selezionati" a pagina 98](#page-97-1).
- **5** Fare clic su OK.

## <span id="page-97-1"></span>**Replica dei soli dati selezionati**

Durante l'aggiunta o la modifica di una replica, come descritto nelle sezioni precedenti, selezionare una replica di tipo filtrato, fare clic su Crea/modifica filtro, quindi selezionare solo i tipi di oggetti e proprietà che si desidera includere nella replica.

Per eseguire questa operazione, è necessario che sull'albero sia in esecuzione NDS eDirectory versione 8.5 o successiva.

## <span id="page-97-0"></span>**Informazioni sugli stati delle repliche**

Lo stato di una replica eDirectory dipende dalle operazioni di partizione o replica in esecuzione su di essa. Nella seguente tabella sono descritti gli stati delle repliche in ConsoleOne.

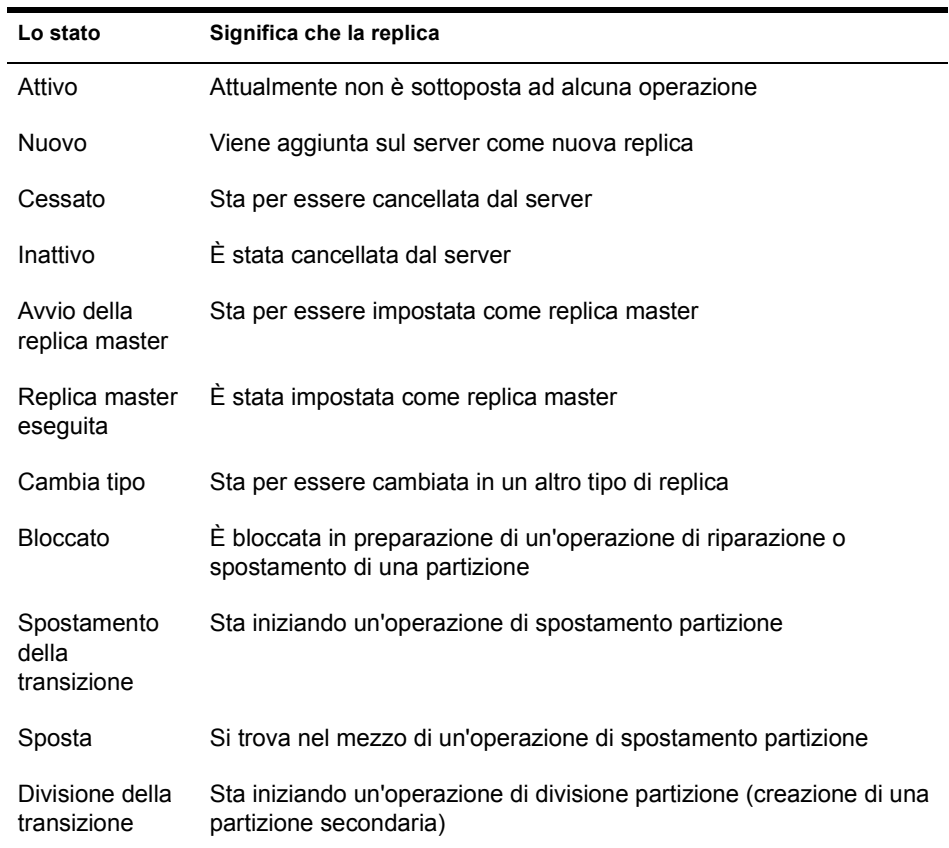

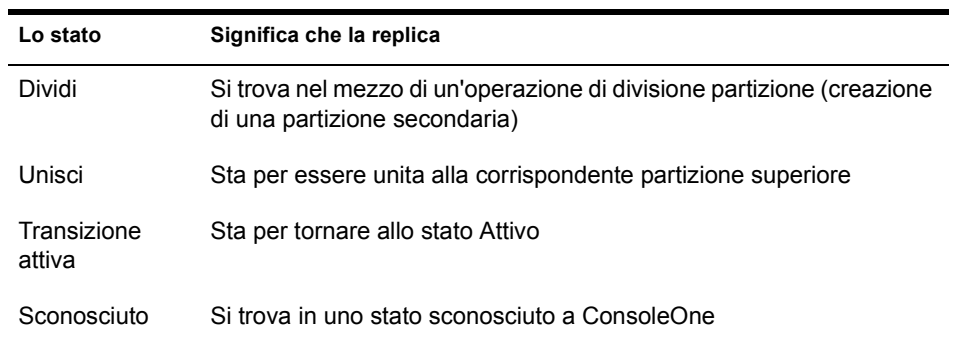

Guida dell'utente di ConsoleOne 1.3

# 8 **Gestione delle risorse dei server NetWare**

ConsoleOne**TM** consente di gestire i singoli server NetWare® e le risorse del file system sia sui volumi NetWare tradizionali che sui volumi NSS. È ad esempio possibile visualizzare e modificare le informazioni di base sui server, avviare NetWare Management Portal, assegnare operatori dei server, copiare e spostare file e cartelle nonché recuperare ed eliminare definitivamente file cancellati. È inoltre possibile controllare le allocazioni dello spazio sui volumi (solo per i volumi tradizionali), assegnare proprietari e attributi di file, creare assegnazioni di diritti ai trustee e visualizzare le statistiche relative all'uso dei volumi. Per informazioni di base sui file system NetWare, vedere la *Documentazione di NetWare 5.1* > Traditional Files Services Administration Guide (http://www.novell.com/documentation/italian/nw51/trad\_enu/data/ h158rfoc.html) (Guida all'amministrazione dei servizi di file tradizionali) e Novell Storage Services Administration Guide (http://www.novell.com/ documentation/italian/nw51/nss\_\_enu/data/hn0r5fzo.html) (Guida all'amministrazione di Novell Storage Services).

In ConsoleOne, i server, i volumi, le cartelle e i file NetWare possono essere sfogliati come qualsiasi altro oggetto presente nell'albero Novell<sup>®</sup> eDirectory**TM**. I volumi e le cartelle sono oggetti container che è possibile espandere e comprimere. I server e i file sono oggetti foglia che è possibile manipolare e per i quali è possibile impostare proprietà.

#### **In questo capitolo**

- ["Visualizzazione e modifica delle informazioni sui server e sui file](#page-101-0)  [system" a pagina 102](#page-101-0)
- ["Gestione di file e cartelle sui volumi NetWare" a pagina 106](#page-105-0)
- ["Recupero ed eliminazione definitiva di file cancellati su volumi](#page-106-0)  [NetWare" a pagina 107](#page-106-0)
- ["Controllo dell'allocazione dello spazio sui volumi" a pagina 108](#page-107-0)
- ["Creazione di oggetti eDirectory per facilitare la gestione dei file" a](#page-109-0)  [pagina 110](#page-109-0)

## <span id="page-101-0"></span>**Visualizzazione e modifica delle informazioni sui server e sui file system**

È possibile visualizzare e modificare le informazioni relative a server, volumi, file e cartelle NetWare. Nel caso di volumi, file e cartelle, queste informazioni includono gli attributi, i proprietari e l'ora di esecuzione dell'ultima modifica o dell'ultimo backup. È inoltre possibile eseguire NetWare Management Portal da un oggetto Server nell'albero eDirectory.

Suggerimento: gli attributi controllano la modalità di gestione dei file e delle cartelle durante l'esecuzione di processi quali la compressione, il backup e la migrazione. Controllano inoltre l'accesso a determinati file e cartelle, ignorando le singole assegnazioni di diritti ai trustee.

Per i volumi, è anche possibile visualizzare le statistiche attuali sull'uso e le informazioni relative all'abilitazione delle funzioni del file system. Per i server, è possibile visualizzare lo stato attuale, il numero di versione NetWare e l'indirizzo di rete. È inoltre possibile assegnare operatori di console e registrare informazioni sulle risorse, sui servizi e sugli utenti supportati dal server.

#### **In questa sezione**

- ["Avvio di NetWare Management Portal da un oggetto Server" a](#page-102-0)  [pagina 103](#page-102-0)
- ["Visualizzazione o modifica delle informazioni su un server NetWare" a](#page-102-1)  [pagina 103](#page-102-1)
- ["Visualizzazione o modifica delle informazioni su un volume" a](#page-103-0)  [pagina 104](#page-103-0)
- ["Visualizzazione dei dettagli sul contenuto di un volume o di una cartella"](#page-103-1)  [a pagina 104](#page-103-1)
- ["Visualizzazione o modifica delle informazioni su un file o una cartella"](#page-104-0)  [a pagina 105](#page-104-0)
- ["Modifica simultanea delle informazioni su più file, cartelle o volumi" a](#page-104-1)  [pagina 105](#page-104-1)

## <span id="page-102-0"></span>**Avvio di NetWare Management Portal da un oggetto Server**

Per eseguire questa operazione, è necessario che sul server designato sia in esecuzione NetWare Management Portal (PORTAL.NLM). Per default, questo software viene caricato in NetWare 5.1. È inoltre necessario che sulla workstation di ConsoleOne sia installato un browser Web.

- 1 Nell'albero eDirectory, individuare l'oggetto Server NCP di destinazione.
- 2 Fare clic con il pulsante destro del mouse sull'oggetto Server NCP, quindi scegliere Avvia portale.

Se viene visualizzato un messaggio di errore, è possibile che sul server di destinazione non sia in esecuzione PORTAL.NLM, altrimenti nel browser dovrebbe essere visualizzata la pagina di NetWare Portal. Per informazioni sull'uso di questo software, vedere la *Documentazione di NetWare 5.1* > NetWare Management Portal Utility Guide (http://www.novell.com/ documentation/italian/nw51/port\_enu/data/a3l0k9x.html) (Guida all'utility NetWare Management Portal).

## <span id="page-102-1"></span>**Visualizzazione o modifica delle informazioni su un server NetWare**

- 1 Fare clic con il pulsante destro del mouse sull'oggetto Server NCP, quindi scegliere Proprietà.
- 2 Usare le seguenti pagine delle proprietà per visualizzare o modificare le informazioni desiderate.

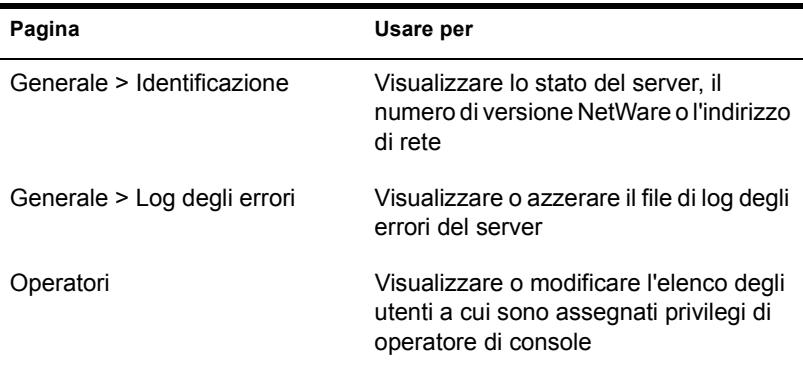

Per informazioni dettagliate su una pagina, fare clic su Guida.

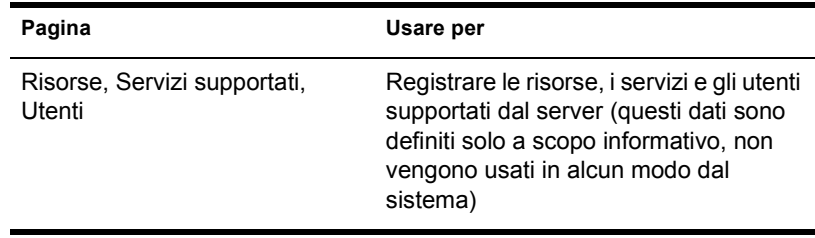

3 Fare clic su OK.

## <span id="page-103-0"></span>**Visualizzazione o modifica delle informazioni su un volume**

- 1 Fare clic con il pulsante destro del mouse sul volume, quindi scegliere Proprietà.
- 2 Per visualizzare o cambiare il proprietario del volume o le informazioni sugli eventi recenti legati al volume, usare la pagina Date e ore.

Per informazioni dettagliate, fare clic su Guida.

3 Per visualizzare le statistiche sull'uso del volume e le informazioni relative alle funzioni del file system abilitate e disabilitate, usare la pagina Statistiche.

Per informazioni dettagliate, fare clic su Guida.

4 Fare clic su OK.

## <span id="page-103-1"></span>**Visualizzazione dei dettagli sul contenuto di un volume o di una cartella**

1 Nel riquadro sinistro, fare clic con il pulsante destro del mouse sul volume o sulla cartella, quindi scegliere Viste > Vista dettagli.

Nel riquadro destro vengono elencati i file e le cartelle con la data dell'ultima modifica e le impostazioni attuali degli attributi. Per ridimensionare una colonna, trascinarne il bordo.

2 Per conoscere il significato delle informazioni riportate nella colonna Attributi, vedere la *Documentazione di NetWare 5.1* > Setting Directory or File Attributes (http://www.novell.com/documentation/italian/nw51/ trad\_enu/data/h8gdk9xq.html) (Impostazione degli attributi di file o directory).

## <span id="page-104-0"></span>**Visualizzazione o modifica delle informazioni su un file o una cartella**

1 Fare clic con il pulsante destro del mouse sul file, sulla cartella o sul volume, quindi scegliere Proprietà.

Usare un volume per accedere alle informazioni relative alla cartella radice del file system.

2 Nella pagina Attributi, visualizzare o impostare gli attributi desiderati.

Per informazioni dettagliate, vedere la *Documentazione di NetWare 5.1* > Setting Directory or File Attributes (http://www.novell.com/ documentation/italian/nw51/trad\_enu/data/h8gdk9xq.html) (Impostazione degli attributi di file o directory).

3 Nella pagina Informazioni, visualizzare o modificare le informazioni desiderate.

Per informazioni dettagliate, fare clic su Guida.

**4** Fare clic su OK

### <span id="page-104-1"></span>**Modifica simultanea delle informazioni su più file, cartelle o volumi**

- 1 Nel riquadro destro, tenere premuto Ctrl o Maiusc e fare clic sui file, sulle cartelle o sui volumi per selezionarli.
- 2 Fare clic su File > Proprietà di più oggetti.

Se questa opzione è disabilitata, fare clic con il pulsante destro del mouse sugli oggetti selezionati nel riquadro destro, quindi scegliere Proprietà di più oggetti.

Importante: per le differenze nel comportamento delle pagine delle proprietà durante la modifica simultanea di più oggetti, vedere ["Modifica delle proprietà di un](#page-39-0)  [oggetto" a pagina 40](#page-39-0).

3 Nella pagina Oggetti da modificare, accertarsi che siano elencati solo gli oggetti che si desidera modificare.

Aggiungere e cancellare gli oggetti, in base alle proprie esigenze.

4 Nella pagina Attributi, impostare gli attributi desiderati.

Per informazioni dettagliate, vedere la *Documentazione di NetWare 5.1* > Setting Directory or File Attributes (http://www.novell.com/ documentation/italian/nw51/trad\_enu/data/h8gdk9xq.html) (Impostazione degli attributi di file o directory).

5 (Solo per i volumi) Nella pagina Date e ore, modificare le informazioni desiderate.

Per informazioni dettagliate, fare clic su Guida.

6 Nelle altre pagine, modificare le informazioni desiderate.

Per informazioni dettagliate, fare clic su Guida.

**7** Fare clic su OK.

## <span id="page-105-0"></span>**Gestione di file e cartelle sui volumi NetWare**

Dopo aver visualizzato il file system di un volume NetWare, è possibile eseguire i seguenti task di gestione dei file.

#### **In questa sezione**

- ["Copia o spostamento di file e cartelle" a pagina 106](#page-105-1)
- ["Creazione di un file o di una cartella" a pagina 107](#page-106-1)
- ["Ridenominazione di un file o di una cartella" a pagina 107](#page-106-2)
- ["Cancellazione di file e cartelle" a pagina 107](#page-106-3)

#### <span id="page-105-1"></span>**Copia o spostamento di file e cartelle**

- 1 Nel riquadro destro, tenere premuto Ctrl o Maiusc e fare clic sui file e/o sulle cartelle per selezionarli.
- 2 Premere Ctrl+C per eseguire la copia o Ctrl+X per eseguire lo spostamento.
- 3 Selezionare la cartella o il volume in cui copiare o spostare gli oggetti selezionati.
- 4 Premere Ctrl+V per incollare gli oggetti selezionati.
- 5 Nella finestra di dialogo di conferma, specificare se si desidera mantenere le assegnazioni di diritti sugli oggetti ai trustee degli utenti durante l'operazione di copia o spostamento.

Gli altri attributi dei file e delle cartelle, inclusa la fork delle risorse dei file Mac OS\*, vengono mantenuti automaticamente.

## <span id="page-106-1"></span>**Creazione di un file o di una cartella**

- 1 Fare clic con il pulsante destro del mouse sulla cartella o sul volume in cui si desidera creare il file o la cartella, quindi scegliere Nuovo > Oggetto.
- **2** In Classe, selezionare File o Directory, quindi fare clic su OK.
- 3 In Nome, immettere un nome per il file o la cartella, quindi fare clic su OK.

Se si usa questa procedura, verrà creato un file vuoto.

## <span id="page-106-2"></span>**Ridenominazione di un file o di una cartella**

- 1 Fare clic con il pulsante destro del mouse sul file o sulla cartella, quindi scegliere Rinomina.
- 2 In Nuovo nome, immettere il nuovo nome da assegnare al file o alla cartella, quindi fare clic su OK.

## <span id="page-106-3"></span>**Cancellazione di file e cartelle**

- 1 Nel riquadro destro, tenere premuto Ctrl o Maiusc e fare clic sui file e/o sulle cartelle per selezionarli.
- 2 Premere Canc
- 3 Nella finestra di dialogo di conferma, fare clic su Sì.

## <span id="page-106-0"></span>**Recupero ed eliminazione definitiva di file cancellati su volumi NetWare**

È possibile recuperare i file e le cartelle che sono stati cancellati dai volumi NetWare, purché non siano stati eliminati definitivamente. Per default, sui volumi NetWare vengono eseguite periodicamente operazioni di eliminazione definitiva, ma è possibile eliminare immediatamente cartelle e file specifici per recuperare spazio.

#### **In questa sezione**

- ["Recupero di cartelle e file cancellati" a pagina 108](#page-107-1)
- ["Eliminazione definitiva di cartelle e file cancellati" a pagina 108](#page-107-2)

## <span id="page-107-1"></span>**Recupero di cartelle e file cancellati**

1 Nel riquadro sinistro, fare clic con il pulsante destro del mouse sul volume o sulla cartella da cui sono stati cancellati i file e le cartelle, quindi scegliere Viste > Vista file cancellati.

Le cartelle e i file cancellati vengono visualizzati nel riquadro destro. Per ridimensionare una colonna, trascinarne il bordo.

- 2 Tenere premuto Ctrl o Maiusc e fare clic sui file o sulle cartelle che si desidera recuperare.
- 3 Fare clic con il pulsante destro del mouse sugli oggetti selezionati, quindi scegliere Recupera.

Il recupero di una cartella non implica il recupero del relativo contenuto. Occorre innanzitutto recuperare la cartella e quindi il contenuto.

## <span id="page-107-2"></span>**Eliminazione definitiva di cartelle e file cancellati**

1 Nel riquadro sinistro, fare clic con il pulsante destro del mouse sul volume o sulla cartella da cui sono stati cancellati i file e le cartelle, quindi scegliere Viste > Vista file cancellati.

Le cartelle e i file cancellati vengono visualizzati nel riquadro destro. Per ridimensionare una colonna, trascinarne il bordo.

2 Tenere premuto Ctrl o Maiusc e fare clic sui file e/o sulle cartelle che si desidera eliminare definitivamente.

Avviso: i file e le cartelle eliminati definitivamente non possono essere recuperati. Una volta fatto clic su Elimina, non è possibile annullare l'operazione.

3 Fare clic con il pulsante destro del mouse sugli oggetti selezionati, quindi scegliere Elimina.

## <span id="page-107-0"></span>**Controllo dell'allocazione dello spazio sui volumi**

È possibile limitare la quantità di spazio disponibile per i singoli utenti su un volume e inoltre impostare dei limiti sulla dimensione massima delle singole cartelle.

Attualmente, questi task possono essere eseguiti solo sui volumi NetWare tradizionali e non sui volumi NSS.
#### **In questa sezione**

- ["Restrizione dello spazio disponibile su un volume per un utente" a](#page-108-0)  [pagina 109](#page-108-0)
- ["Restrizione della dimensione di una cartella" a pagina 109](#page-108-1)
- ["Rimozione della restrizione dello spazio su un volume per un utente" a](#page-108-2)  [pagina 109](#page-108-2)
- ["Rimozione della restrizione della dimensione di una cartella" a](#page-109-0)  [pagina 110](#page-109-0)

#### <span id="page-108-0"></span>**Restrizione dello spazio disponibile su un volume per un utente**

- 1 Fare clic con il pulsante destro del mouse sul volume, quindi scegliere Proprietà e selezionare la pagina Utenti con restrizione di spazio.
- 2 Se l'utente per il quale si desidera limitare lo spazio è già presente nella colonna Nome utente, fare clic su di esso, quindi scegliere Modifica.

In caso contrario, fare clic su Aggiungi per aggiungerlo.

- 3 Nella finestra di dialogo visualizzata, selezionare Limita spazio dell'utente, quindi immettere un limite di spazio e fare clic su OK.
- 4 Nella finestra di dialogo Proprietà, fare clic su OK.

#### <span id="page-108-1"></span>**Restrizione della dimensione di una cartella**

- 1 Fare clic con il pulsante destro del mouse sulla cartella, quindi scegliere Proprietà.
- 2 Nella pagina Informazioni, selezionare Limita le dimensioni.
- 3 In Limite, immettere un limite per la dimensione (in kilobyte).

Il limite verrà arrotondato ai 64 kilobyte più vicini.

4 Fare clic su OK.

#### <span id="page-108-2"></span>**Rimozione della restrizione dello spazio su un volume per un utente**

- 1 Fare clic con il pulsante destro del mouse sul volume, quindi scegliere Proprietà e selezionare la pagina Utenti con restrizione di spazio.
- 2 Nella colonna Nome utente, fare clic sull'utente > Cancella.
- 3 Fare clic su OK.

A questo punto, l'unico limite per l'utente è dato dallo spazio disponibile sul volume.

#### <span id="page-109-0"></span>**Rimozione della restrizione della dimensione di una cartella**

- 1 Fare clic con il pulsante destro del mouse sulla cartella, quindi scegliere Proprietà.
- 2 Nella pagina Informazioni, deselezionare Limita le dimensioni.
- **3** Fare clic su OK.

Su questa cartella saranno ancora attive le eventuali restrizioni di dimensione impostate per le cartelle superiori.

# **Creazione di oggetti eDirectory per facilitare la gestione dei file**

Durante l'installazione di NetWare 4.*x*, 5.*x* o 6 su un server, nell'albero eDirectory vengono creati automaticamente degli oggetti per facilitare la gestione del server e dei relativi volumi. È possibile creare oggetti Server e Volume aggiuntivi per gestire le risorse dei server che risiedono in altri alberi eDirectory o sui quali sono in esecuzione versioni precedenti di NetWare. È inoltre possibile creare oggetti Mappa di directory per facilitare l'accesso alle cartelle usate più di frequente sui volumi NetWare.

#### **In questa sezione**

- ["Creazione di un oggetto Server NetWare" a pagina 110](#page-109-1)
- ["Creazione di un oggetto Volume" a pagina 111](#page-110-0)
- ["Creazione di un oggetto Mappa di directory" a pagina 112](#page-111-0)

#### <span id="page-109-1"></span>**Creazione di un oggetto Server NetWare**

- 1 Accertarsi che il server NetWare sia attivo e accessibile sulla rete.
- 2 Fare clic con il pulsante destro del mouse sul container in cui si desidera creare l'oggetto Server, quindi scegliere Nuovo > Oggetto.
- **3** In Classe, selezionare NCP Server, quindi fare clic su OK.

4 In Nome, immettere il nome effettivo del server NetWare rappresentato dall'oggetto.

Esempio: SERVER\_VENDITE

5 Se si desidera assegnare valori di proprietà aggiuntive durante la creazione dell'oggetto Server, selezionare Definisci proprietà aggiuntive.

Ad esempio, è possibile assegnare uno o più utenti come operatori del server.

**6** Fare clic su OK

ConsoleOne esegue una ricerca sulla rete per individuare il server specificato. Se la ricerca ha esito negativo, ad esempio perché il nome non è stato digitato correttamente, l'oggetto Server non viene creato.

#### <span id="page-110-0"></span>**Creazione di un oggetto Volume**

- 1 Accertarsi che l'albero eDirectory contenga un oggetto Server per il server NetWare che gestisce il volume.
- 2 Accertarsi che il server NetWare sia attivo e che il volume sia montato e accessibile sulla rete.
- 3 Fare clic con il pulsante destro del mouse sul container in cui si desidera creare l'oggetto Volume, quindi scegliere Nuovo > Oggetto.
- 4 In Classe, selezionare Volume, quindi fare clic su OK.
- 5 Nella finestra di dialogo, immettere un nome per l'oggetto Volume, quindi selezionare il server host e il volume fisico che l'oggetto dovrà rappresentare.

Per informazioni dettagliate, fare clic su Guida.

**6** Fare clic su OK

ConsoleOne esegue una ricerca sulla rete per individuare il volume specificato. Se la ricerca ha esito negativo, l'oggetto Volume non viene creato.

#### <span id="page-111-0"></span>**Creazione di un oggetto Mappa di directory**

- 1 Fare clic con il pulsante destro del mouse sul container in cui si desidera creare l'oggetto Mappa di directory, quindi scegliere Nuovo > Oggetto.
- 2 In Classe, selezionare Directory Map, quindi fare clic su OK.
- 3 Nella finestra di dialogo, immettere un nome per l'oggetto Mappa di directory, quindi selezionare il volume e il percorso che l'oggetto dovrà rappresentare.

Per informazioni dettagliate, fare clic su Guida.

4 Fare clic su OK.

ConsoleOne crea l'oggetto Mappa di directory indipendentemente dall'effettiva esistenza del percorso specificato. Se il percorso non esiste, gli utenti non potranno usare la mappa di directory per mappare le unità.

# 9 **Generazione di rapporti**

In questa release di ConsoleOne**TM** sono inclusi alcuni moduli predefiniti che è possibile usare per generare rapporti sugli oggetti presenti nell'albero eDirectory**TM**. Nella seguente figura è riportato un esempio di rapporto predefinito.

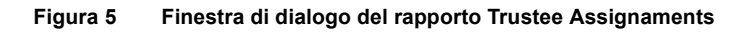

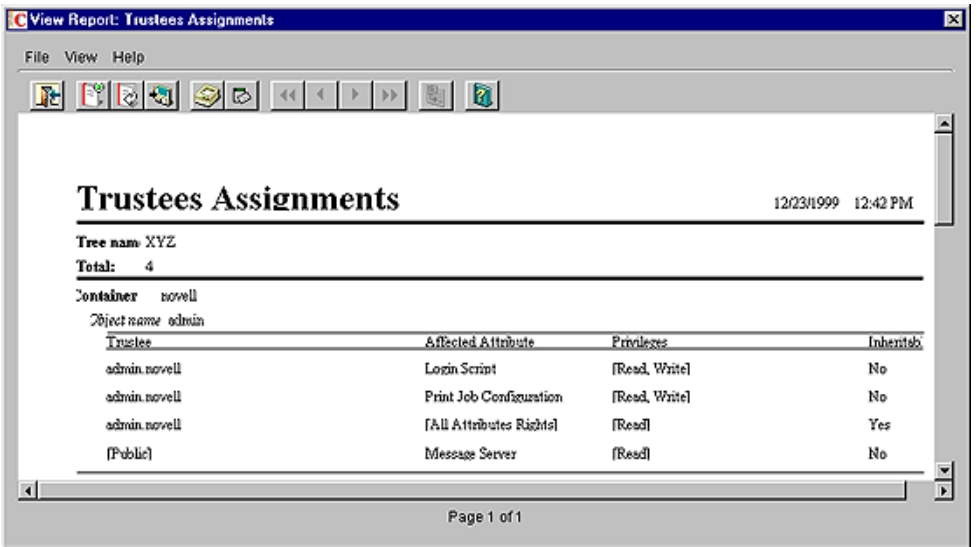

I moduli di rapporto eDirectory predefiniti sono inclusi in tre oggetti Catalogo rapporti che è possibile aggiungere all'albero eDirectory. A quest'ultimo possono essere aggiunti anche i cataloghi di rapporti forniti con altri prodotti Novell®. Se si aggiunge a ConsoleOne lo strumento JReport\* Designer,

acquistabile separatamente, è inoltre possibile creare rapporti personalizzati completamente nuovi.

Nota: attualmente i rapporti possono essere generati solo se ConsoleOne è in esecuzione su un computer Windows\* configurato nel modo indicato in ["Configurazione dei rapporti" a pagina 118](#page-117-0). Non è possibile generare rapporti se ConsoleOne è in esecuzione su un server NetWare®.

#### **In questo capitolo**

- ["Rapporti disponibili" a pagina 114](#page-113-0)
- ["Configurazione dei rapporti" a pagina 118](#page-117-0)
- ["Generazione, stampa e salvataggio di rapporti" a pagina 121](#page-120-0)
- ["Progettazione di rapporti personalizzati" a pagina 124](#page-123-0)

#### <span id="page-113-0"></span>**Rapporti disponibili**

Di seguito sono descritti i moduli di rapporto definiti da Novell inclusi in questa release di ConsoleOne. Le descrizioni si riferiscono solo ai moduli di base forniti con ConsoleOne. Per le descrizioni dei moduli di rapporto forniti con altri prodotti, ad esempio ZENworks**TM**, vedere la relativa documentazione. Prima di poter generare i rapporti mediante i cataloghi di rapporti definiti da Novell, è necessario completare la configurazione descritta in ["Configurazione dei rapporti" a pagina 118.](#page-117-0)

Alcuni moduli di rapporto includono uno o più sottorapporti, che è comunque possibile ignorare poiché sono una conseguenza della progettazione del rapporto principale. Negli elenchi di ConsoleOne, i nomi dei sottorapporti vengono visualizzati in lettere minuscole.

#### **In questa sezione**

- ["Rapporti su oggetti generici eDirectory" a pagina 115](#page-114-0)
- ["Rapporti sulla sicurezza degli utenti eDirectory" a pagina 115](#page-114-1)
- ["Rapporti su utenti e gruppi eDirectory" a pagina 117](#page-116-0)

#### <span id="page-114-0"></span>**Rapporti su oggetti generici eDirectory**

In questo catalogo di rapporti sono contenuti i moduli per la generazione dei rapporti sui server NetWare, i server di stampa e le stampanti presenti nell'albero eDirectory. Nella seguente tabella sono descritti i rapporti sugli oggetti generici:

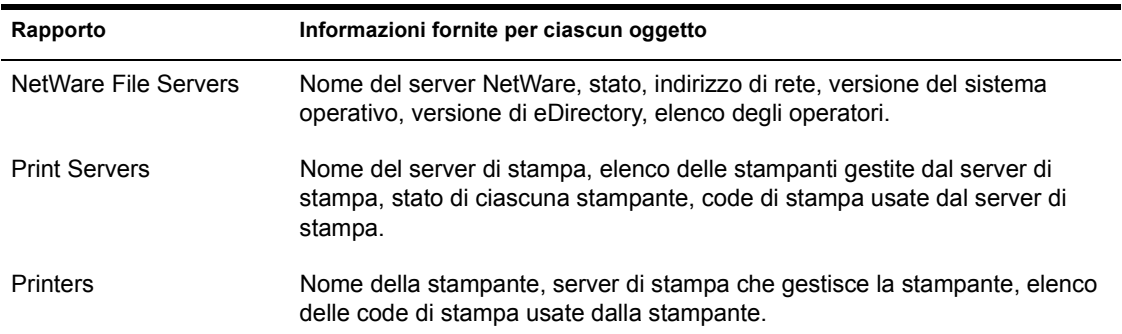

#### <span id="page-114-1"></span>**Rapporti sulla sicurezza degli utenti eDirectory**

In questo catalogo di rapporti sono contenuti i moduli per la generazione dei rapporti sulla sicurezza del login e dei diritti relativi agli utenti nell'albero eDirectory. Nella seguente tabella sono descritti i rapporti sulla sicurezza degli utenti:

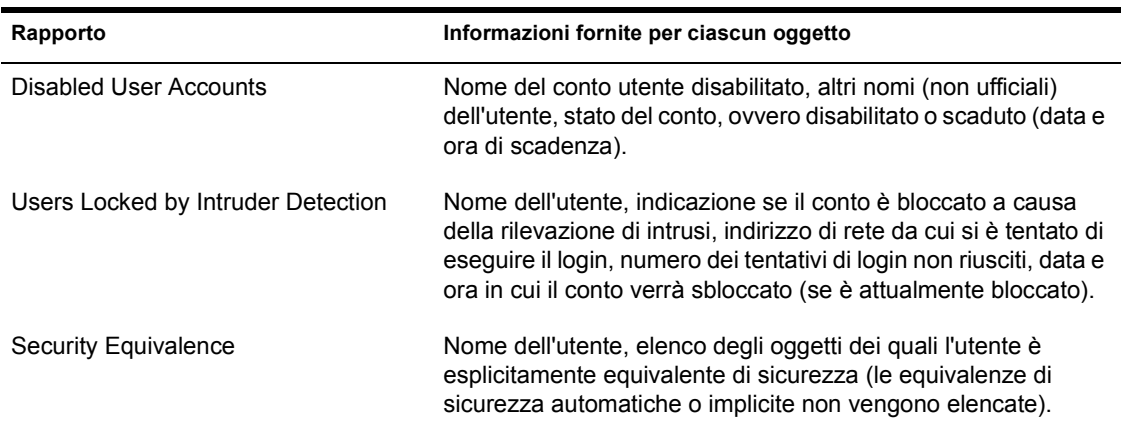

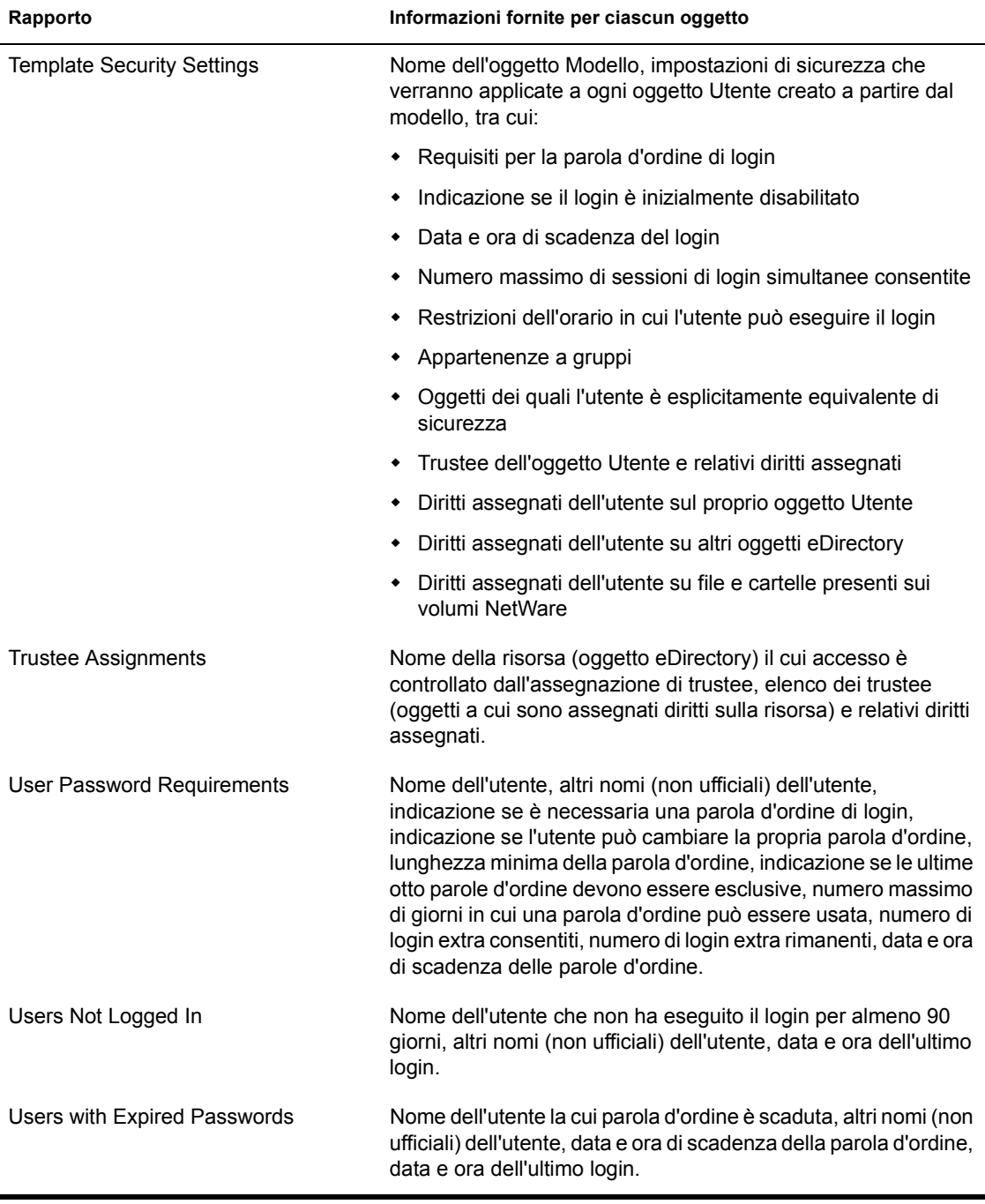

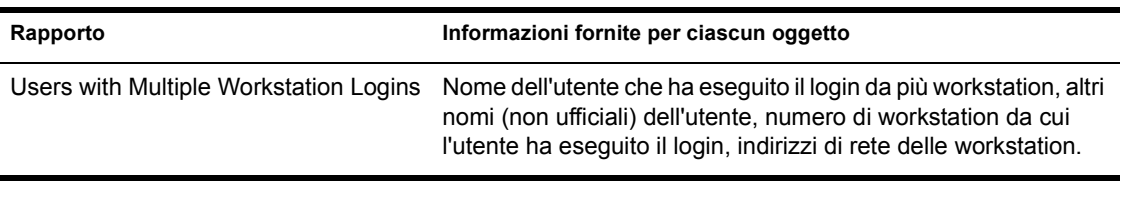

#### <span id="page-116-0"></span>**Rapporti su utenti e gruppi eDirectory**

In questo catalogo di rapporti sono contenuti i moduli per la generazione dei rapporti sugli utenti, i gruppi e i ruoli organizzativi nell'albero eDirectory. Nella seguente tabella sono descritti i rapporti sugli utenti e sui gruppi:

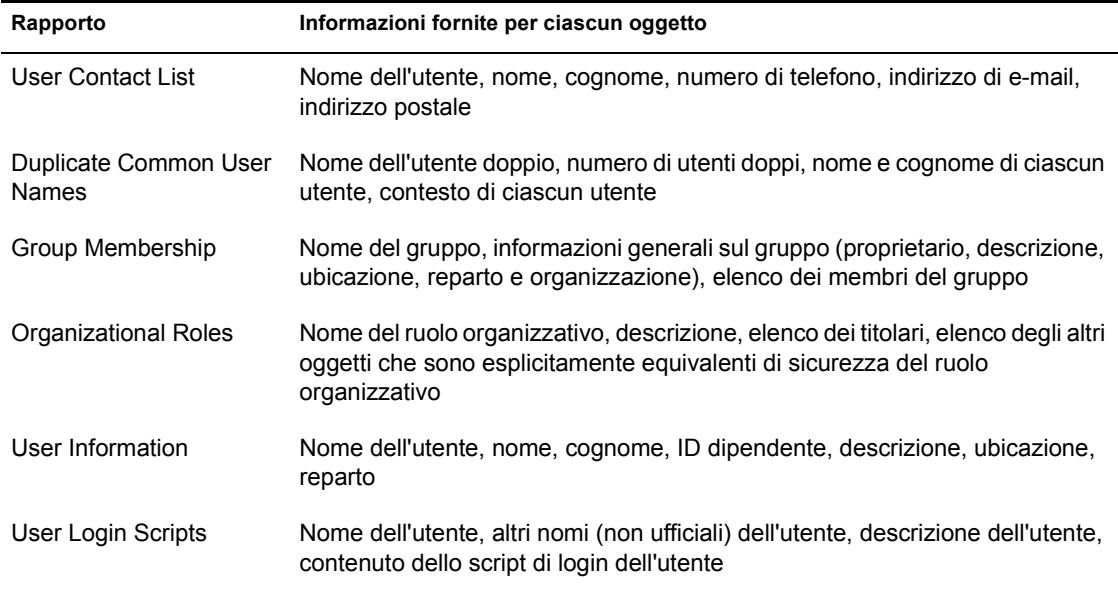

# <span id="page-117-1"></span><span id="page-117-0"></span>**Configurazione dei rapporti**

Le operazioni di configurazione dei rapporti necessarie dipendono dal tipo di rapporti che si desidera creare, come illustrato nella seguente tabella. Dopo la tabella sono indicate le operazioni necessarie per completare la configurazione.

Importante: i rapporti possono essere generati solo se ConsoleOne è in esecuzione su un computer Windows con 128 MB di RAM. Il processo di generazione non funziona se ConsoleOne è in esecuzione su una piattaforma NetWare, Linux, Solaris o Tru64. Inoltre, è necessario che l'albero eDirectory sul quale si stanno generando i rapporti contenga un volume NetWare in cui installare i file di catalogo di rapporti. Se nell'albero eDirectory non è presente un server NetWare, non è possibile configurare la generazione dei rapporti in ConsoleOne.

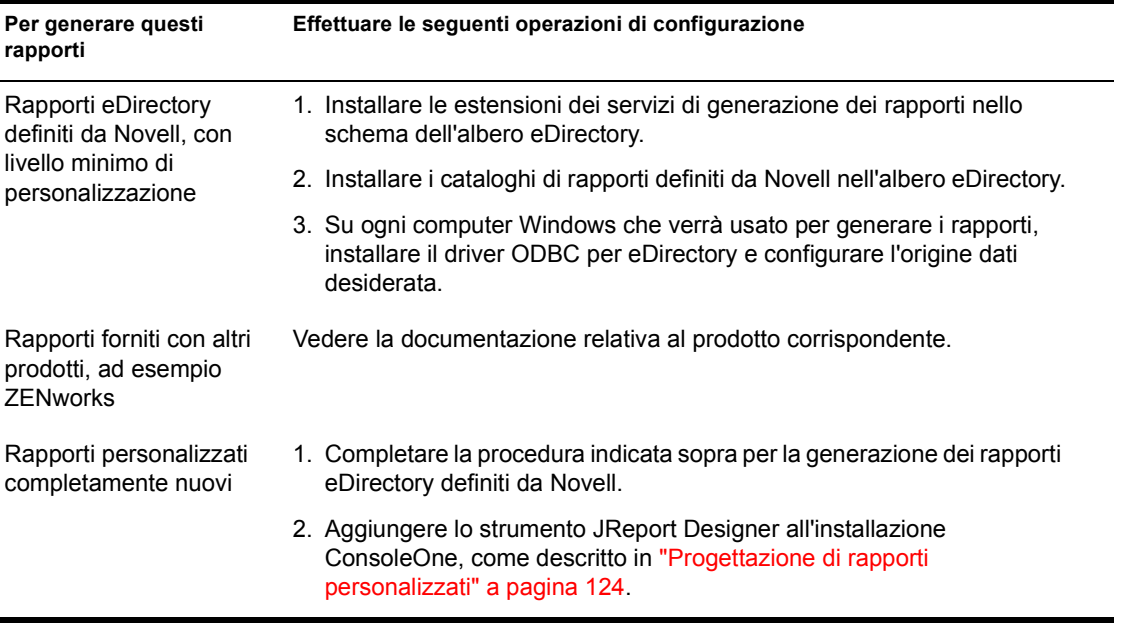

#### **In questa sezione**

- ["Installazione delle estensioni dello schema per i servizi di generazione](#page-118-0)  [dei rapporti" a pagina 119](#page-118-0)
- ["Installazione dei cataloghi di rapporti definiti da Novell" a pagina 119](#page-118-1)
- ["Installazione del driver ODBC per eDirectory su un computer Windows"](#page-118-2)  [a pagina 119](#page-118-2)

 ["Configurazione dell'origine dati usata da un catalogo di rapporti" a](#page-119-0)  [pagina 120](#page-119-0)

#### <span id="page-118-0"></span>**Installazione delle estensioni dello schema per i servizi di generazione dei rapporti**

- 1 Fare clic in un punto qualsiasi di un albero eDirectory.
- 2 Fare clic su Strumenti > Installa
- 3 Seguire le istruzioni della procedura guidata per completare l'installazione.

Assicurarsi di selezionare Servizi di generazione dei rapporti nella seconda schermata. Per l'intera procedura è disponibile la Guida in linea.

#### <span id="page-118-1"></span>**Installazione dei cataloghi di rapporti definiti da Novell**

1 Selezionare il container in cui si desidera inserire gli oggetti Catalogo rapporti.

Suggerimento: è possibile installare gli oggetti Catalogo in un numero qualsiasi di container. Questo consente a organizzazioni o reparti differenti di configurare i propri rapporti in modo indipendente.

- 2 Fare clic su Strumenti > Installa rapporti definiti da Novell.
- 3 Selezionare i cataloghi di rapporti da installare e l'ubicazione in cui memorizzare i file di catalogo associati.

Per le descrizioni dei cataloghi di rapporti definiti da Novell, vedere ["Rapporti disponibili" a pagina 114](#page-113-0).

Per informazioni dettagliate sulla selezione dell'ubicazione in cui memorizzare i file di catalogo, fare clic su Guida.

4 Fare clic su Installa.

#### <span id="page-118-2"></span>**Installazione del driver ODBC per eDirectory su un computer Windows**

1 Se ConsoleOne non è installato localmente sul computer Windows, in Esplora risorse individuare l'unità mappata o condivisa che rappresenta il volume del server remoto in cui è installato ConsoleOne.

In caso contrario, ignorare questo passo.

2 Spostarsi nella cartella in cui è installato ConsoleOne.

Per default, la cartella di installazione è:

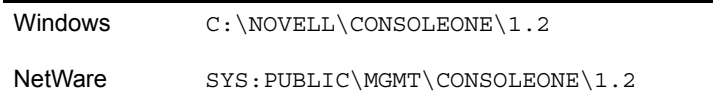

- 3 Nella sottocartella \REPORTING\BIN, fare doppio clic su ODBC.EXE.
- 4 Seguire le istruzioni della procedura guidata per completare l'installazione.

#### <span id="page-119-0"></span>**Configurazione dell'origine dati usata da un catalogo di rapporti**

- 1 Nel Pannello di controllo di Windows, fare doppio clic sull'icona Origini dati ODBC (32 bit).
- 2 Nella scheda Utente DSN, fare clic su Aggiungi, selezionare il driver ODBC da usare, quindi fare clic su Fine.

Selezionare il driver Novell ODBC per NDS se si intende usare eDirectory come origine dati. Questa scelta è obbligatoria per i cataloghi di rapporti eDirectory definiti da Novell.

3 Nella finestra di dialogo per la configurazione dell'origine dati, immettere un nome per l'origine dati ed eventuali altre informazioni richieste dal sistema di generazione dei rapporti, quindi fare clic su OK.

Il nome deve corrispondere all'origine dati specificata nel catalogo di rapporti. Per i cataloghi di rapporti definiti da Novell, immettere il nome "NDS Reporting" e ignorare gli altri campi della finestra di dialogo (questi campi vengono ignorati dai cataloghi di rapporti NDS definiti da Novell).

4 Fare clic su OK

# <span id="page-120-0"></span>**Generazione, stampa e salvataggio di rapporti**

Una volta completata la configurazione descritta in ["Configurazione dei](#page-117-0)  [rapporti" a pagina 118,](#page-117-0) è possibile effettuare i seguenti task per la generazione dei rapporti. Durante l'esecuzione di questi task, è possibile usare un catalogo di rapporti definito da Novell oppure un catalogo di rapporti personalizzato.

Il primo task deve essere eseguito solo se si usa un catalogo di rapporti basato sull'origine dati NDS Reporting definita da Novell.

#### **In questa sezione**

- ["Definizione della parte di albero eDirectory \(contesto\) su cui generare i](#page-120-1)  [rapporti" a pagina 121](#page-120-1)
- ["Generazione e visualizzazione di un rapporto" a pagina 122](#page-121-0)
- ["Stampa di un rapporto" a pagina 122](#page-121-1)
- ["Salvataggio di un rapporto" a pagina 122](#page-121-2)
- ["Esportazione di un rapporto" a pagina 122](#page-121-3)
- ["Visualizzazione di un rapporto salvato" a pagina 123](#page-122-0)
- ["Personalizzazione dei criteri di selezione dei dati \(interrogazione\) usati](#page-122-1)  [per generare un rapporto" a pagina 123](#page-122-1)

#### <span id="page-120-1"></span>**Definizione della parte di albero eDirectory (contesto) su cui generare i rapporti**

- 1 Fare clic con il pulsante destro del mouse sull'oggetto Catalogo rapporti che verrà usato per generare i rapporti, quindi scegliere Proprietà.
- 2 Nella pagina Identificazione, fare clic sul pulsante Sfoglia accanto al campo Contesto rapporto, selezionare il container eDirectory da usare come livello più alto del contesto di generazione dei rapporti, quindi fare clic su OK.

Selezionare l'oggetto Albero per generare un rapporto sull'intero albero (impostazione di default). Nei rapporti saranno inclusi tutti gli oggetti che si trovano al di sotto del container selezionato.

3 Nella finestra di dialogo Proprietà, fare clic su OK.

Il contesto impostato rimane attivo per tutti i rapporti generati con questo catalogo di rapporti, fino a quando non viene cambiato mediante la stessa procedura.

#### <span id="page-121-0"></span>**Generazione e visualizzazione di un rapporto**

- 1 Fare clic con il pulsante destro del mouse sull'oggetto Catalogo rapporti contenente il modulo di rapporto desiderato, quindi scegliere Genera rapporto.
- 2 Selezionare il modulo di rapporto e l'interrogazione da usare.

Per informazioni dettagliate, fare clic su Guida.

**3** Fare clic su OK.

Durante la generazione del rapporto viene visualizzata una finestra di stato. Al termine, il rapporto viene visualizzato nella finestra Visualizza rapporto (questa operazione può richiedere alcuni secondi). A questo punto, è possibile stampare, salvare o esportare il rapporto, come descritto nelle sezioni successive.

#### <span id="page-121-1"></span>**Stampa di un rapporto**

- 1 Generare il rapporto come descritto in precedenza.
- 2 Sulla barra degli strumenti della finestra Visualizza rapporto, fare clic su Stampa.
- 3 Selezionare le opzioni di stampa desiderate.
- 4 Fare clic su OK.

#### <span id="page-121-2"></span>**Salvataggio di un rapporto**

- 1 Generare il rapporto come descritto in precedenza.
- 2 Sulla barra degli strumenti della finestra Visualizza rapporto, fare clic su Salva.
- 3 Immettere un nome per il rapporto o selezionare un rapporto esistente da sovrascrivere.

Per informazioni dettagliate, fare clic su Guida.

4 Fare clic su Salva.

#### <span id="page-121-3"></span>**Esportazione di un rapporto**

1 Generare il rapporto come descritto in precedenza.

- 2 Sulla barra degli strumenti della finestra Visualizza rapporto, fare clic su Esporta rapporto.
- 3 Selezionare il nome, il percorso e il formato del file in cui eseguire l'esportazione.

Per informazioni dettagliate, fare clic su Guida.

4 Fare clic su OK.

#### <span id="page-122-0"></span>**Visualizzazione di un rapporto salvato**

- 1 Fare clic con il pulsante destro del mouse sull'oggetto Catalogo rapporti usato per generare il rapporto, quindi scegliere Apri rapporto.
- 2 Selezionare il modulo usato per generare il rapporto.
- 3 In Rapporti disponibili, selezionare il rapporto.
- 4 Fare clic su OK.

#### <span id="page-122-1"></span>**Personalizzazione dei criteri di selezione dei dati (interrogazione) usati per generare un rapporto**

- 1 Fare clic con il pulsante destro del mouse sull'oggetto Catalogo rapporti che verrà usato per generare il rapporto, quindi scegliere Proprietà.
- 2 Nella pagina Interrogazioni, selezionare il modulo da usare per generare il rapporto.
- 3 A seconda delle interrogazioni elencate in Interrogazioni disponibili, eseguire l'azione appropriata:

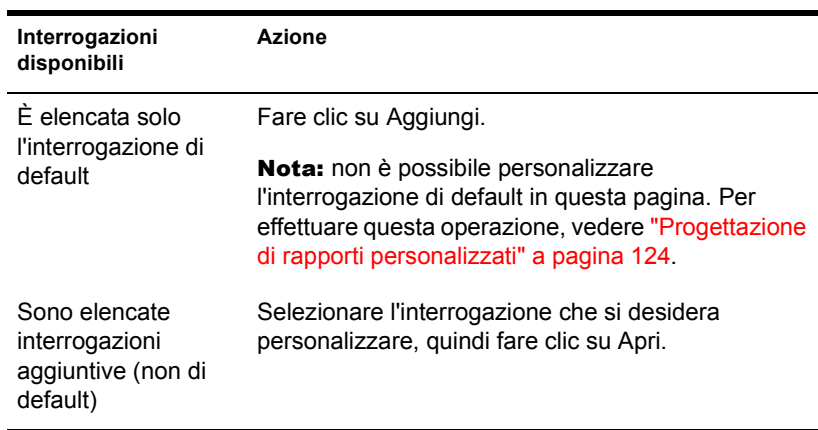

4 Nella finestra di dialogo per la creazione dell'interrogazione, specificare i criteri di selezione dei dati che si desidera usare per generare il rapporto.

Per informazioni dettagliate, fare clic su Guida.

5 (Facoltativo) Fare clic su Genera rapporto per generare il rapporto immediatamente usando i criteri specificati.

Una volta visualizzato il rapporto, chiudere la finestra Visualizza rapporto e modificare l'interrogazione, se necessario.

6 Quando si è soddisfatti dei criteri di selezione dei dati, fare clic su OK nella finestra di dialogo per la creazione dell'interrogazione.

# <span id="page-123-0"></span>**Progettazione di rapporti personalizzati**

Per creare rapporti personalizzati, è necessario completare i seguenti task di configurazione per la generazione dei rapporti (vedere ["Configurazione dei](#page-117-0)  [rapporti" a pagina 118](#page-117-0)) e quindi aggiungere lo strumento JReport Designer (acquistabile separatamente) all'installazione di ConsoleOne che verrà usata per la definizione dei rapporti. A questo punto, è possibile creare cataloghi di rapporti e moduli di rapporto personalizzati.

#### **In questa sezione**

- ["Aggiunta di JReport Designer all'installazione di ConsoleOne" a](#page-123-1)  [pagina 124](#page-123-1)
- ["Creazione di un catalogo di rapporti personalizzato" a pagina 125](#page-124-0)
- ["Creazione o modifica dei moduli di rapporto" a pagina 126](#page-125-0)

#### <span id="page-123-1"></span>**Aggiunta di JReport Designer all'installazione di ConsoleOne**

- 1 Dal computer Windows in cui è installato ConsoleOne o da un computer Windows con un'unità mappata al server NetWare in cui è installato ConsoleOne, avviare un browser Web e accedere al sito Novell ConsoleOne (http://www.novell.com/products/consoleone).
- 2 Fare clic sul collegamento relativo a JReport Designer.

Viene visualizzato il sito Web Jinfonet, dal quale è possibile scaricare il pacchetto JReport Designer per i servizi di generazione dei rapporti Novell. Questo pacchetto consente di integrare lo strumento JReport Designer con l'installazione di ConsoleOne. Se il collegamento a JReport Designer non è disponibile, accedere al sito successivamente. Al

momento della pubblicazione di questa guida, la data di disponibilità di JReport Designer non è stata ancora fissata.

- 3 Attenersi alle istruzioni fornite sul sito Web Jinfonet per scaricare ed eseguire il programma di installazione di JReport Designer per i servizi di generazione dei rapporti Novell (DESIGNER.EXE o SETUP.EXE).
- 4 Seguire le istruzioni per completare l'installazione. Quando viene chiesto di specificare la directory di installazione, scegliere la directory in cui è installato ConsoleOne.

Per default, la cartella di installazione è:

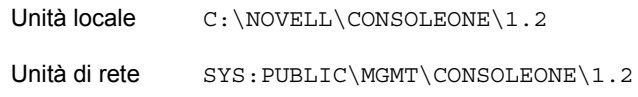

#### <span id="page-124-0"></span>**Creazione di un catalogo di rapporti personalizzato**

- 1 Fare clic con il pulsante destro del mouse sul container in cui si desidera creare l'oggetto Catalogo rapporti, quindi scegliere Nuovo > Oggetto.
- 2 In Classe, selezionare Report Catalog, quindi fare clic su OK.
- 3 In Nome, immettere un nome per il nuovo oggetto Catalogo rapporti.

Accertarsi di rispettare le convenzioni di denominazione eDirectory (vedere la *Guida all'amministrazione di Novell eDirectory* > Contesto e assegnazione di nomi).

Esempio: Rapporti XYZ personalizzati

4 Selezionare l'ubicazione in cui memorizzare i file associati al catalogo di rapporti, quindi selezionare l'origine dati che deve essere usata da tale catalogo.

Per informazioni dettagliate, fare clic su Guida.

- 5 Fare clic su OK.
- 6 Nella finestra di dialogo Aggiungi tabella, selezionare le tabelle di database in cui verranno eseguite le interrogazioni, quindi fare clic su Aggiungi.

Se necessario, ripetere questa operazione.

Se si sta usando l'origine dati NDS Reporting definita da Novell, la maggior parte delle tabelle di database corrisponde alle classi di oggetti eDirectory.

- 7 Fare clic su Fatto nella finestra di dialogo Aggiungi tabella.
- 8 Creare i moduli di rapporto del catalogo, come descritto nella sezione successiva.

#### <span id="page-125-0"></span>**Creazione o modifica dei moduli di rapporto**

- 1 Fare clic con il pulsante destro del mouse sull'oggetto Catalogo rapporti che contiene (o conterrà) i moduli di rapporto, quindi scegliere Proprietà.
- 2 Nella pagina Moduli, creare e modificare i moduli di rapporto desiderati.

Per informazioni dettagliate, fare clic su Guida.

Quando si fa clic su Nuovo o Apri nella pagina Moduli, viene avviato lo strumento JReport Designer. Per informazioni sull'uso di questo strumento, vedere la Guida dell'utente di JReport (http:// www.jinfonet.com/help/index.htm) (in lingua inglese).

# 10**Soluzione dei problemi**

In questo capitolo vengono fornite le soluzioni ai problemi che possono verificarsi durante la configurazione o l'uso di ConsoleOne**TM**. Se le informazioni non sono sufficienti per risolvere il problema, provare a usare le seguenti risorse:

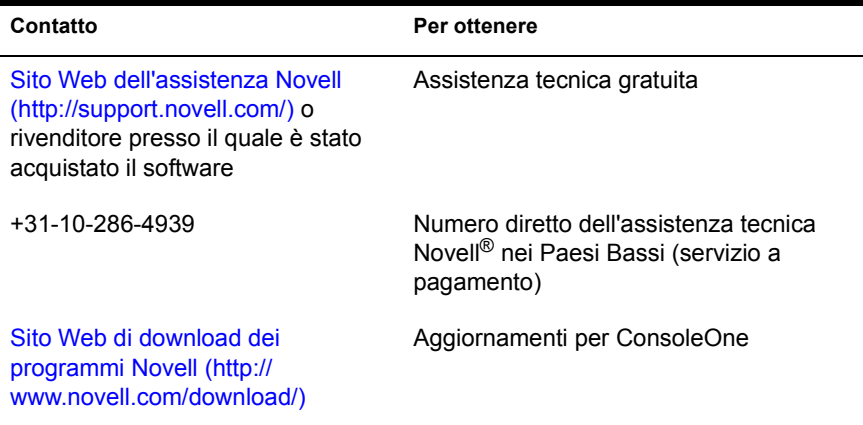

#### **In questo capitolo**

- ["ConsoleOne non funziona correttamente o non si avvia" a pagina 128](#page-127-0)
- ["Prestazioni insoddisfacenti" a pagina 129](#page-128-0)
- ["Occorre un'installazione interamente locale" a pagina 129](#page-128-1)
- ["Impossibile trovare l'albero eDirectory a cui si desidera eseguire il login"](#page-129-0)  [a pagina 130](#page-129-0)
- ["Impossibile eseguire il login per un utente appena creato" a pagina 130](#page-129-1)
- ["Impossibile creare un oggetto Volume o Mappa di directory" a](#page-129-2)  [pagina 130](#page-129-2)
- ["Impossibile interrompere un'operazione di partizione" a pagina 131](#page-130-0)
- ["Problemi di generazione di un rapporto" a pagina 131](#page-130-1)
- ["Opzione o campo disabilitato" a pagina 131](#page-130-2)
- ["Limiti noti" a pagina 132](#page-131-0)

### <span id="page-127-0"></span>**ConsoleOne non funziona correttamente o non si avvia**

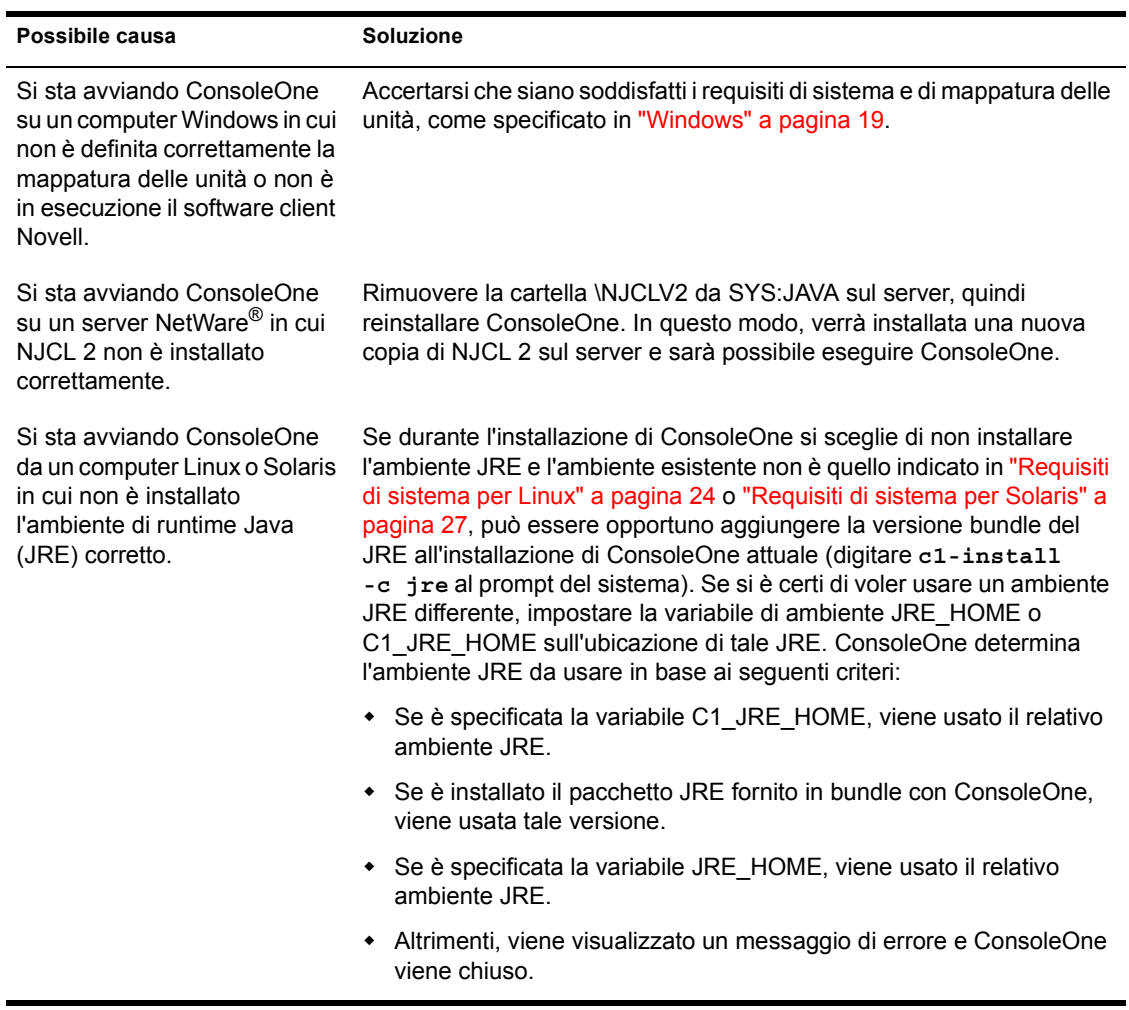

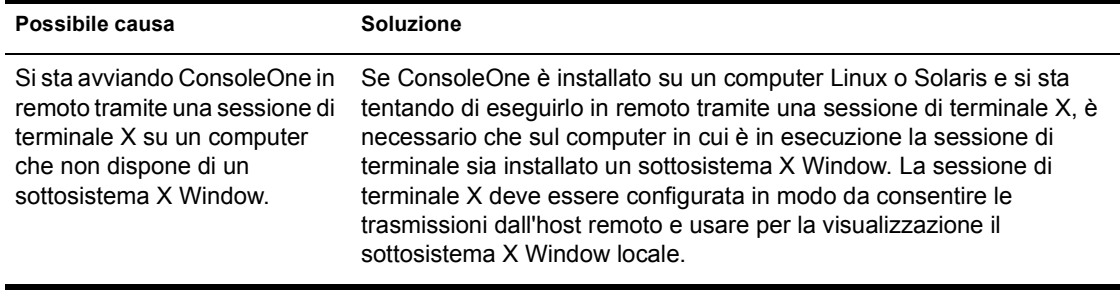

# <span id="page-128-0"></span>**Prestazioni insoddisfacenti**

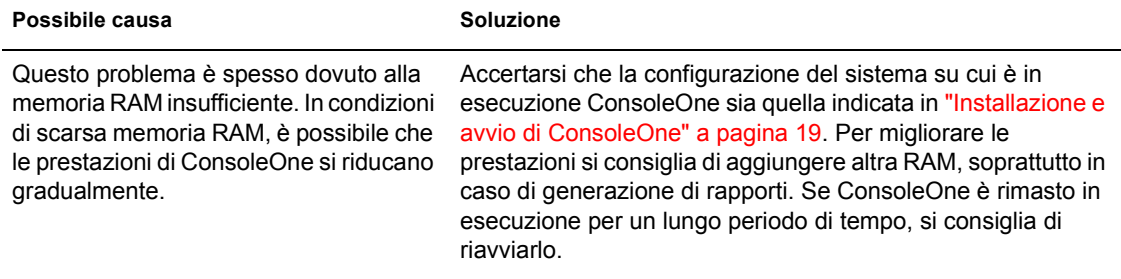

# <span id="page-128-1"></span>**Occorre un'installazione interamente locale**

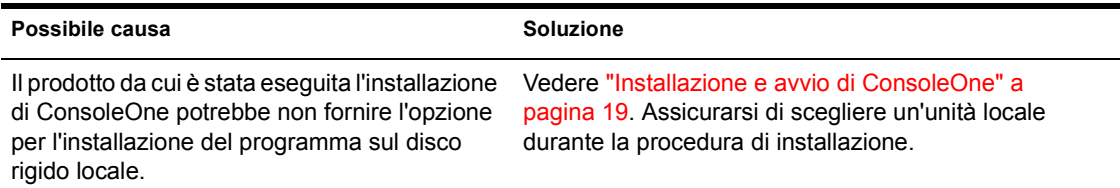

# <span id="page-129-0"></span>**Impossibile trovare l'albero eDirectory a cui si desidera eseguire il login**

Possibile causa **Soluzione** 

Dal server che si sta usando per visualizzare la rete non è possibile accedere a tutti gli alberi.

Se si sta eseguendo ConsoleOne in Windows, impostare un altro server come server primario in Connessioni NetWare (N rossa sulla barra delle applicazioni di Windows), quindi visualizzare nuovamente l'elenco degli alberi in ConsoleOne.

# <span id="page-129-1"></span>**Impossibile eseguire il login per un utente appena creato**

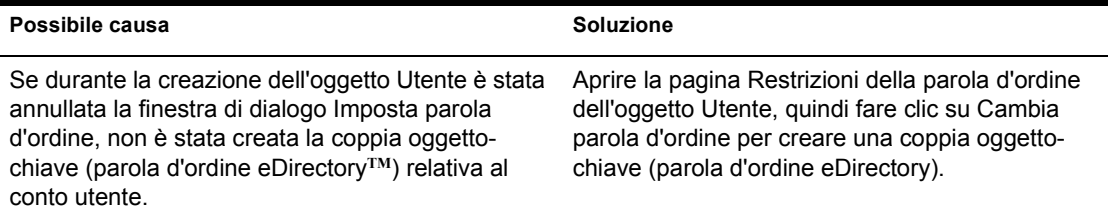

# <span id="page-129-2"></span>**Impossibile creare un oggetto Volume o Mappa di directory**

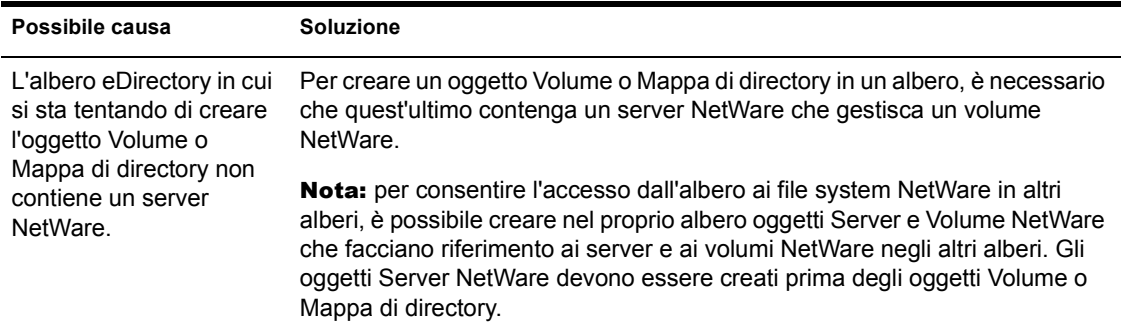

# <span id="page-130-0"></span>**Impossibile interrompere un'operazione di partizione**

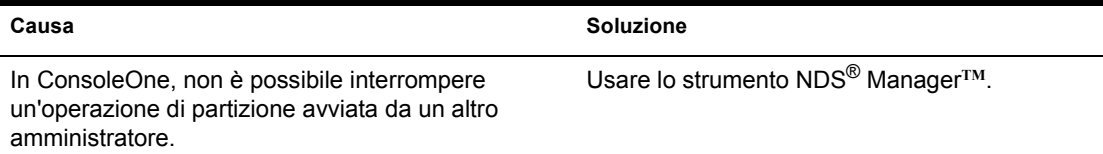

# <span id="page-130-1"></span>**Problemi di generazione di un rapporto**

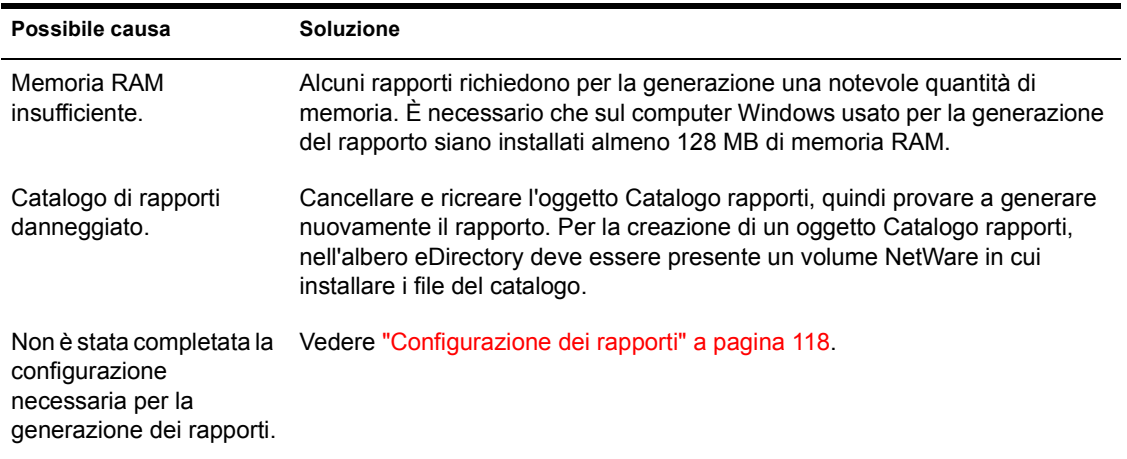

# <span id="page-130-2"></span>**Opzione o campo disabilitato**

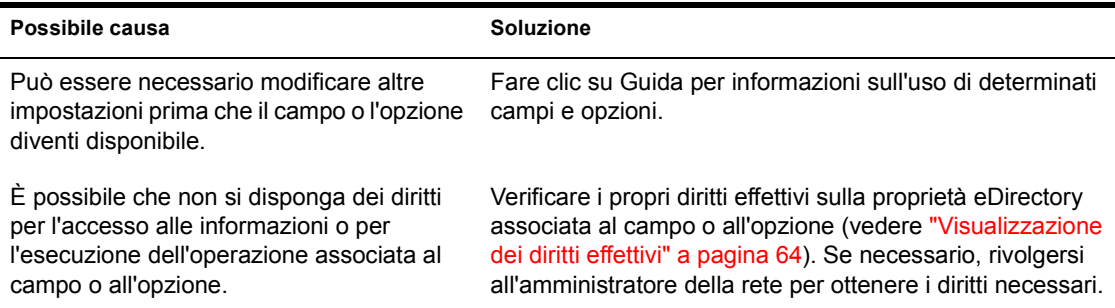

# <span id="page-131-0"></span>**Limiti noti**

Di seguito sono riportati alcuni limiti e problemi non critici ancora presenti in questa release di ConsoleOne, la maggior parte dei quali verrà eliminata nelle versioni successive.

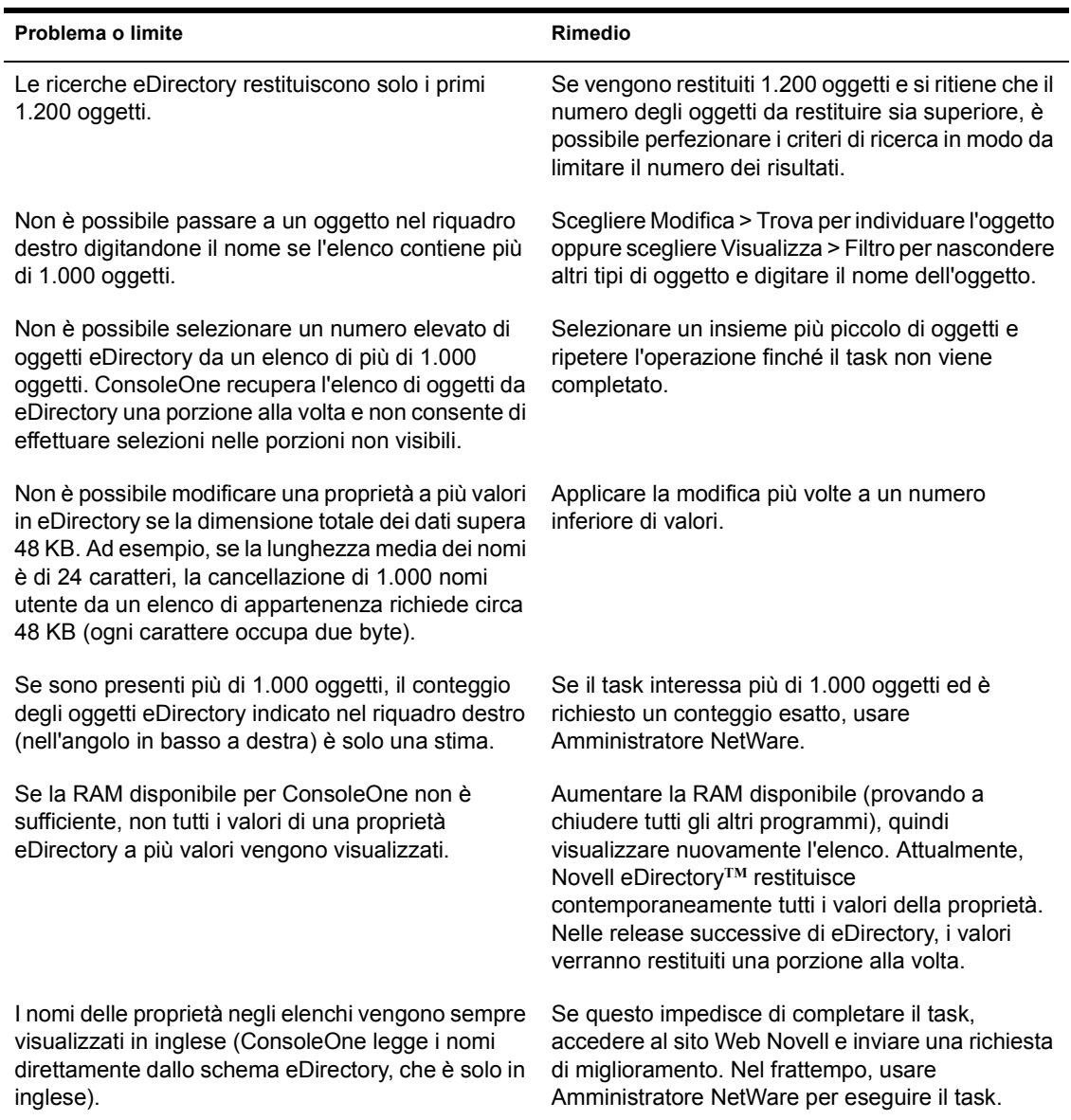

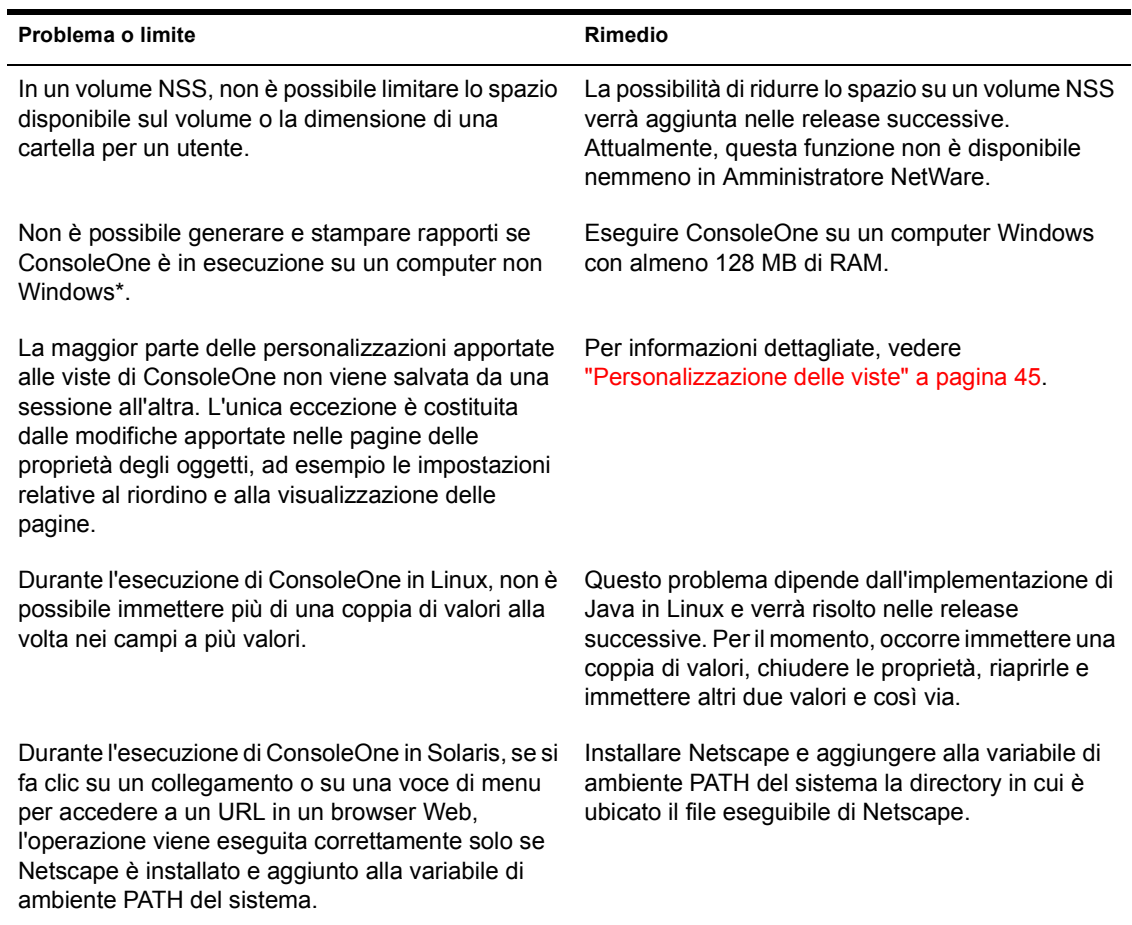

Guida dell'utente di ConsoleOne 1.3